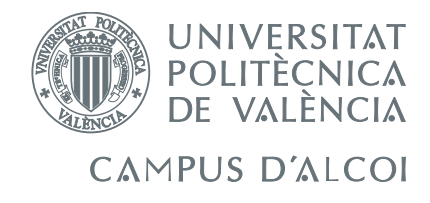

# TRABAJO FIN DE GRADO

# Programación de un almacén automático de palés

Alumno: Samuel José Sala Sirvent

Director: Adolfo Hilario Caballero

GRADO EN INGENIERÍA ELÉCTRICA

Convocatoria de defensa: Septiembre de 2018

## Resumen

<span id="page-2-0"></span>Durante la realización de este trabajo, se controlará un almacén automático virtualizado y aislado del resto de la planta. Este control se realizará mediante la programación de un PLC. Se presentarán las aplicaciones empleados en la realización del trabajo: TIA Portal y Factory I/O, estos Software permiten seguir la evolución de cada una de las variables en tiempo real.

Se explicará el cableado de toda la instalación, así como el modo de comunicación empleado, basado en servidores OPC - UA (OLE for Process Control - Unified Architecture). El servidor empleado será KEPServerEX que también nos permite visualizar el estado de cada variable en tiempo real.

Se realizará la programación en GRAFCET de nuestra planta virtualizada, para, posteriormente realizar la programación mediante lenguaje Ladder. Este código, estará dividido en segmentos que se encargarán de realizar las distintas tareas de manera separada, ya que se basará en estados que posteriormente activarán las bobinas asignadas a cada actuador.

Las variables de sensores y actuadores se definirán en Factory I/O concordando con el número de elementos disponibles en el pre-diseño del almacén automático virtualizado, y se asignarán a un espacio de memoria en el Software de programación TIA Portal.

Por último, se realizará una simulación completa, llevando a cabo operaciones de colocación automática y retiro de palés manual en distintos lugares de posicionamiento.

PALABRAS CLAVE: PLC, almacén automático virtualizado, tiempo real, GRAFCET, simulación.

# Abstract

<span id="page-4-0"></span>During this project, an automated warehouse virtualized and isoletad from the rest of the plant will be controlled. This control will be done using a PLC. The applications used in the realization of the work will be presented: TIA Portal and Factory  $I/O$ , these Software allow to follow the evolution of each one of the variables in real time.

The wiring of the entire installation will be explained, as well as the communication mode used, based on OPC - UA servers (OLE for Process Control - Unified Architecture). The server used will be  $KEPServerEX$  that also allows us to visualize the status of each variable in real time.

The programming in GRAFCET of our virtualized plant will be carried out, to later carry out the programming with language Ladder. This code will be divided into segments that will be responsible for performing the different tasks separately, since it will be based on states that will later activate the coils assigned to each actuator.

The variables of sensors and actuators will be defined in Factory  $I/O$  according to the number of elements available in the pre-design of the virtualized automatic warehouse and will be assigned to a memory space in the programming Software.

Finally, a complete simulation will be done, carrying out operations of automatic placement and removal of manual pallets in different places of positioning.

KEYWORDS: PLC, automated warehouse virtualised, real time, GRAFCET, simulation.

## Resum

<span id="page-6-0"></span>Al llarg d'aquest treball es tractarà de controlar un magatzem automàtic virtualitzat i aïllat de la resta de la planta. Aquest control es dura a terme emprant un PLC. Es presentaràn les aplicacions emprades durant realització del treball: TIA Portal i Factory I/O, aquestos Software permeten seguir l'evolució de cada una de les variables en temps real.

S'explicarà el cablejat de tota la instal·lació, així com el mode de comunicació empraat, basat en servidors OPC - UA (VISCA for Process Control - Unified Architecture) . El servidor emprat serà KEPServerEX que també ens permet visualitzar l'estat de cada variable en temps real.

Es realitzarà la programació en GRAFCET de la nostra planta virtualizada, per a posteriorment, realitzar la programació per mitjà de llenguatge Ladder. Este codi, estarà dividit en segments que s'encarregaran de realitzar les distintes tasques de manera separada, ja que es basarà en estats que posteriorment activaran les bobines assignades a cada actuador.

Les variables de sensors i actuadors es definiràn a Factory I/O concordant amb el nombre d'elements disponibles al predisseny del magatzem automàtic virtualitzat, i s'assignaràn a un espai de memòria en el Software de programació.

Finalment, es realitzarà una simulació completa, realitzant operacions de col·locació automàtica i retir de palés manual en distints llocs de posicionament.

PARAULES CLAU: PLC, magatzem automàtic virtualitzat, temps real, GRAFCET, simulació.

# Índice general

<span id="page-8-0"></span>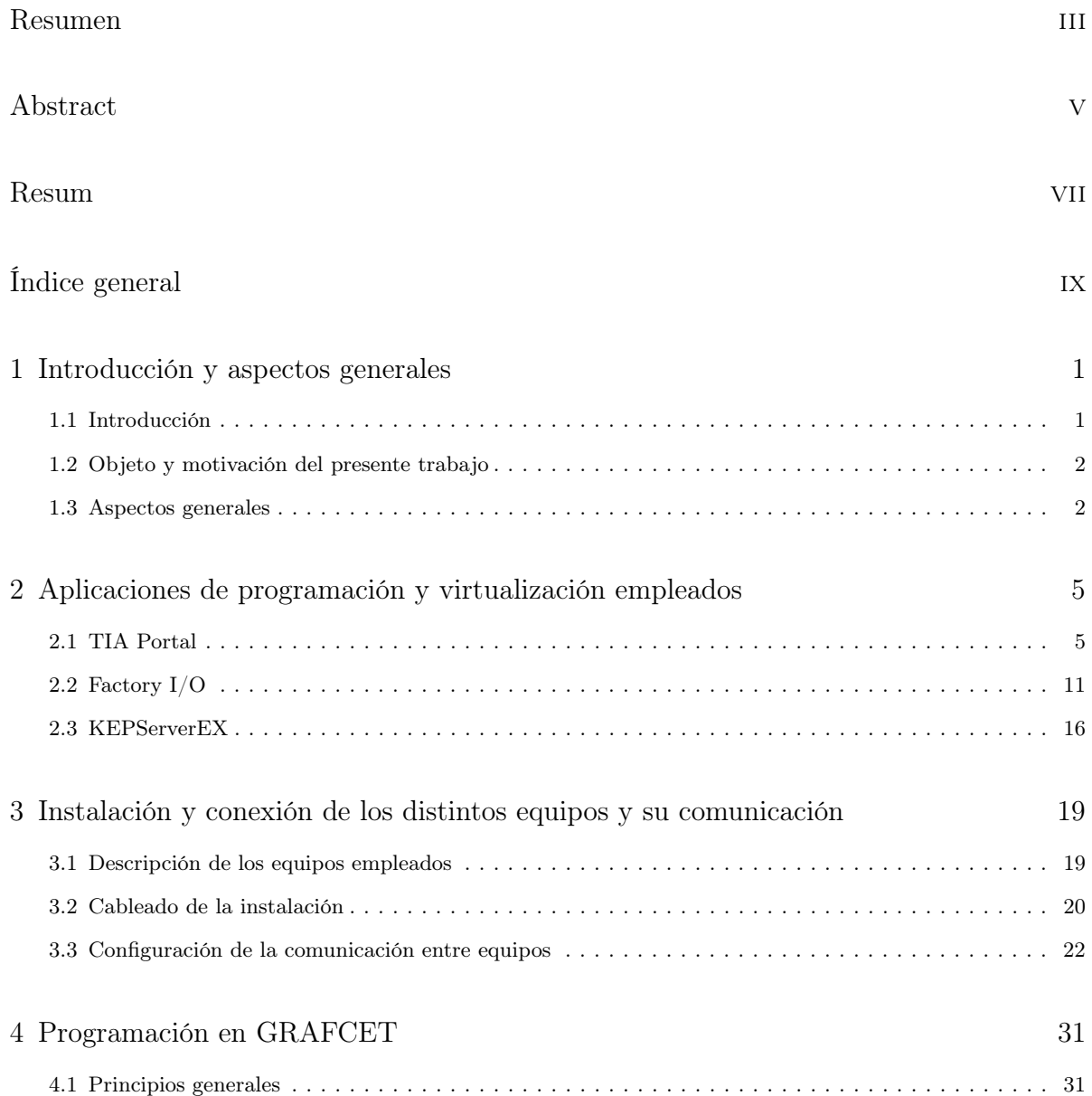

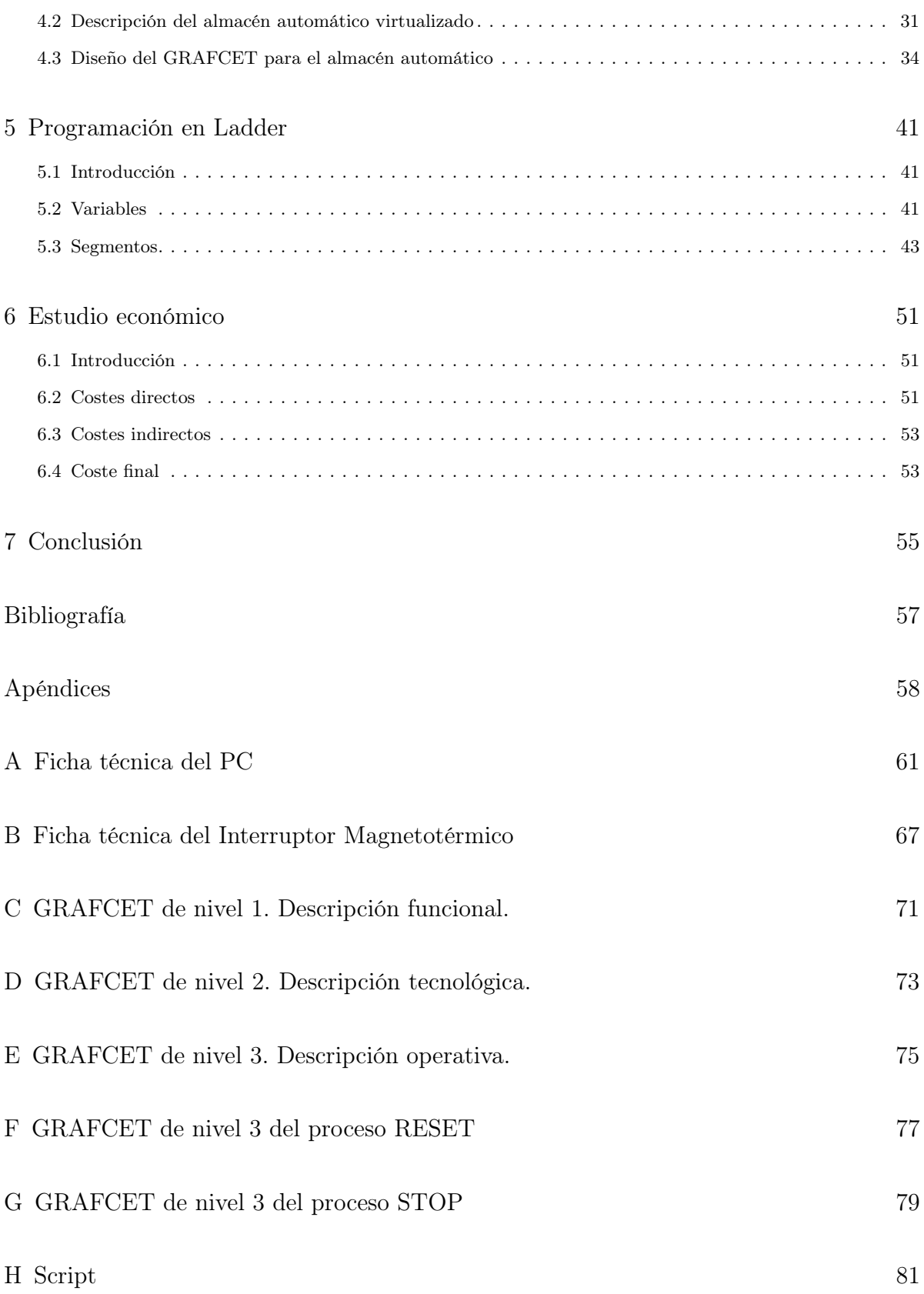

# Índice de figuras

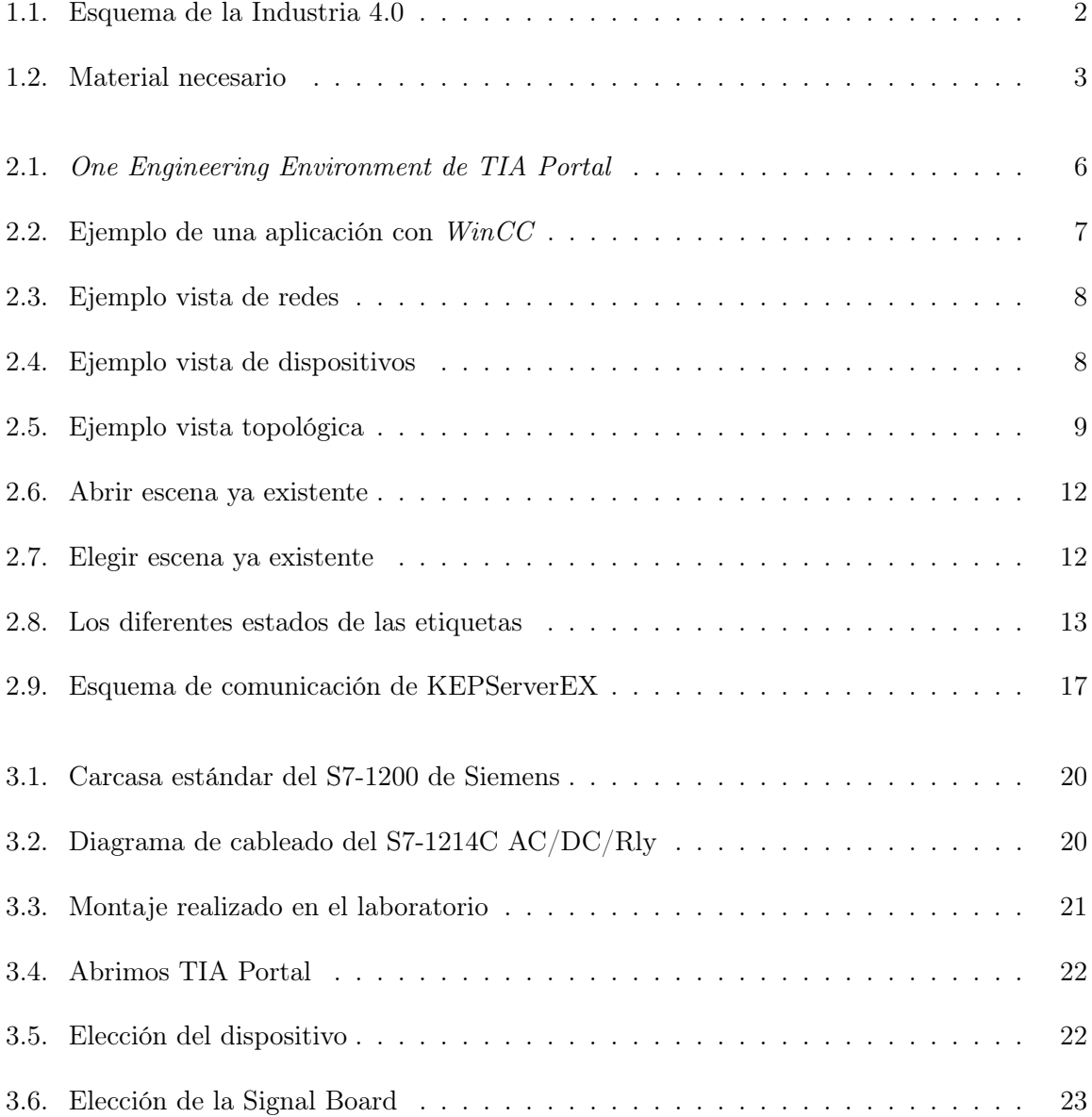

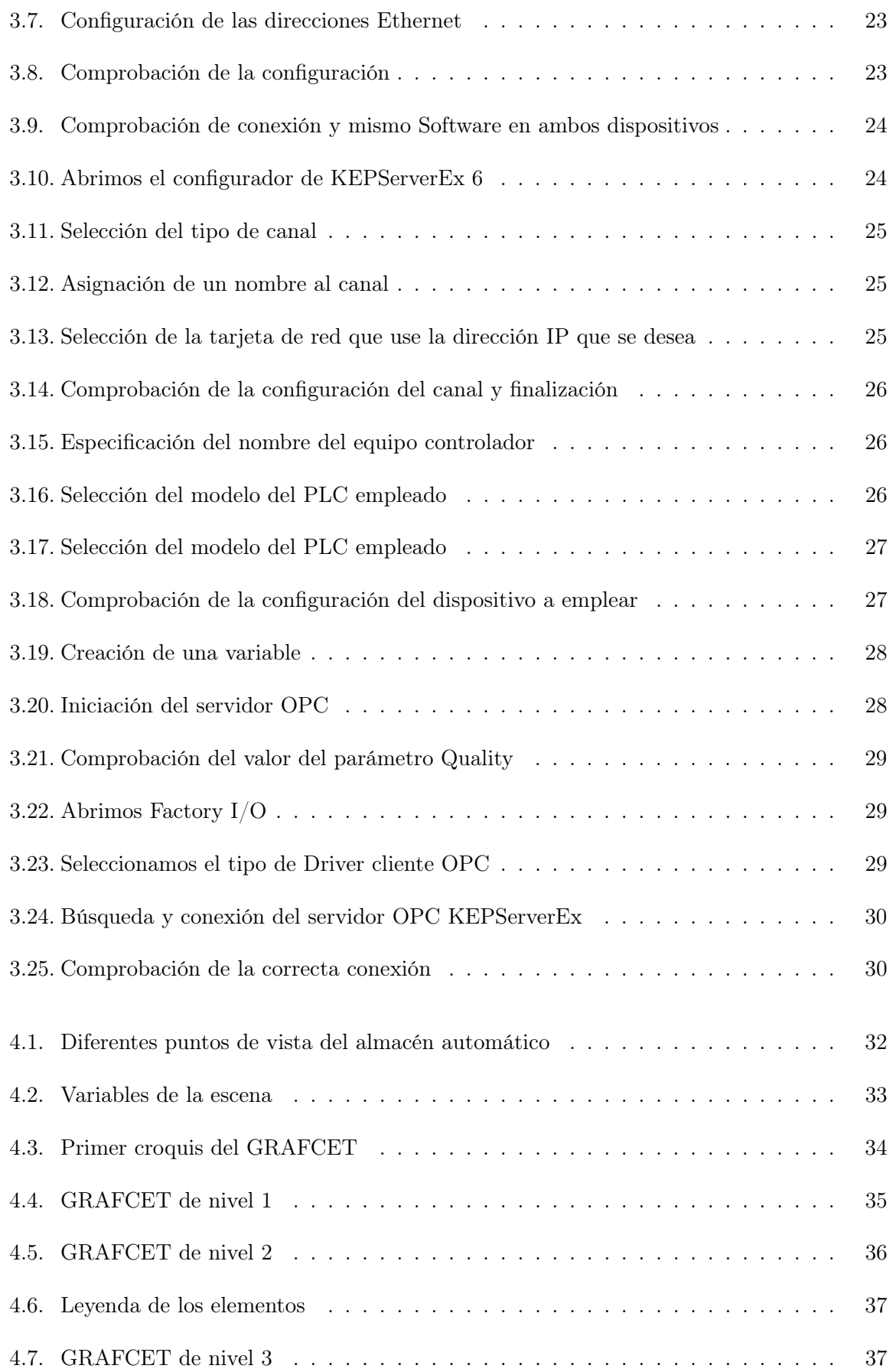

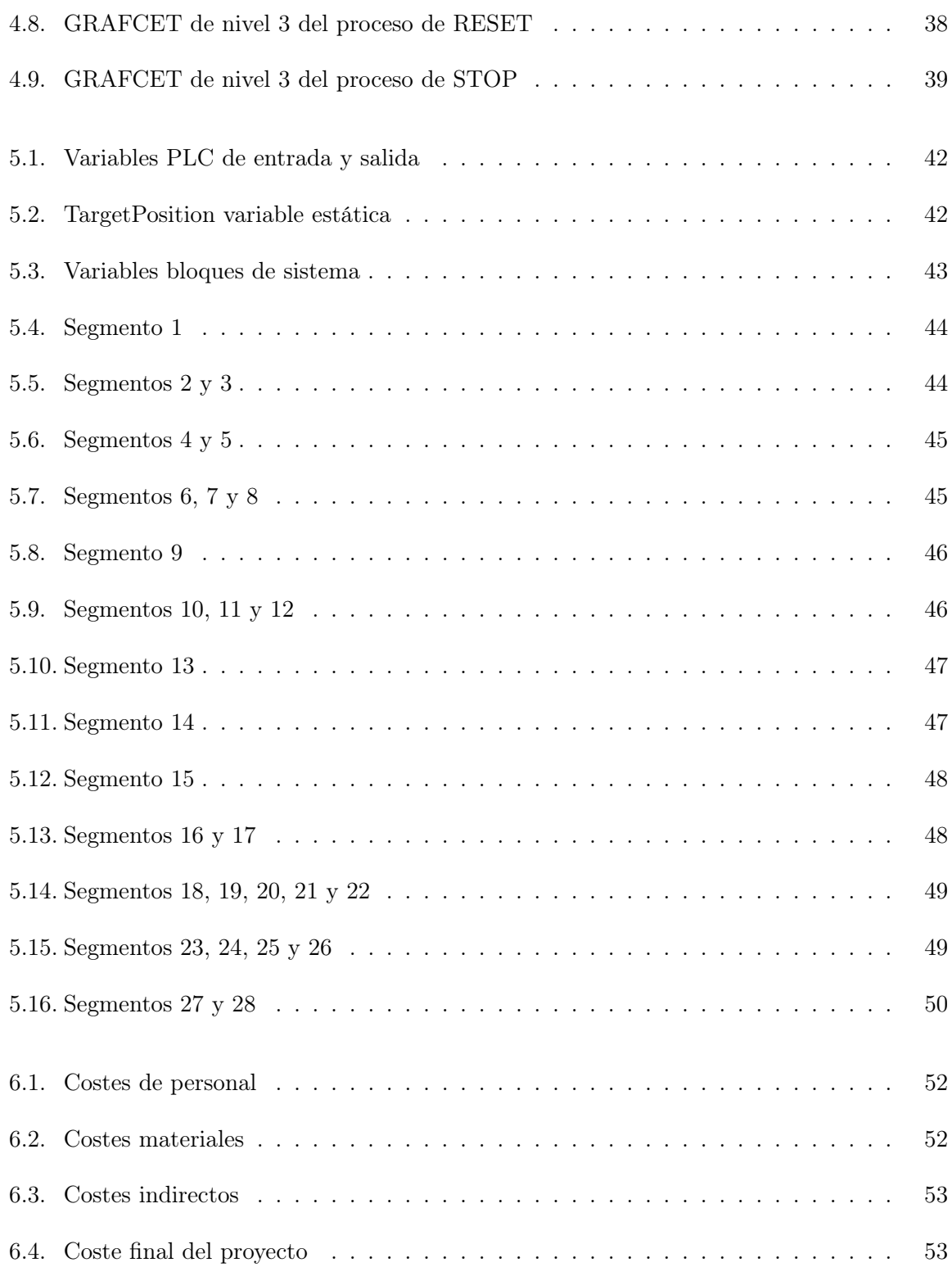

# Índice de tablas

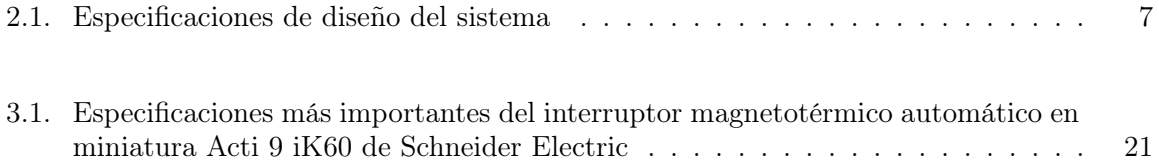

## Capítulo 1

# Introducción y aspectos generales

<span id="page-16-0"></span>En el presente trabajo, se desea realizar la programación y la simulación de una estación de trabajo aislada de la cadena de producción. Englobada en la Industria 4.0., la simulación es uno de los pilares básicos para adaptar la producción de la empresa en favor de las exigencias del cliente. En este capítulo se realizará una breve introducción del trabajo realizado, así como la motivación que provocó su realización y la definición de los aspectos generales.

#### <span id="page-16-1"></span>1.1 Introducción

Desde el inicio de la prehistoria, el ser humano ha querido mermar sus esfuerzos físicos durante la realización de tareas, este pensamiento le ha conducido por distintos periodos temporales en los que se han producido nuevos avances en este campo. Pero no es hasta mediados del siglo XX, con la aparición de los ordenadores, cuando verdaderamente podemos hablar de automatización.

En la actualidad podemos observar un nuevo escalón en la particular historia de la automatización, pues se desea interconectar todos los campos de la producción industrial en un mismo concepto llamado Industria 4.0., lo que significa, la cuarta revolución industrial. Este concepto se define como "la digitalización de los procesos productivos en las fábricas mediante sensores y sistemas de información para transformar los procesos productivos y hacerlos más eficientes". Este modelo conlleva gran cantidad de ventajas como la constante adaptación a la fluctuante demanda, el servicio personalizado al cliente con relativa facilidad, aprovechar la información para el posterior análisis de los datos, entre otros.

Uno de estos aspectos englobados en la Industria 4.0. (ver [figura 1.1\)](#page-17-2) es la simulación. Esta se basa en el diseño virtual de estaciones de trabajo o líneas de producción para determinar la viabilidad y su posterior desarrollo en la planta de producción.

<span id="page-17-2"></span>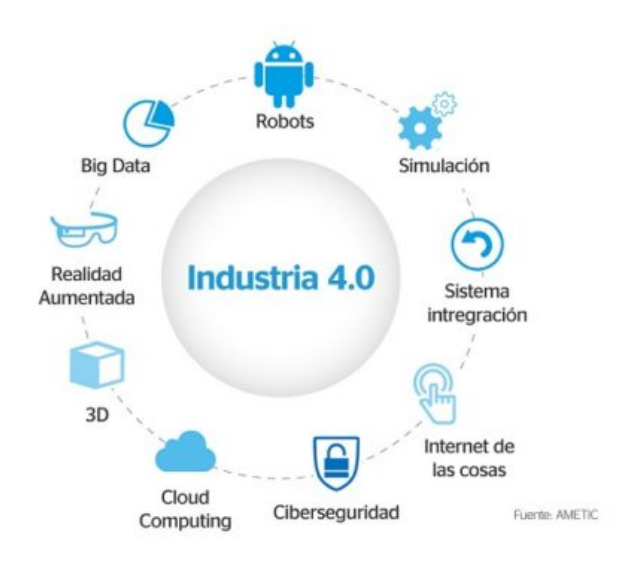

Figura 1.1: Esquema de la Industria 4.0

## <span id="page-17-0"></span>1.2 Objeto y motivación del presente trabajo

El objeto de este trabajo es poder realizar la simulación de una estación de trabajo. Para ello debemos de realizar el conexionado de todas las partes, así como la comunicación entre ellas, para finalmente realizar la programación que permita un correcto funcionamiento de dicha estación.

La tendencia mundial en la industria está claramente enfocada a la aplicación de la Industria 4.0., es decir, se avanza hacia una realidad donde la producción va a evolucionar hacia una personalización enfocada al cliente. Por este motivo, se necesitan realizar una serie de cambios en la producción que sean capaces de realizar esta personalización.

Por todos estos motivos aumenta la importancia del desarrollo y mejora de los los elementos de la [figura 1.1](#page-17-2) ya que forman los pilares básicos para la creación de una producción basada en la Industria 4.0.

### <span id="page-17-1"></span>1.3 Aspectos generales

Numerosos fabricantes han querido desarrollar distintos software para poder llevar a cabo simulaciones industriales. Así, de manera virtual se puede estimar cómo funcionará esa parte de la producción y si es conveniente llevarla a cabo en la realidad. En nuestro caso hemos elegido el Software Factory I/O de la compañía Real Games. Este Software específico tiene grandes dotes educativas por lo que es ideal para la realización de este trabajo, además trae consigo instalada una librería con distintos modelos de estaciones de trabajo una de las las cuales vamos a emplear para la automatización.

Para controlar la estación de trabajo que prediseñada en Factory I/O emplearemos un PLC que conectaremos al ordenador. Hoy en día existen en el mercado gran cantidad de fabricantes destinados a este mundo como pueden ser Siemens, Schneider o Rockwell Automation entre otros. Cada una de estas empresas fabrican distintos equipos, con mayores o menores prestaciones, que forman un gran abanico disponible para que el cliente pueda adquirir el que más se adapte a sus necesidades.

Para la realización del presente trabajo se ha empleado el modelo 1200 (concretamente el 1214C AC/DC/Rly) de Siemens ya que, pese a no ser el más potente de la compañía alemana, es suficiente para llevar a cabo la automatización de nuestra estación de trabajo.

La programación de este PLC se debe desarrollar mediante el uso de un Software específico del mismo fabricante llamado TIA Portal. Es de gran capacidad ya que nos permite programar cualquier equipo de la marca, desde unPLC, como es nuestro caso, a un variador de frecuencia para el control de máquinas eléctricas asíncronas.

Para realizar la comunicación entre ambos Software, vamos a emplear el KEPServerEX. Se trata de un servidor OPC-UA que comparte el valor de las distintas variables creadas entre los dispositivos mediante un túnel de comunicaciones, y además permite comprobar su valor en tiempo real.

El material físico que necesitamos para la realización del trabajo será un ordenador capaz de soportar los distintos software, el PLC físico y el conexionado, tal y como podemos observar en la [figura 1.2.](#page-18-0)

<span id="page-18-0"></span>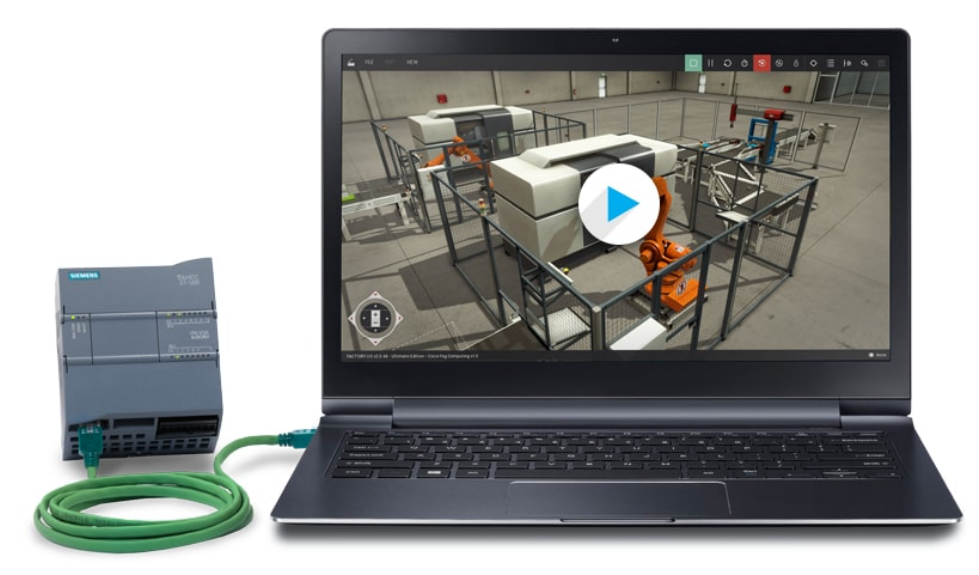

Figura 1.2: Material necesario

## Capítulo 2

# <span id="page-20-0"></span>Aplicaciones de programación y virtualización empleados

En el presente capítulo se detallan los Software empleados en la realización del trabajo. Para la programación se empleará el TIA Portal de Siemenes y para la simulación se elegirá el Factory I/O de Real Games. Por otro lado, el servidor OPC empleado será el KEPServerEX.

#### <span id="page-20-1"></span>2.1 TIA Portal

#### 2.1.1 Características principales

El Totally Integrated Automation Portal (TIA Portal) es el Software perteneciente a la compañía alemana Siemens que permite configurar de manera eficiente los procesos de planificación y producción. Integra diferentes productos SIMATIC que cubren las necesidades en todos los sectores desde el control de un autómata hasta el diseño de un sistema SCADA.

Esto se conoce como "One Engineering Environment" (un soloproyecto de software para todas las tareas de automatización). La programación se incluye en el SIMATIC STEP 7, mientras que la visualización se realiza a través de *SIMATIC WinCC* como vemos en la [figura 2.5.](#page-24-0)

#### 2.1.2 Integrantes del entorno TIA Portal

Se puede configurar tanto el control como la visualización de un sistema de automatización. Es decir, la programación (STEP 7) y la conexión hombre-máquina (WinCC) están incluidos en la misma interfaz de TIA Portal. De esta manera, todos los datos quedan almacenados en un único archivo o proyecto común.

Gracias a esta capacidad de TIA Portal, Siemens es reconocido como uno de las mejores compañías dedicadas a este sector.

<span id="page-21-0"></span>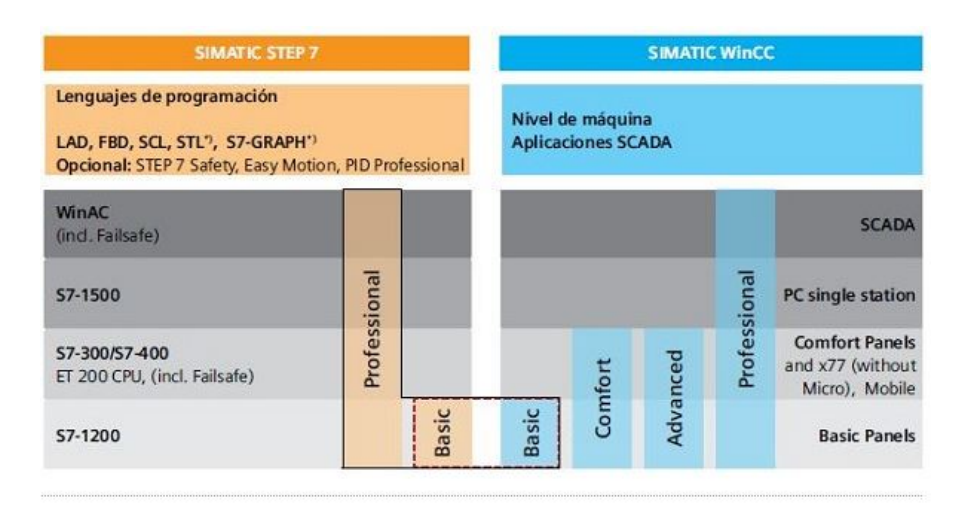

Figura 2.1: One Engineering Environment de TIA Portal

#### STEP 7

Como se ha dicho anteriormente, STEP 7 es el software estándar para configurar y programar sistemas de automatización con equipo de Siemens. En nuestro caso emplearemos la versión STEP 7 BASIC ya que emplearemos el autómata S7-1200 y esta versión, es más económica y suficiente.

Los lenguajes de programación en los que podemos escribir el código en el *STEP*  $\gamma$  son los siguientes:

- **KOP**. Con este nombre denomina *Siemens* al lenguaje de contactos, *ladder* o escalera. Es un lenguaje gráfico que emplea bobinas y contactos emulando a un esquema eléctrico convencional; es el más empleado en la industria pues es de relativo fácil manejo para técnicos.
- $\bullet$  **FUP**. Lenguaje basado en el uso de bloques de funciones que se interconectan. Su programación está basada en la lógica booleana, además, permite representar funciones matemáticas complejas.
- $SCL$ . Lenguaje estructurado de alto nivel capaz de realizar códigos de mayor complejidad y eficacia.
- $\blacktriangleright$  **AWL**. Es un lenguaje de programación textual orientado a la máquina, es decir, se basa en lista de instrucciones que se sucederán en el mismo orden que la CPU los va a realizar. Además, se han introducido estructuras de lenguaje de alto nivel que permiten completar sus funciones más fácilmente.
- **S7-GRAPH**. Programación de controles secuenciales gráficamente. Se deberá dividir el proceso en etapas poco extensas, se representará gráficamente pudiendo documentarlo como figura o como texto. En las cada una de las etapas se determinan las acciones que se van a ejecutar. El paso entre etapas se definen con ayuda de los lenguajes KOP y FUP.

Para mejor comprensión del lector que no esté habituado a los lenguajes de programación de Siemens, a continuación, definiré las equivalencias de estos lenguajes con los lenguajes estánda<span id="page-22-1"></span>res en la [tabla 2.1](#page-22-1) recogidos en la Norma IEC 1131-3 y su equivalente en la UNE-EN 61131-3 (en su última ratificación en 2003), ya que las normas UNE son las únicas a las que se ha tenido acceso.

| Siemens         | Normalizado                     |
|-----------------|---------------------------------|
| <i>KOP</i>      | $LD$ (Ladder Diagram)           |
| <i>FUP</i>      | FBD (Function Block Diagram)    |
| <i>SCL</i>      | ST (Structured Text)            |
| AWL             | IL (Instruction List)           |
| <i>ST-GRAPH</i> | SFC (Sequential Function Chart) |

Tabla 2.1: Especificaciones de diseño del sistema

#### WinCC

Como se ha descrito en las páginas anteriores, WinCC es el software encargado de representar la interfaz hombre-máquina. Este proceso es imprescindible debido al aumento de las capas de los procesos y las mayores exigencias de funcionalidad durante el desarrollo de estos.

<span id="page-22-0"></span>Este sistema HMI es flexible ya que dispone de un panel de operador donde se representan los procesos, así como se controlan gracias al uso de avisos, alarmas, etc. Además, nos permite documentar y archivar datos obtenidos durante los distintos procedimientos. En la [figura 2.2](#page-22-0) podemos observar un ejemplo sencillo formado por tres tanques de líquido alimentando a un mezclador.

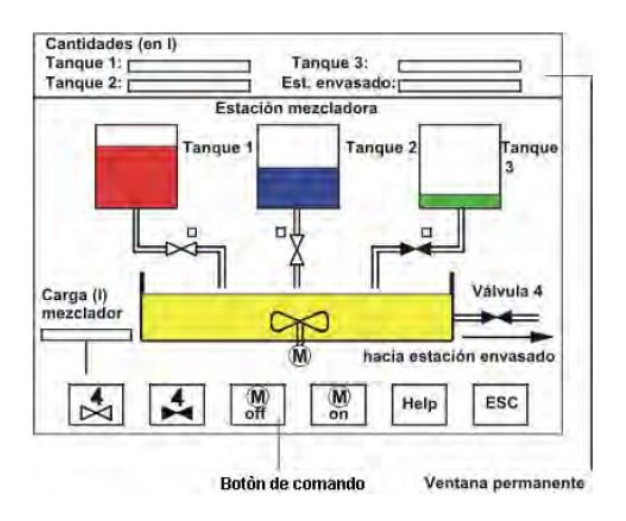

Figura 2.2: Ejemplo de una aplicación con WinCC

#### 2.1.3 Configuración de los distintos equipos y redes

El TIA Portal nos permite configurar con relativa facilidad toda una instalación completa entre ordenadores, autómatas y máquinas. Esta configuración se realiza a través de un editor gráfico capaz de proporcionar tres vistas distintas:

<span id="page-23-0"></span>Vista de redes: permite configurar la comunicación dentro de la planta. Aquí se configuran de una forma gráfica los enlaces de comunicación entre las distantes estaciones de trabajo.

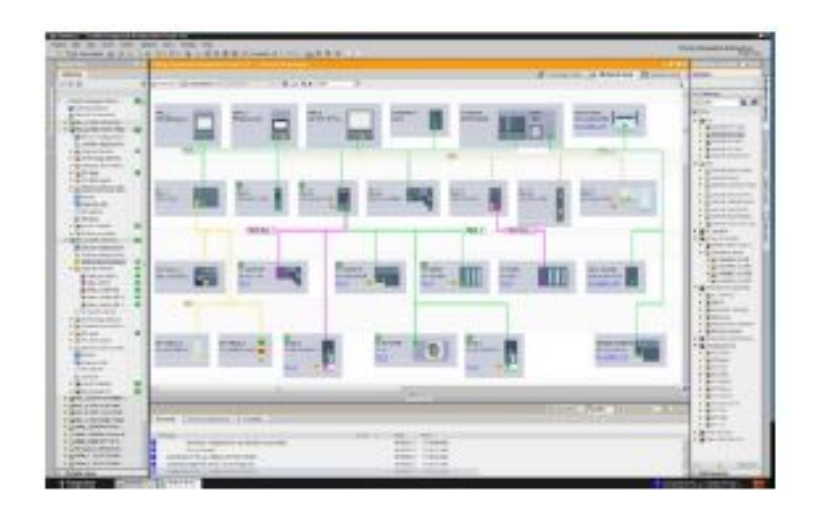

Figura 2.3: Ejemplo vista de redes

<span id="page-23-1"></span>Vista de dispositivos: permite realizar lecturas autónomas de cada elemento hardware de la instalación, así como visualizar todos los parámetros de configuración de estos elementos.

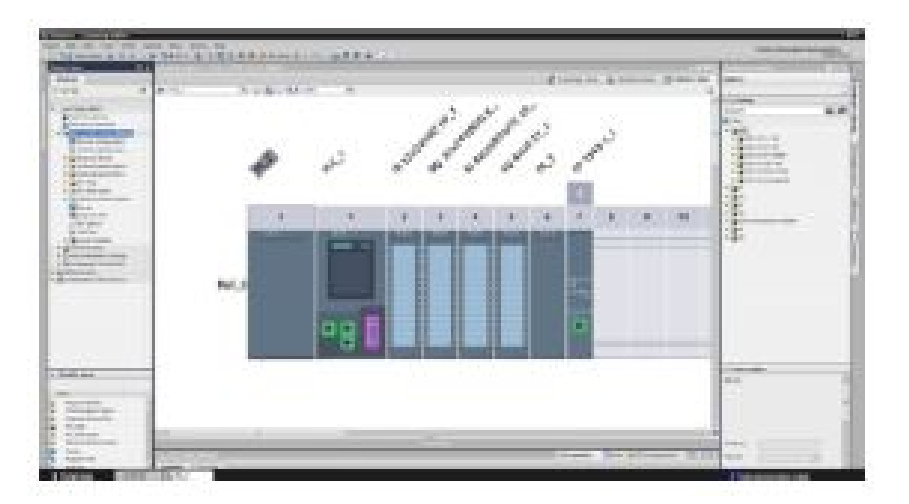

Figura 2.4: Ejemplo vista de dispositivos

Vista topológica: permite visualizar de forma gráfica los controladores y la periferia descentralizada de forma rápida y sencilla. Mediante una comparación offline u online se <span id="page-24-0"></span>identifican los puertos que se comunican, de esta manera se puede supervisar y administrar los equipos de una red PROFINET.

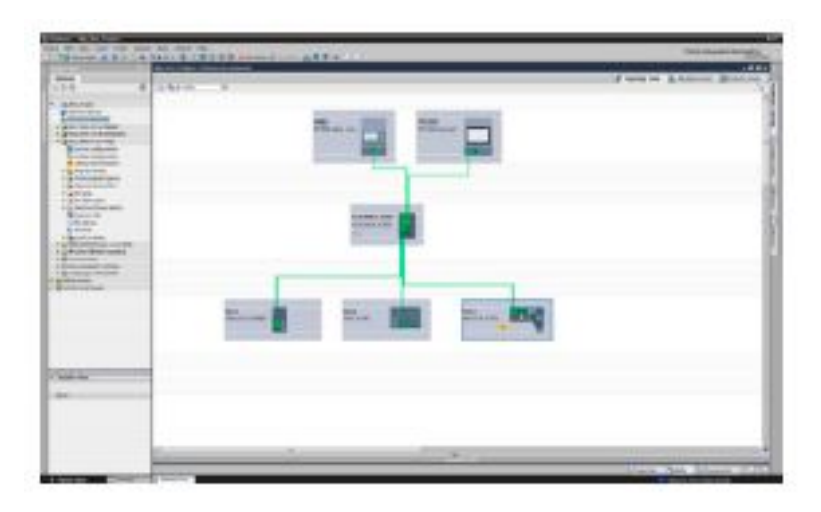

Figura 2.5: Ejemplo vista topológica

Recordamos que una red PROFINET es aquella que está cableada con Ethernet industrial y que emplea protocolos de comunicación tales como el TCP/IP. Este tipo de cableado proporciona comunicación Ethernet a tiempo real, lo que permite tener una conexión muy rápida y segura.

#### 2.1.4 Símbolos

La tabla de variables es el editor para variables y constantes globales. En esta tabla, pueden generarse gran cantidad de variables, así como reasignarse de forma masiva, empleando mecanismos muy similares a los empleados en las hojas de Microsoft Excel.

Incorpora la gestión de datos compartida y símbolos unificados, esto permite arrastrar y colocar los distintos símbolos sin preocupaciones ya que el enlace se realiza automáticamente. Esto se debe a la existencia de una base de datos común para cualquier editor que modifique el programa.

Esta introducción de datos y coherencia automática representan un notable ahorro de tiempo para el programador.

#### 2.1.5 Funciones online

Se puede pasar al modo online con un solo clic y sin la necesidad de abrir un proyecto en STEP  $\gamma$ .

La función más importante es la comparación *online/offline* a nivel de bloque que se realiza directamente en el árbol del proyecto, pero también encontramos otras muy importantes como la visualización del estado operativo, una sinopsis de diagnóstico, restablecimiento de datos, copia de seguridad online, descarga de programa en modo RUN, etc. . .

#### 2.1.6 Concepto de librería homogénea

Esta funcionalidad permite crear una carpeta en cualquier dirección de nuestro ordenador y almacenar en ella partes del proyecto para reutilizar y simplificar la estandarización de dichos elementos.

La principal ventaja de este concepto, es que es posible el intercambio de variables entre distintos proyectos; además, se puede comprimir y enviar por correo electrónico a otro usuario o equipo sin que ello conlleve ninguna pérdida de información.

#### 2.1.7 Diagnóstico

El sistema de diagnóstico proporciona toda la información relevante sobre los errores pendientes de revisar en el sistema. Se compone de módulo, texto de aviso y estado del aviso. Son muy útiles pues son fácilmente detectables debido a que estos avisos se comunican al usuario por una pantalla emergente.

Se debe activar en la vista de dispositivo del controlador.

#### 2.1.8 Security Integrated

TIA Portal proporciona un sistema de protección know-how basado en diseño de hasta cuatro niveles de contraseñas. La flexibilidad de este sistema impide la lectura, copia y modificación inadvertida del contenido.

Las CPU se seguridad disponen además de una función para las configuraciones Safety. La comunicación con el controlador está protegida, también, contra telegramas de comunicación manipulados.

#### 2.1.9 Otras funciones

TIA Portal proporciona otras funciones de menor relevancia o utilidad que las detalladas anteriormente, pero que igualmente deben ser mencionadas:

- Soporte homogéneo de UNDO: conocido comúnmente como deshacer. Mediante el uso de una lista desplegable el editor puede volver a un paso anterior sin necesidad de comprometer la coherencia del proyecto.
- Idiomas de interfaz conmutables: el TIA Portal se puede configurar hasta en seis idiomas distintos sin necesidad de reiniciar (alemán, inglés, francés, español, italiano y chino simplificado).
- $\bullet$  Welcome Tour: tutorial integrado que se ejecuta al iniciar por primera vez el software tras su instalación y que nos proporciona la información básica para empezar a trabajar.
- Sistema de ayuda: tres niveles distintos de ayuda que son de gran utilidad a la hora de programar y editar. Si el usuario necesita de una información más detallada puede acudir a la información en línea.

Migración: se garantiza la integración de los proyectos de automatización ya existentes para cada uno de los cinco lenguajes de programación. En caso de querer migrar desde un equipo donde no haya instalado TIA Portal, primero este proyecto se deberá convertir a un formato compatible para la migración

## <span id="page-26-0"></span>2.2 Factory I/O

#### 2.2.1 Características principales

Factory I/O es un software destinado a la rápida creación de una planta de producción virtual en 3D. Al estar diseñado especialmente para fines educativos, su utilización es relativamente sencilla ya que incluye en él numerosas estaciones de trabajo que son habituales en cualquier fábrica.

Aunque la situación más común en el mundo de la automatización es trabajar con un PLC, Fac $tory I/O$  además de esta posibilidad nos ofrece otras muchas, como es por ejemplo la utilización de microcontroladores, SoftPLC o Modbus.

A continuación se describirán las principales funciones que se necesitan dominar para la correcta utilización del software.

#### 2.2.2 Navegación

Esta es una de las principales funciones que debemos dominar a la hora de utilizar  $Factory I/O$ . Dispone de tres cámaras que están destinadas a usarse en determinadas situaciones:

- Cámara orbital: es la cámara programada por defecto. Se debe usar durante la creación o montaje de la escena pues nos proporciona total libertad y está exenta de colisión con los elementos del entorno. Su modo de utilización es el siguiente: se selecciona un punto de referencia (se coloca haciendo doble clic del botón derecho del mouse), alrededor de este punto, se puede rotar la cámara consiguiendo así una visión global.
- Cámara voladora: esta cámara nos permite movernos libremente por el espacio 3D, aunque tiene colisión, no será detectada por los sensores. Está pensada para observar la escena diseñada una vez se haya terminado de construir. Su modo de utilización es el siguiente: con WSAD movemos la cámara en el espacio, mientas que con la rueda del mouse se acerca o aleja al centro de la cámara.
- Cámara en primera persona: esta cámara representa a una persona de 1.8m de estatura. Está cámara se debe emplear durante la simulación de la planta en marcha ya que tiene colisión con los elementos, además de poder ser detectada por los sensores si así la configuramos.

#### 2.2.3 Creación de una escena

La segunda función más importante tras dominar el uso de las cámaras es la creación de una escena de trabajo. Se puede tanto abrir una escena existente, como crear una desde cero. La mejor opción para familiarizarse con el software es emplear una escena de las prediseñadas por Factory I/O.

<span id="page-27-0"></span>Este procedimiento es muy sencillo y es el que vamos a realizar en este trabajo. En las figuras [figura 2.6](#page-27-0) y [figura 2.7](#page-27-1) se puede observar como el procedimiento para abrir una escena es muy intuitivo y sencillo.

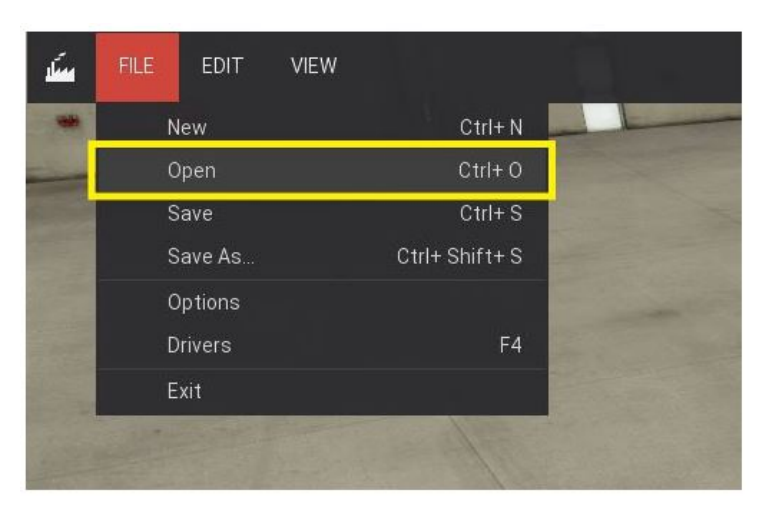

Figura 2.6: Abrir escena ya existente

<span id="page-27-1"></span>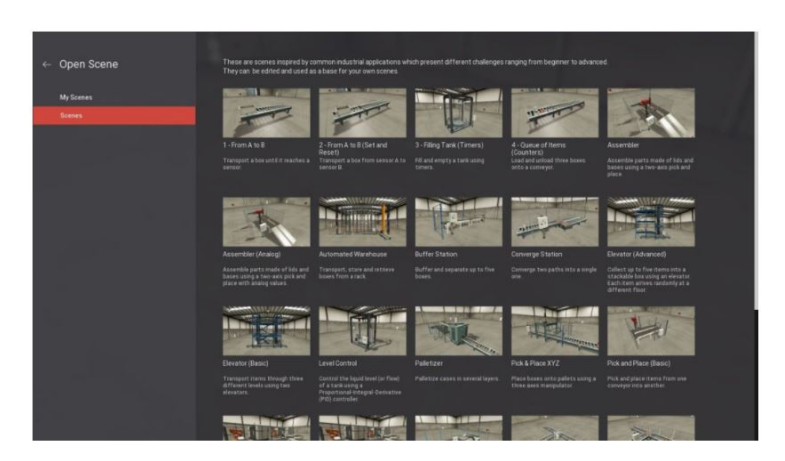

Figura 2.7: Elegir escena ya existente

### 2.2.4 Control manual de escenas

Esta funcionalidad es muy interesante, pues nos permite controlar una escena antes de conectar el PLC (o el controlador externo que vayamos a utilizar). De esta manera, podemos corroborar que la escena funciona correctamente antes de realizar el cableado. Pero para ello, primero debemos saber que son las etiquetas (tag) y cómo usarlas para el control automático.

Cualquier parte de la escena, ya sea sensor (Sensor Tag) o actuador (Actuator Tag), tiene asociada un etiqueta. Todas ellas tienen asociadas un nombre y un valor que puede venir expresado en booleano para valores on/off, Float para valores analógicos e Integrer para datos específicos.

El control manual de una escena se basa en forzar los valores de estas etiquetas simulando el comportamiento de un controlador externo. El estado Forced del control manual se distingue por su color azul.

<span id="page-28-0"></span>Además de esto, se puede configurar un sistema de errores de manera que la comunicación entre la parte de la escena y el controlador desaparezca. Debemos saber que empleando esta funcionalidad, si usamos el modo Always On, como podemos observar en la [figura 2.9](#page-32-0) para valores Float o Integrer el valor de la etiqueta se satura.

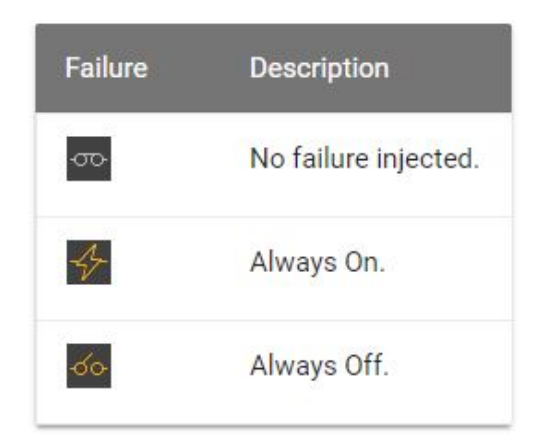

Figura 2.8: Los diferentes estados de las etiquetas

#### 2.2.5 Control de la escena mediante un PLC

Una vez que hemos testeado la planta diseñada, es hora de conectar el PC al PLC para realizar la simulación de manera más realista. Dependiendo de la marca y modelo del PLC que vayamos a emplear, el procedimiento de conexión y configuración pueden variar entre sí. Previamente al proceso de conexión debemos adquirir la licencia del driver de cada marca de PLC que puede trabajar con Factory I/O.

En nuestro caso vamos a emplear el Siemens S7-1200, por lo que el proceso que vamos a describir es el necesario para conectarlo. Este proceso es el más común, no obstante, en este trabajo la comunicación se realizará a través de un servidor OPC, cuya configuración se detallará en las siguientes páginas.

En primer lugar, abrimos la ventana Drivers que aparece tras clicar previamente en la pestaña File y seleccionamos el driver Siemens S7-1200/1500Ethernet.

- Seguidamente, clicamos en la ventana Configuración y seleccionamos el S7-1200 en el menú desplegable Model. También debemos escribir la dirección IP de nuestro PLC en el espacio Host.
- Por último, apretamos el botón Connect para conectar con el PLC.

Este driver será el responsable de la comunicación de E/S entre el PC y el PLC.

#### 2.2.6 Escenas

Como se ha comentado anteriormente, Factory I/O tiene incluidas numerosas escenas reales de cualquier planta de producción. De entre esta gran cantidad de ejemplos, encontramos desde el caso más sencillo como transportar el producto de un punto A hasta B en una línea automática, hasta un almacén inteligente capaz de colocar todos los elementos que le llegan en el lugar adecuado.

#### 2.2.7 Partes

Factory I/O posee un amplio abanico de partes empleadas en el un marco industrial medio. Se clasifican en las 9 categorías que son enumeradas a continuación:

- $\blacksquare$  *Items*: cajas de distintas características. tapas, palés, bases de producto y productos finales
- $\blacksquare$  Heavy Load: cintas transportadoras de distintas formas, cadenas de transferencia y distintos rodillos transportadores
- $Light$  Light Load: cintas de cinturón de distintas formas, alineadores, cuchilla de paro, etc...
- $\blacksquare$  Sensors: capacitivo, inductivo, fotoeléctrico (fotocélulas de barrera, reflexión sobre espejo y reflexión sobre objeto), sensores de visión por computador, identificación por radiofrecuencia (RFID) y encoders incrementales
- $\bullet$  *Operators*: botón de paro y pulso, indicadores led, selectores, potenciómetros, pantallas de muestra de dato, etc
- $\blacktriangleright$  *Stations:* centros de maquiniado, ascensor, *Pick and Place*, grúas, paletizadores y tanques
- Warning Devices: sirenas de alarma, luces de stock y luces de emergencia
- $Walk$  Ways: pasamanos, plataformas, protección, escalones y puertas de seguridad
- $\blacksquare$  Emitter and Remover: emisor y eliminador de Items

#### 2.2.8 I/O Drivers

Los Drivers de Factory I/O cumplen la función de comunicación con un controlador externo; dispone de 15 opciones para controlar distintos dispositivos en función de la tecnología de comunicación y de la marca del controlador externo, como podemos ver en la siguiente enumeración:

- $\blacktriangleright$  Advantech USB 4750 & USB 4704: interfaz con Advantech USB 4750 y placas de interfaz 4704
- Allen-Bradley Logix5000: conexión Ethernet con Allen-Bradley ControlLogix, CompactLogix y SoftLogix PAC
- Allen-Bradley Micro800 : conxión Ethernet con Allen-Bradley Micro800 PLC
- Allen-Bradley MicroLogix : conexión Ethernet con Allen-Bradley MicroLogix
- Allen-Bradley SLC  $5/05$ : conexión Ethernet con Allen-Bradley SLC  $5/05$
- $\blacksquare$  Automgen Server: interfaz para Automgen a través de comunicación servidor  $TCP/IP$
- CONTROL I/O: interfaz para CONTROL I/O, una rama independiente de SoftPLC, diseñado desde el principio de Factory I/O
- $MHJ$ : interfaz para los software de  $WinPLC\text{-}Engine$  y  $WinSPS\text{-}ST$
- $\blacksquare$  Modbus TCP/IP Client: implementa el cliente Modbus TCP/IP
- $\blacksquare$  Modbus TCP/IP Server: implementa el servidor Modbus TCP/IP
- OPC Client Data Access: implementa el acceso a un servidor OPC
- Siemens LOGO!: conexión Ethernet con Siemens LOGO! Logic Module
- Siemens  $S7-200/300/400$ : conexión Ethernet con Siemens  $S7-200/S7-200$  SMART/300/400 PLC
- Siemens  $S7-1200/1500$ : conexión Ethernet con Siemens  $S7-1200/1500$  PLC
- Siemens S7-PLCSIM : interfaz para Siemens S7-PLCSIM

Para este trabajo, se ha empleado el OPC Client Data Access que se comunicará con el KEPServerEX pensando en una posible implementación de nuestra estación en la realidad en un futuro.

#### 2.2.9 Otras funciones

#### Consola

Existe la posibilidad de usar el editor de consola de *Factory I/O* para cambiar ciertas configuraciones. Estas funcionalidades únicamente se pueden modificar a través de la consola.

#### Atajos de teclado

Dispone de distintos atajos de teclado que son comunes a otros Software destinados a la misma aplicación.

### <span id="page-31-0"></span>2.3 KEPServerEX

#### 2.3.1 Características principales

KEPServerEX es un servidor OPC-UA (Arquitectura Unificada) que proporciona un túnel de comunicación seguro entre dos o más equipos de manera fiable sin necesidad de realizar una conexión VPN.

Un servidor OPC se define por proporcionar interoperabilidad y estandarización a nivel de sistemas de control de procesos básado en *Microsoft COM* y DCOM, pero que introduce cierta vulnerabilidad.

No es así en los servidores OPC-UA que cuentan con un método unificado de comunicación para la adquisición de datos, el modelado de la información y la comunicación entre planta y aplicaciones de forma fiable. Los principios de los OPC-UA son:

- Acceso unificado: integra las especificaciones  $OPC$  existentes: DA,  $A \& E$ , HDA, Comandos y Datos Complejos. Esto reduce los costes de la integración de sistemas y provee de una arquitectura común para el acceso a la información
- Acceso vía Firewalls y a través de Internet:  $OPC-UA$  utiliza mensajes seguros, lo que significa que el mensaje puede ser transmitido a través de HTTP, UA TCP o cualquier otro puerto disponible.
- Confiabilidad: implementa un tiempo de espera configurable, detección y recuperación de errores en la comunicación. Además, permite la redundancia entre Servidores OPC de diferentes fabricantes.
- Seguridad: La seguridad está basada en la tecnología de Certificados Digitales (seguridad encriptada).
- Independencia del sistema operativo: ha sido diseñada para ser independiente del Sistema Operativo. Usando SOAP/XML sobre HTTP, OPC-UA se puede implementar en Linux, Windows XP Embedded, VxWorks, Mac, Windows 7, y en plataformas clásicas de Windows.

<span id="page-32-0"></span>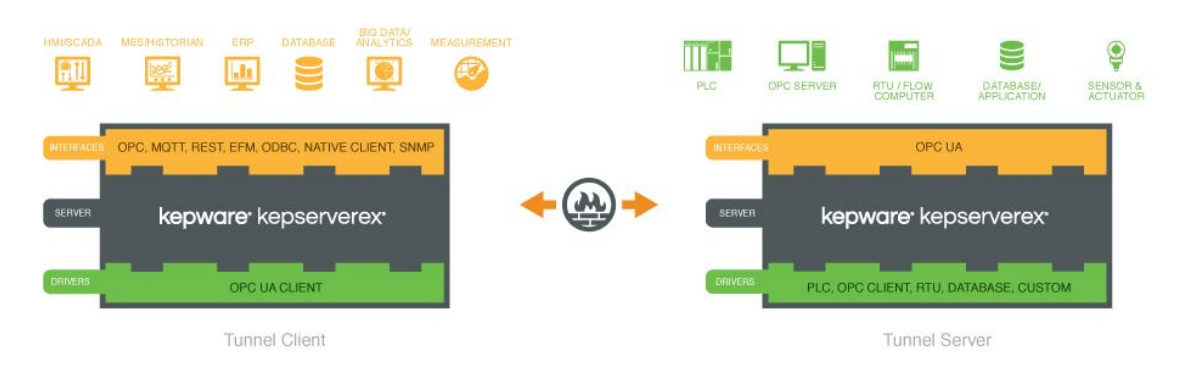

Figura 2.9: Esquema de comunicación de KEPServerEX

#### 2.3.2 Funcionalidades adicionales

#### Múltiples Drivers

Se pueden agregar múltiples Drivers de comunicación dentro de un único servidor sin la necesidad de aprender nuevos protocolos de comunicación. Además, existe la posibilidad de crear un proyecto con un Driver de comunicación y más adelante, si es necesario, ampliar el número de Drivers si es necesario. Esta característica se denomina Proyectos Escalables.

#### Tags Avanzados

Los usuarios pueden medir la duración de las operaciones, totalizar eventos, calcular medias sobre un grupo de sensores, establecer las condiciones de disparo para la adquisición de datos y combinar condiciones de máquina para generar un estado general de la línea. Estas capacidades son empleadas posteriormente para el análisis de los sistemas de nivel superior.

#### Alarmas y eventos

Permite proporcionar los datos de las alarmas y eventos que son programados en los distintos equipos.7

#### Datalogger

Esta funcionalidad permite almacenar los datos del servidor en cualquier Base de Datos compatible con OCDB. La intetfaz permite un *Drap&Drop* de los tags del servidor, haciendo posible el almacenaje de valores en una sola Base de Datos sin la necesidad de tener conocimientos IT. Store&Fordward permite no perder datos aunque se pierda temporalmente la conexión entre el servidor y la Base de Datos.

#### Local Historian

Permite la recolección de datos, su almacenamiento y explotación de una forma cercana al origen de dichos dato de forma que se previene la pérdida de datos y la eficiencia operacional. Permite añadir nuevas variables sin realizar paradas en el sistema en modo RUN.

#### Security Polices

Permite a los administradores de sistemas asignar derechos de acceso a los diferentes componentes del servidor. Puede funcionar junto con el gestor de usuarios del Sistema Operativo para asignar/denegar privilegios a los usuarios, tales como crear o eliminar variables o simplemente leerlas o escribirlas.

## Capítulo 3

# <span id="page-34-0"></span>Instalación y conexión de los distintos equipos y su comunicación

En este capítulo se describen los equipos empleados durante la realización del trabajo, así como el cableado realizado y la instalación de los distintos Software, haciendo especial hincapié en su configuración para la correcta comunicación entre todos ellos.

#### <span id="page-34-1"></span>3.1 Descripción de los equipos empleados

Los equipos que forman la instalación son solo dos. El controlador lógico programable empleado será PLC S7-1200 de Siemens, mientras que el PC empleado será un HP EliteDesk con la versión de Sistema Operativo Windows 10.

#### S7-1200

El controlador lógico programable S7-1200 ofrece flexibilidad y capacidad de controlar una gran variedad de dispositivos para las distintas tareas de automatización. La CPU incorpora un microprocesador, una fuente de alimentación integrada, así como otros elementos en la carcasa compacta (ver [figura 3.1\)](#page-35-1) como, por ejemplo, los circuitos de entrada y salida. Permite emplear distintas lógicas de programación como instrucciones de contaje, temporización, operaciones matemáticas complejas o lógica booleana; esto permite que el autómata lea las entradas y pueda modificarlas a la salida.

Dentro del modelo S7-1200 existen distintas CPU, en nuestro caso se ha elegido la 1214C  $AC/DC/Rly$  de referenia 6ES7 214-1BE40-0XB0 con la versión de Firmware V4.1 que es la que se disponía en el laboratorio donde se ha realizado el trabajo. Destacar que todos los sensores conectados a esta CPU se deben conectar a 24V DC.

Por otro lado, se ha empleado la Signal Board AQ 1x12BIT de referencia 6ES7 232-4HA30- 0XB0. Esta Signal Board dotará al PLC de un puerto input/output analógico con una resolución de 11 bits.

<span id="page-35-1"></span>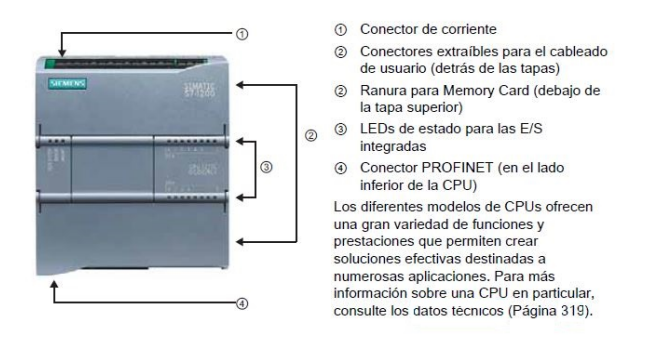

Figura 3.1: Carcasa estándar del S7-1200 de Siemens

PC

El ordenador empleado durante la realizaciónón de este trabajo es un HP EliteDesk 800 G3  $SFF$  con una 16Gb de memoria RAM y un procesador Intel(R) Core(TM) i5-7500 CPU de cuatro CPU's a 3.4GHz.

<span id="page-35-0"></span>El sistema operativo instalado en la máquina es el Windows 10 Enterprise de 64 bits.

### 3.2 Cableado de la instalación

El cableado en este trabajo se divide en dos partes diferenciadas. Por un lado, tenemos el cableado del PLC que es descrito en la [figura 3.2,](#page-35-2) y por otro lado, el cableado de conexión entre el autómata y el PC.

Cableado del PLC

<span id="page-35-2"></span>El cableado del autómata programable S7-1200 de Siemens viene detallado en el manual proporcionado por la compañía a través de su página web. En la [figura 3.2](#page-35-2) vemos que se trata de un cableado sencillo con conexión de alimentación a corriente alterna y tierra. Cabe destacar que en el equipo montado en el laboratorio (ver [figura 3.3\)](#page-36-0), se ha empleado un interruptor magnetotérmico ide 16A de intensidad nominal para una mayor protección del autómata contra sobrecargas y cortocircuitos, cuyas características podemos ver en la [tabla 3.1.](#page-36-1)

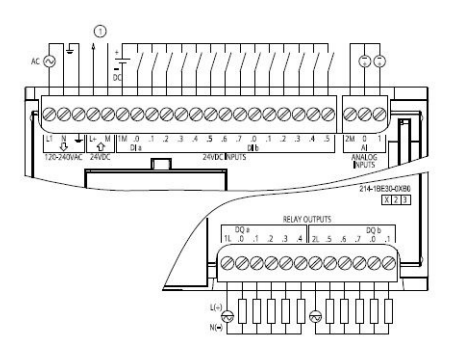

Figura 3.2: Diagrama de cableado del S7-1214C AC/DC/Rly
| Parámetro                  | Valor       |
|----------------------------|-------------|
| Intensidad nominal $(I_n)$ | 16A         |
| Número de polos            | 2P          |
| Tipo de red                | AC          |
| Código de curva            | С           |
| Poder de corte             | 6000A       |
| Frecuencia de red          | $50 - 60Hz$ |

Tabla 3.1: Especificaciones más importantes del interruptor magnetotérmico automático en miniatura Acti 9 iK60 de Schneider Electric

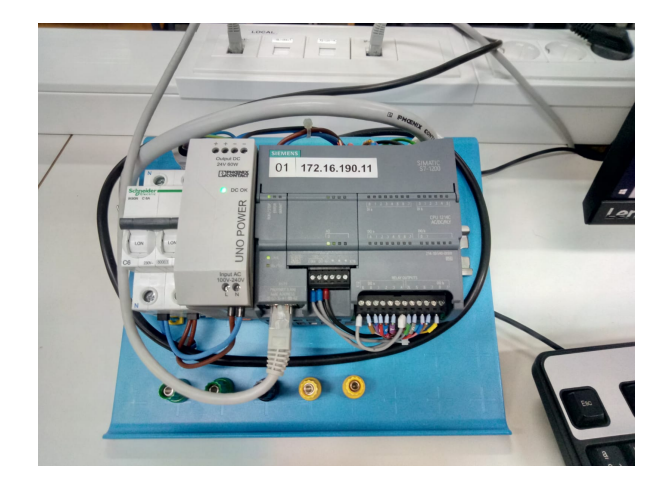

Figura 3.3: Montaje realizado en el laboratorio

## Cableado de conexión entre los equipos

El cableado de conexión entre PLC y PC se realiza a través de una red PROFINET con protocolo de comunicación TCP/IP. La conexión entre ambos dispositivos no será directa, sino que se realizará mediante el uso de una red, es decir, se conectará un cable Ethernet al puerto PROFINET del autómata que irá hasta una conexión a la red, y por otro lado, el PC también se conectará a dicha red vía Ethernet. La red empleada será de tipo local, y ya estará pre-definida en el laboratorio donde se realizará el trabajo.

Para que exista comunicación entre PLC y PC se debe tener en cuenta que las direcciones IP (Internet Protocol) deben estar en el mismo rango, así como la máscara de subred, que debe ser idéntica.

# 3.3 Configuración de la comunicación entre equipos

Para una correcta comunicación entre ambos equipos se debe detallar el proceso de configuración en los distintos Software empleados durante la creación de un nuevo proyecto.

Nuestra comunicación entre autómata y ordenador no será directa, ya que como se ha comentado anteriormente, se empleará un servidor OPC que será capaz de leer y escribir las variables que se empleen en la programación. Esto se realizará pensando en un futuro montaje del almacén automático en la realidad, puesto que nos permitirá ver el valor de cada variable en tiempo real, así como conectar otros equipos sin necesidad de más configuraciones, como por ejemplo dispositivos SCADA o HMI.

## 3.3.1 Configuración TIA Portal

A continuación se describe el proceso de configuración paso a paso que debemos seguir para la correcta configuración del Software TIA Portal:

<span id="page-37-0"></span>1. Abrimos TIA Portal y clicamos en Crear Nuevo Proyecto y le damos un nombre a nuestro proyecto (ver [figura 3.4\)](#page-37-0).

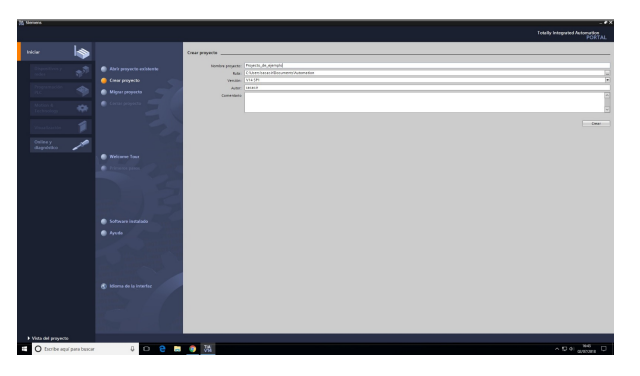

Figura 3.4: Abrimos TIA Portal

<span id="page-37-1"></span>2. En Vista del Proyecto debemos clicar sobre Agregar dispositivo situado en el árbol de proyecto, y elegir nuestro dispositivo (con la referencia adecuada) y la versión Firmware correcta como vemos en la [figura 3.5.](#page-37-1)

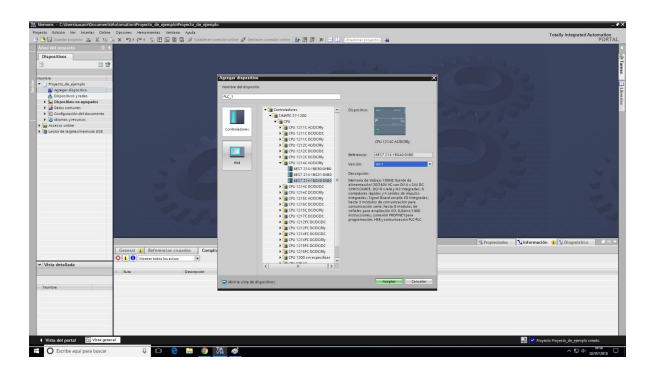

Figura 3.5: Elección del dispositivo

<span id="page-38-0"></span>3. Ahora debemos elegir la Signal Board adecuada y arrastrarla hasta el cuadrado azul que vemos en la [figura 3.6.](#page-38-0) En esta pantalla, debemos activar la casilla Permitir acceso vía comunicación PUT/GET del interlocutor remoto.

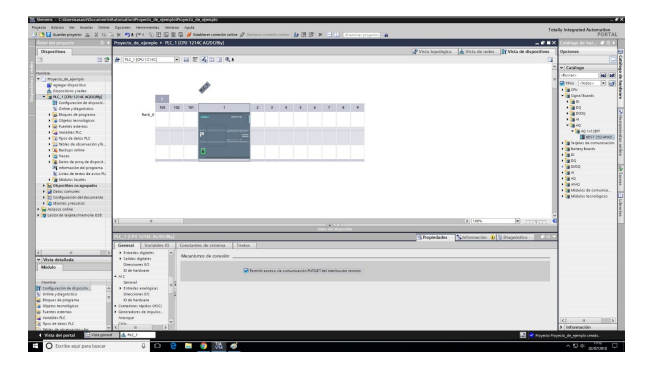

Figura 3.6: Elección de la Signal Board

<span id="page-38-1"></span>4. Llegado este punto, debemos asignar a nuestro proyecto la misma dirección IP que tiene configurada el PLc, en nuestro caso será la 172.16.190.11 y la máscara de subred 255.255.255.0. Además, en este punto debemos asignar una subred  $PN/IE_1$  y debemos aceptar utilizar router, cuya dirección IP tendrá el mismo rango que el proyecto y el PLC, cambiando solamente el úlitmo dígito. La configuración se ve en la [figura 3.7.](#page-38-1)

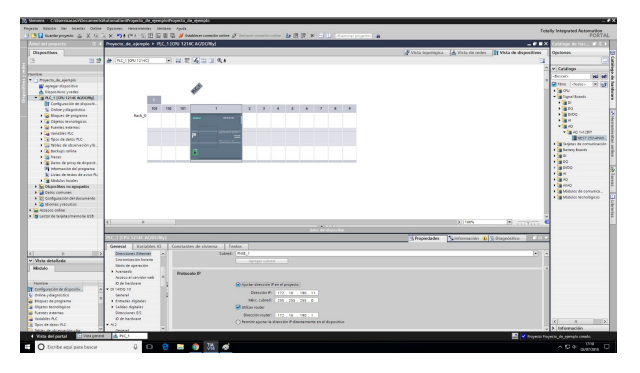

Figura 3.7: Configuración de las direcciones Ethernet

<span id="page-38-2"></span>5. El último paso es la comprobación de que la configuración se ha realizado correctamente. Para ello debemos clicar en Establecer Conexión Online, elegimos PN/IE como tipo de interfaz PG/PC, elegimos la tarjeta de red de nuestro ordenador en la Interfaz PG/PC y la conexión con interfaz/subred será la PN/IE\_1.

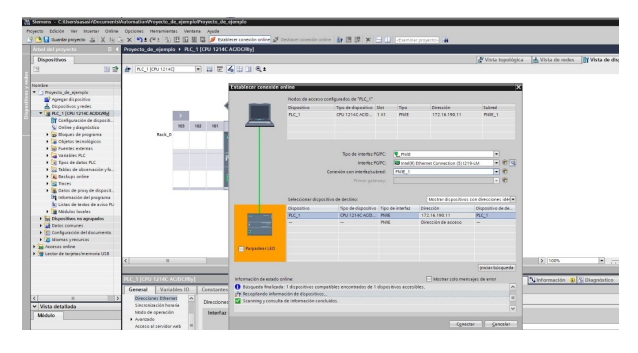

Figura 3.8: Comprobación de la configuración

<span id="page-39-0"></span>6. Si todo se ha configurado correctamente, veremos una pantalla como en la [figura 3.8](#page-38-2) y le damos a Conectar. Veremos que todos los check del árbol de proyecto están en verde como en la [figura 3.9,](#page-39-0) esto indica que la conexión es total y los Software de PLC y TIA Portal son idénticas.

| Arbot del provecto                                  | 0 4 Traverto de elempio + R.C. 1 (09) 1214CA00206-1<br>FCT 10       | PORTAL<br>Caratooo de has  # 10 1 |
|-----------------------------------------------------|---------------------------------------------------------------------|-----------------------------------|
| Distancings.                                        | Nata topolitoira A Vista de redes TV Vista de dispositives          | Owlones                           |
| u                                                   | 日 日 岡 香田 田 丸土<br><b>BIS &amp; NUMBER</b>                            | ×                                 |
|                                                     |                                                                     | v Catálogo                        |
| <b>Standard</b>                                     |                                                                     | -Bussel<br><b>W</b>               |
| <b>De</b><br>* 1 Provide de Hermale                 |                                                                     | TRI<br><b>Gine Green</b>          |
| <b>IE</b> nomine dispositive                        | $\mathcal{L}$                                                       | $+500$                            |
| A Discounting sweet<br>. V G ALL 1109 STREADS  ZEG  |                                                                     | - Spreibnerts                     |
| IV confounces de dea.                               |                                                                     | <b>Fight</b>                      |
| Si deline y disgnitzioni                            | w<br><b>ARA</b><br>has                                              | $1 - 10$                          |
| . El dioques de programa<br>$\bullet$               | Auck II<br>55                                                       | $\frac{1}{2}$ (a) $1000$          |
| . For chiaran secondations.                         |                                                                     | 2.001                             |
| <b>K. GLA many memory</b>                           | $\overline{ }$                                                      | $-20$                             |
| <b>E. Cal Versidian PLC</b>                         |                                                                     | - Supporter                       |
| > Tal Terry de dates PLC                            |                                                                     | Il entranceso.                    |
| > C2 bides de absencable                            |                                                                     | The telestic de comunicación      |
| > a fecture veloc                                   |                                                                     | <b>Call former Streets</b>        |
| <b>Gilbert</b>                                      |                                                                     | 1.50<br>$+500$                    |
| > X Christ de provide disp.                         |                                                                     | $+3000$                           |
| 20 Información del progr                            |                                                                     | 1.500                             |
| lic come de sono de mio.<br>a formation brake.<br>× |                                                                     | 1.500                             |
| 1 12 Republics or annually                          |                                                                     | $\times$ 100 min $\times$         |
| <b>Call Telescope and</b>                           |                                                                     | . To Middles de compose.          |
| C Contegration deliberates                          |                                                                     | - Till Middles teamsforcer        |
| <b>Co</b> Margary engines                           |                                                                     |                                   |
| <b>F. as America</b> seles                          |                                                                     |                                   |
| > To Lesbar de la rédactionnement US                |                                                                     |                                   |
|                                                     | El cortoni<br>5 100<br>b.<br>×.                                     |                                   |
|                                                     | <b>Confederation</b>                                                |                                   |
|                                                     | NiMemador.<br>14 Penningharden<br>Gibbondeline<br><b>STATISTICS</b> |                                   |
|                                                     |                                                                     |                                   |
|                                                     | Compilar.<br>Released as regular<br><b>Concreti</b>                 |                                   |
| <b>IVE</b><br>$\overline{a}$                        | <b>DOLO</b> HOLMAN REALLY<br>$\overline{\phantom{a}}$               |                                   |
| v Vera detaileda                                    |                                                                     |                                   |
| Midule                                              | $11 - 12$<br><b>Hocks</b><br><b>HOS</b><br>htenpia                  |                                   |
|                                                     | 12<br>Silvers woo're he homely committee the<br>02072018 17:27:36   |                                   |

Figura 3.9: Comprobación de conexión y mismo Software en ambos dispositivos

## 3.3.2 Configuración KEPServerEX

En este apartado, se describe la configuración a realizar en el programa KEPServerEx 6 para la correcta comunicación con este servidor. La configuración se realiza en dos partes, en primer lugar se debe configurar el canal de conexión y, en segundo lugar, se debe realizar la configuración del equipo que se desea controlar.

## Configuración del canal

Ahora se describirá los pasos necesarios para la correcta configuración del canal de comunicación entre el servidor y el equipo controlador a emplear, que en nuestro caso es el PLC S7-1200 de Siemens que se ha descrito en [sección 3.1.](#page-34-0)

<span id="page-39-1"></span>1. Abrimos el KEPServerEX 6 Configuration y en la pantalla que vemos en la [figura 3.10,](#page-39-1) clicamos en New Project

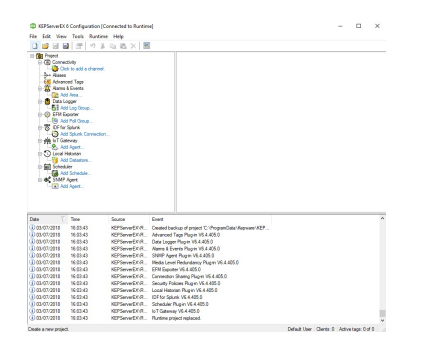

Figura 3.10: Abrimos el configurador de KEPServerEx 6

2. Ahora clicamos en Connectivity y cuando se despliege, en Click to add a channel. En la pantalla que nos emergerá [\(figura 3.11\)](#page-40-0) debemos seleccionar, en el desplegable, la opción Siemens TCP/IP Ethernet. Una vez seleccionada, clicamos en Siguiente.

<span id="page-40-0"></span>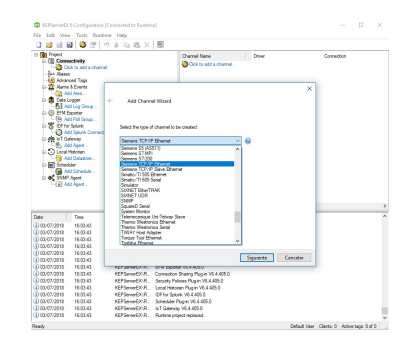

Figura 3.11: Selección del tipo de canal

<span id="page-40-1"></span>3. En la siguiente pantalla [\(figura 3.12\)](#page-40-1) debemos de especificar el nombre que queramos darle a este canal, en nuestro caso se llamará ProyectoDePrueba. Clicamos en Siguiente.

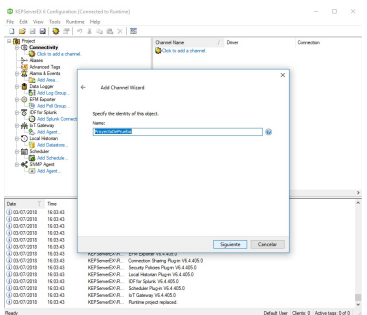

Figura 3.12: Asignación de un nombre al canal

<span id="page-40-2"></span>4. En esta pantalla debemos seleccionar el adaptador de red que vayamos a utilizar, es conveniente emplear la tarjeta de red principal del equipo que estemos usando (en caso de que hubieran varias). En nuestro caso, elegiremos la tarjeta de red con la IP 158.42.132.128 que se nos muestra en el desplegable [\(figura 3.13\)](#page-40-2). Continuaos la configuración.

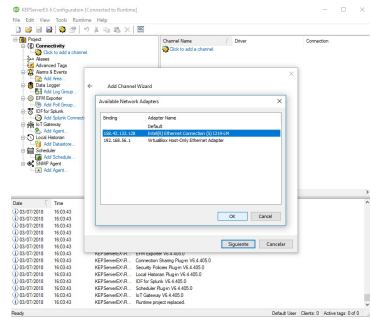

Figura 3.13: Selección de la tarjeta de red que use la dirección IP que se desea

5. Ahora debemos de dejar la configuración por defecto de los demás parámetros. Para ello clicamos en Siguiente en las dos pantallas siguientes. Hasta que lleguemos a la pantalla final de creación del canal [\(figura 3.14\)](#page-41-0), donde nos aparecerá un resumen de la configuración del mismo. Chequeamos que todo es correcto, y clicamos en Finalizar.

<span id="page-41-0"></span>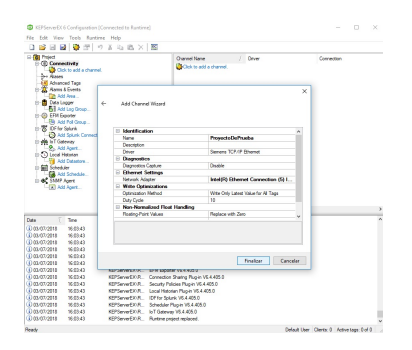

Figura 3.14: Comprobación de la configuración del canal y finalización

#### Configuración del dispositivo de control

Ahora se describirá los pasos necesarios para la correcta configuración del dispositivo de control empleado, que como se ha dicho anteriormente, se trata del PLC S7-1200 de Siemens.

<span id="page-41-1"></span>1. En la pantalla principal, debemos clicar sobre la opción Click to add a device y en la pantalla emergente [\(figura 3.15\)](#page-41-1) especificamos el nombre que se desea dar al aparato, en nuestro caso hemos elegido S7-1214. Clicamos en Siguiente.

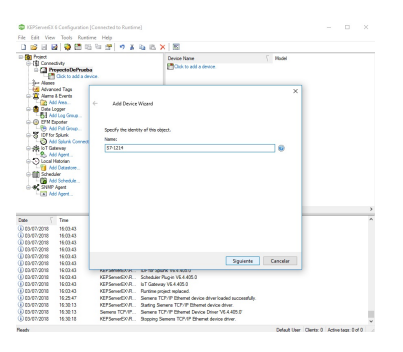

Figura 3.15: Especificación del nombre del equipo controlador

<span id="page-41-2"></span>2. En esta pantalla [\(figura 3.16\)](#page-41-2), debemos de seleccionar en el desplegable la opción S7-1200. Clicamos en Siguiente.

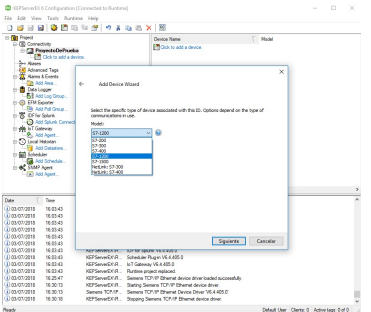

Figura 3.16: Selección del modelo del PLC empleado

3. En este paso, debemos escribir la dirección IP de nuestro PLC, que en nuestro caso es la dirección 172.16.190.11. Clicamos en Siguiente.

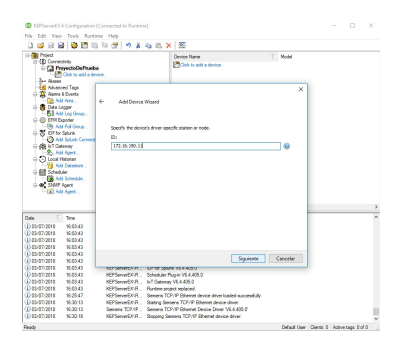

Figura 3.17: Selección del modelo del PLC empleado

<span id="page-42-0"></span>4. Ahora debemos dejar el resto de parámetros por defecto y avanzar en Siguiente un total de 8 pantallas emergentes. Al final, se nos mostrará una pantalla como en la [figura 3.18.](#page-42-0) En esta pantalla se encuentra el resumen de configuración de nuestro dispositivo, clicamos en Finalizar.

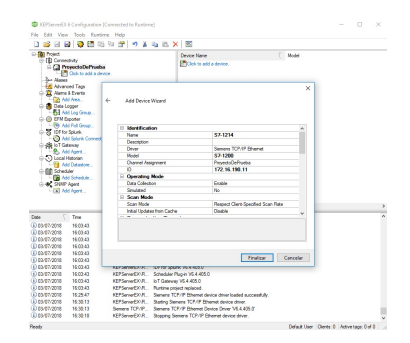

Figura 3.18: Comprobación de la configuración del dispositivo a emplear

## Comprobación final

Como después de cada configuración, debemos comprobar que la conexión entre las distintas partes es óptima. Para ello debemos de realizar el siguiente procedimiento:

<span id="page-43-0"></span>1. Para la correcta configuración debemos de crear en primer lugar una variable, a la que denominamos prueba y a la que le asignamos la dirección de memoria de nuestro controlador M0.0. Para ello clicamos en Click to add a static tag. Tags are not requiered, but are browsable by OPC clients, y introducimos los parámetros que vemos en la [figura 3.19.](#page-43-0) Clicamos en OK.

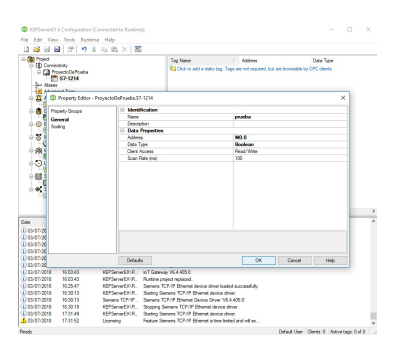

Figura 3.19: Creación de una variable

<span id="page-43-1"></span>2. El siguiente paso es lanzar el Quick Client, que se sitúa en la parte superior derecha de la pantalla como se puede observar en la [figura 3.20.](#page-43-1)

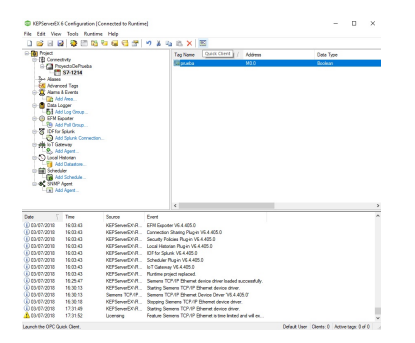

Figura 3.20: Iniciación del servidor OPC

3. Por último debemos de seleccionar nuestro canal en el árbol de proyecto, para ello clicaremos sobre ProyectoDePrueba.S7-1214 y debemos observar que la calidad de conexión que aparece en el parámetro Quality debe dar como valor Good (ver [figura 3.21\)](#page-44-0). Si no es así, y el valor resultante es Bad, significa que no existe conexión entre el servidor y el cliente, y por este motivo se debería revisar el proceso desde el inicio.

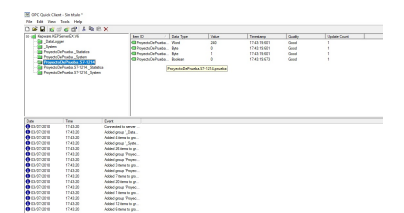

Figura 3.21: Comprobación del valor del parámetro Quality

## <span id="page-44-0"></span>3.3.3 Configuración Factory I/O

Por último, se describe la configuración del programa  $Factory I/O$  para la correcta comunicación entre los equipos:

<span id="page-44-1"></span>1. Abrimos el programa Factory I/O y seleccionamos un New Project. Situamos el cursor en File y clicamos en Drivers como se ve en la [figura 3.22.](#page-44-1)

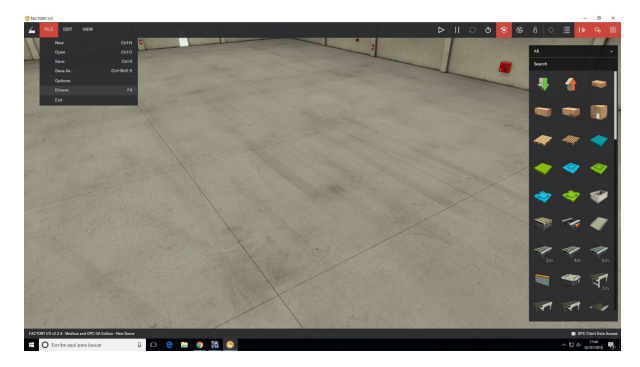

Figura 3.22: Abrimos Factory I/O

<span id="page-44-2"></span>2. Seleccionamos la opción OPC Client Data Access del menú desplegable de Drivers [\(figu](#page-44-2)[ra 3.23\)](#page-44-2).

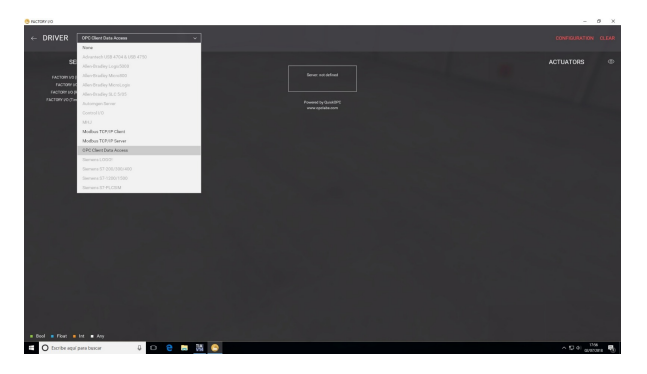

Figura 3.23: Seleccionamos el tipo de Driver cliente OPC

3. Clicamos en Configuration y en la nueva pantalla le damos a Browse Servers. Una vez haya finalizado la búsqueda, deberemos seleccionar la opción Kepware.KEPServerEX.V6 como se muestra en la [figura 3.24.](#page-45-0)

<span id="page-45-0"></span>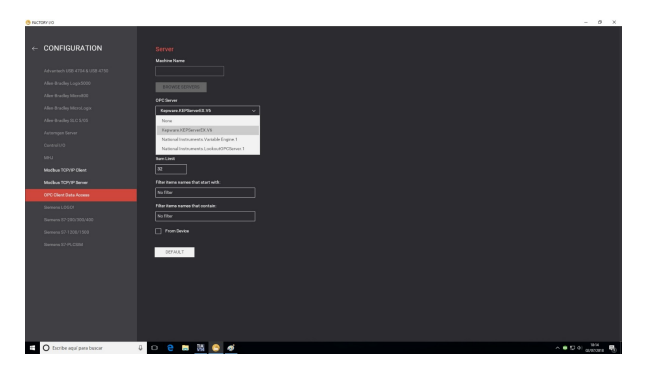

Figura 3.24: Búsqueda y conexión del servidor OPC KEPServerEx

<span id="page-45-1"></span>4. El último paso es, de nuevo, la comprobación de que la conexión es correcta. Para ello debemos volver al menú anterior clicando la flecha en la parte superior izquierda y la pantalla debe de quedarnos como se muestra en la [figura 3.25,](#page-45-1) es decir, nos debe aparecer el check verde al lado del Driver seleccionado en la parte superior izquierda.

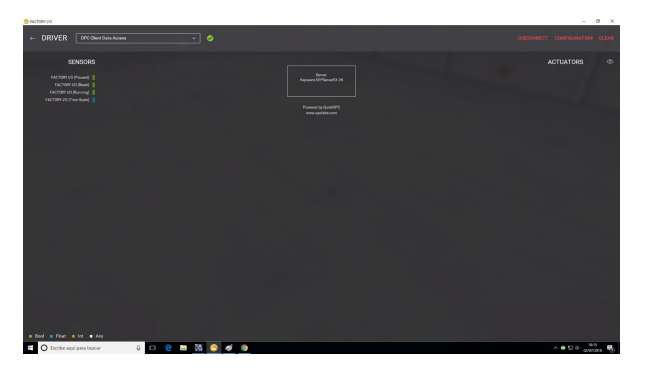

Figura 3.25: Comprobación de la correcta conexión

Se debe hacer especial hincapié en el seguimiento de todos los pasos de configuración minuciosamente, tratando de reproducirlos con gran exactitud y siempre realizando las comprobaciones de conexión, pues una ligera modificación en el proceso podría bastar para que los distintos equipos no logren comunicarse.

# Capítulo 4

# <span id="page-46-0"></span>Programación en GRAFCET

En este capítulo se realiza una breve introducción al GRAFCET, para situar al lector, que dará paso a la programación, en los distintos niveles de los que consta, del almacén automático.

## 4.1 Principios generales

Un *GRAFCET* es, básicamente, un modelo de representación gráfica de los sucesivos comportamientos de un sistema lógico, predefinido por sus entadas y salidas. Es decir, se trata de un diagrama funcional normalizado que permite crear un modelo del proceso a automatizar, contemplando las entradas, los procesos intermedios y las acciones provocadas.

No fue concebido como un lenguaje de programación de autómatas, pero varios fabricantes integran el GRAFCET como un lenguaje de programación para la resolución de sistemas secuenciales.

## 4.2 Descripción del almacén automático virtualizado

Antes que nada, se procederá a la descripción de la escena a emplear la cual se trata de un almacén automático virtualizado con 54 posiciones de almacenaje, en las que solamente se puede guardar un palé por cada una de ellas. En la [figura 4.1a](#page-47-0) podemos observar tres partes diferenciadas; en primer lugar tenemos el almacén formado por el transelevador de palés y la estructura de almacenado, en segundo lugar tenemos las cintas transportadoras, tanto de entrada como de salida, y en tercer lugar tenemos el panel de operador situado justo al lado de la cinta de entrada.

El operador se deberá colocar donde se indica en la [figura 4.1b,](#page-47-0) y deberá ejecutar decisiones sobre si paletizar, despaletizar o dejar que el palé continúe por la línea de producción de la planta. Por este motivo, debe tener una visión global del almacén [\(figura 4.1c\)](#page-47-0), así como de la cinta transportadora [\(figura 4.1d\)](#page-47-0) donde deberá visualizar el contenido de cada palé y elegir.

Se realizaron algunos cambios de posición de los sensores situados en las cintas de carga y descarga, pues no detectaban el palé en numerosas ocasiones. También se desplazó ligeramente la valla de seguridad que limita el acceso a la estructura de almacenaje. Esto se realizó debido

<span id="page-47-0"></span>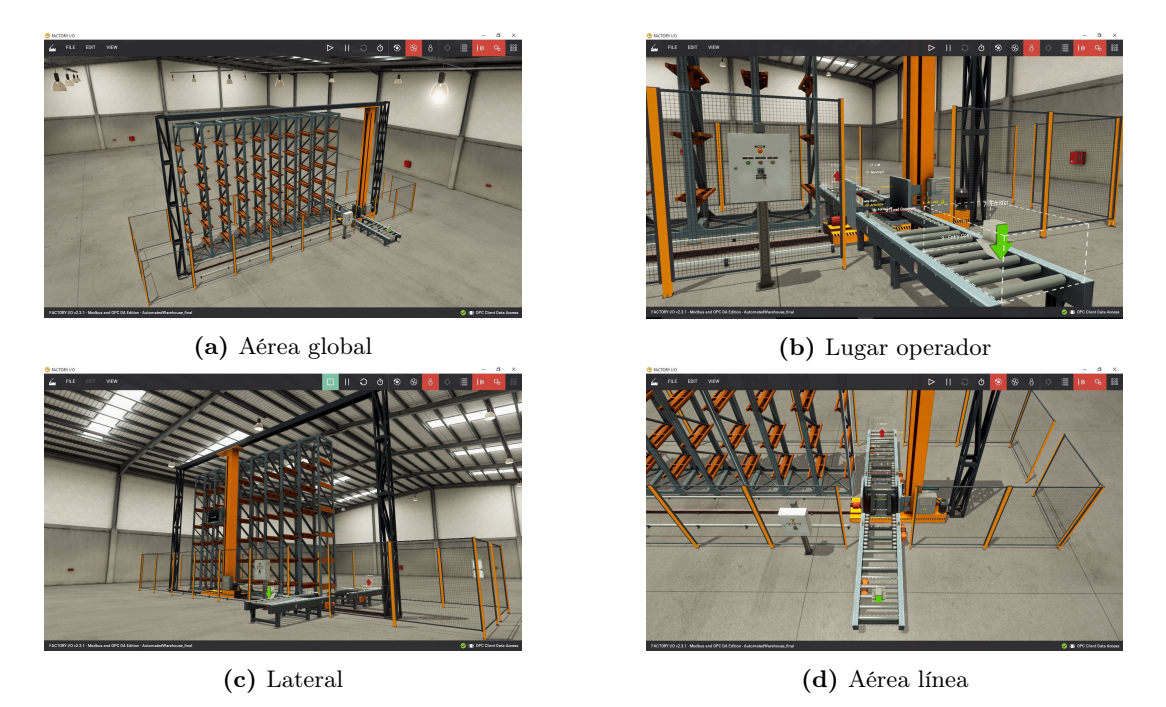

Figura 4.1: Diferentes puntos de vista del almacén automático

a que, en un gran número de ocasiones, el palé cargado en el transelevador colisionaba con dicha valla, provocando la caída del palé y desequilibrando la producción. También se eliminó un sensor que se encontraba al inicio de la primera línea por no tener ninguna funcionalidad dentro del proceso.

Además se reemplazó el selector, que en la escena original era de solo dos posiciones, pero que se decidió que fuera de tres, dando la posibilidad de no almacenar el palé y que este siga por la cinta transportadora si no se desea su almacenaje.

Por otro lado, cabe comentar que no se emplearon algunas de las variables proporcionadas por el Factory I/O ya que la información que proporcionaban era irrelevante. Estas variables de las que hablamos, son los sensores situados en el transelevador, que indican si el palé está situado a la izquierda, a la derecha o al centro de este; como en todo momento el palé solo se sitúa en el centro, se decidió no emplear dichas variables.

## 4.2.1 Variables de la escena

En la [figura 4.2](#page-48-0) observamos los distintos Tags o variables que intervienen en la escena. A continuación se definen y se agrupan según tipo y función.

- Sensores: son los encargados de determinar las posiciones se encuentra el palé. Ellos son: At Exit, At Load y At Unload.
- Selector y pulsadores: son los encargados de determinar que procesos se realizarán. Ellos son: Auto, Manual, Reset, Start, Stop y Emergency Stop.
- $\blacksquare$  *Emitter*. Es el encargado de emitir el palé.
- Cintas: son las encargadas de desplazar el palé por la línea de producción a la entrada y salida del almacén. Ellas son: Entry Conveyor, Load Conveyor, Unload Conveyor y Exit Conveyor.
- Desplazamiento eje Y: el Target Position es el encargado de desplazar el transelevador por el eje Y hasta la posición de almacenado determinada, mientra que Lift es el encargado de mover ligeramente la caja del transelevador para adecuar la posición dependiendo del lugar de carga o descarga.
- Desplazamiento eje X: Forks Right y Forks Left son los encargados de desplazar el rodillo del transelevador en el plano de las X, hacia dentro y hacia fuera de este, respectivamente.

<span id="page-48-0"></span>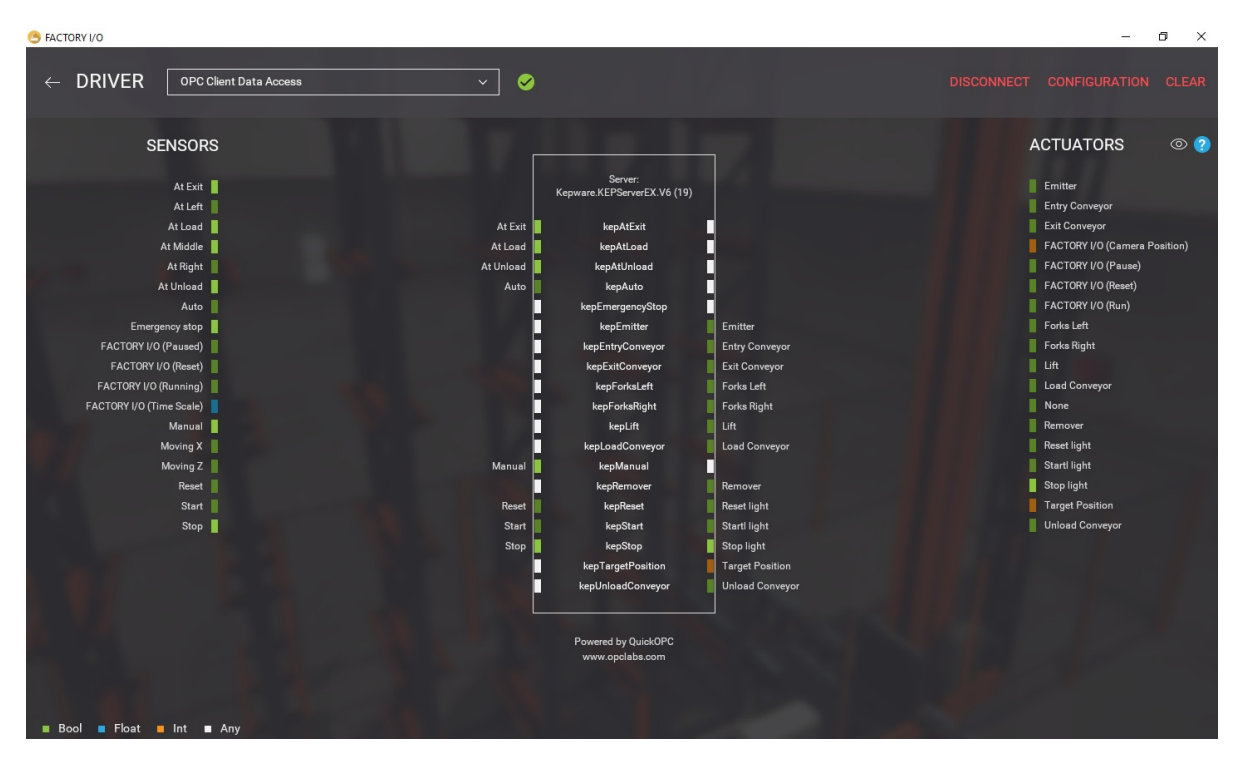

Figura 4.2: Variables de la escena

# 4.3 Diseño del GRAFCET para el almacén automático

En esta sección se describe el desarrollo del GRAFCET desde el primer croquis que se realizó, hasta el GRAFCET de nivel 3. Este último nivel nos facilitará la programación en lenguaje Ladder, ya que se podrá realizar de forma mucho más ordenada y clara.

## 4.3.1 Primer croquis del GRAFCET

En este punto, se quiere hacer un gran énfasis en la importancia de realizar un croquis del GRAFCET que se desea realizar. Este croquis nos proporcionará una idea global del proceso sin entrar en que actuadores o sensores entran en cada proceso.

Para la realización del croquis es necesario entender y comprender a la perfección el funcionamiento de nuestro sistema. En este caso, se han activado uno a uno cada actuador y sensor, de manera que tras un tiempo sometido a estudio, los datos obtenidos se han volcado sobre el croquis, definiendo el orden de las acciones y que sensores son los encargados de detectar cuando tras una acción, le sigue la siguiente.

Como se ve en la [figura 4.3,](#page-49-0) la secuencia del proceso queda bien definida. Este proceso se va a desarrollar en los tres niveles distintos de GRAFCET, evolucionando y proporcionando cada vez más información hasta que esté listo para la implementación en lenguaje Ladder.

<span id="page-49-0"></span>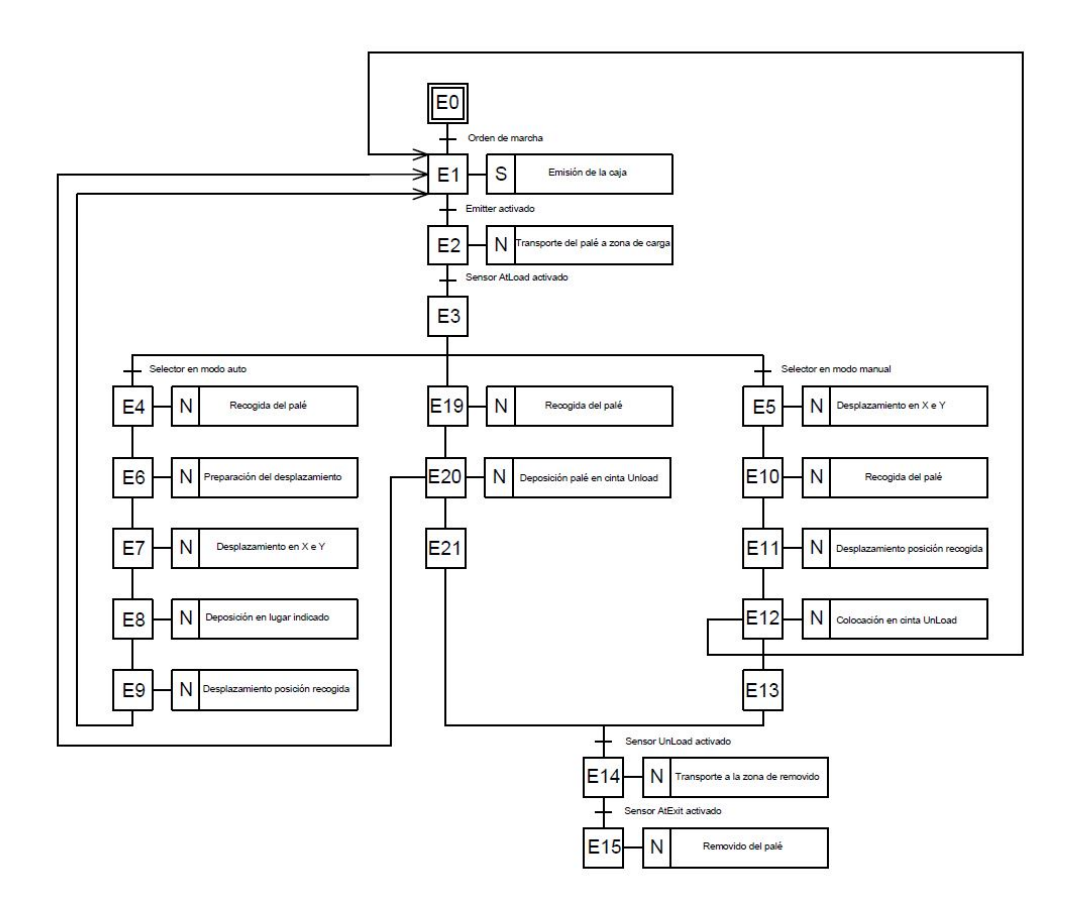

Figura 4.3: Primer croquis del GRAFCET

## 4.3.2 GRAFCET de nivel 1

El GRAFCET de nivel 1 proporciona una descripción funcional del proceso, es como un croquis pero algo más detallado y siguiendo las reglas de diseño del GRAFCET.

Es decir, como se observa en la [figura 4.4](#page-50-0) no contiene referencias a las tecnologías empleadas como por ejemplo sensores o mecanismos que realicen las acciones.

<span id="page-50-0"></span>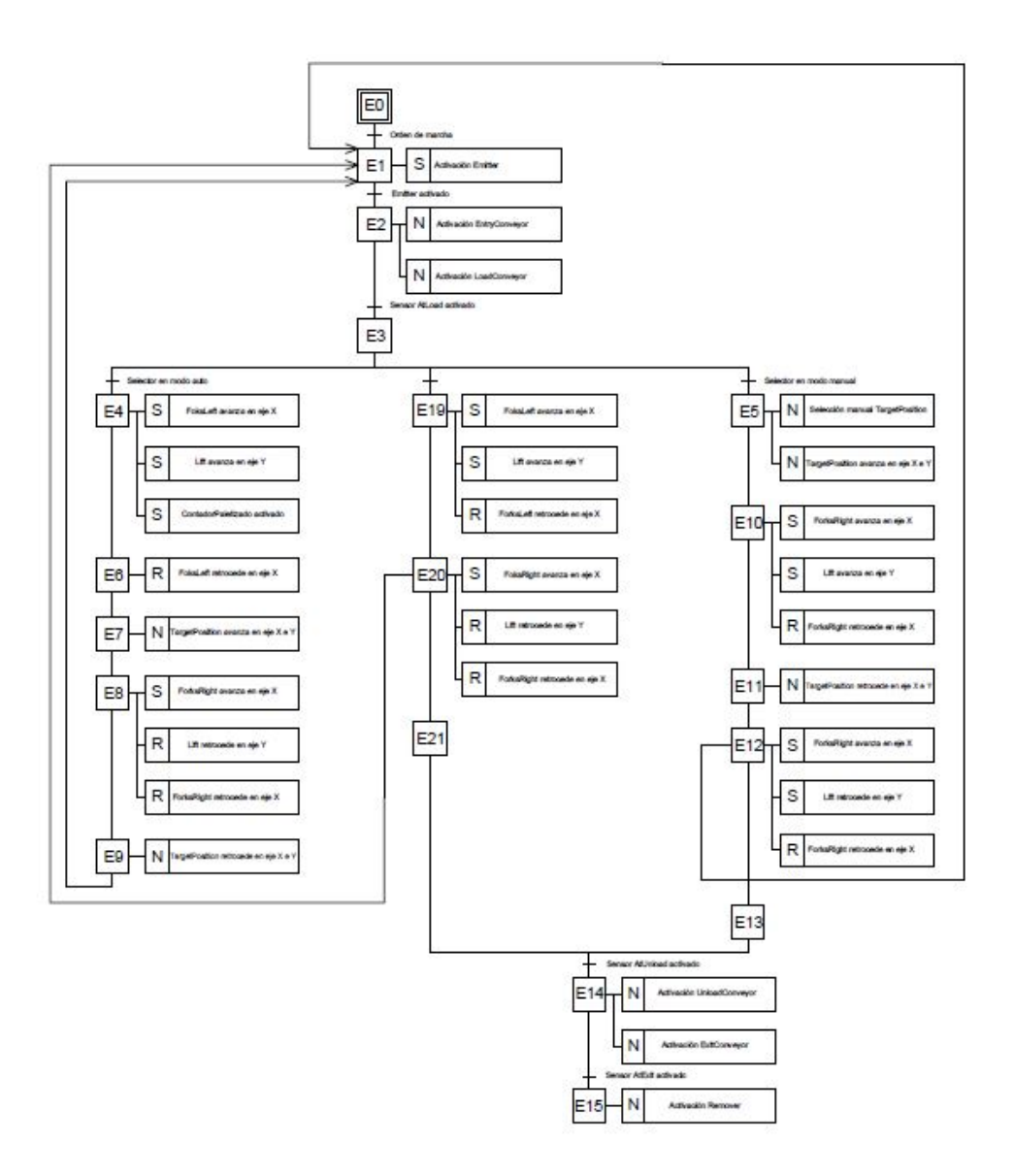

Figura 4.4: GRAFCET de nivel 1

La [figura 4.4](#page-50-0) es meramente orientativa, si se desea observar con mayor calidad, diríjase al [Apéndice D.](#page-88-0)

## 4.3.3 GRAFCET de nivel 2

El GRAFCET de nivel 2 proporciona una descripción tecnológica y operativa del proceso. En la [figura 4.5](#page-51-0) se observa como se indican todas las especificaciones de los órganos operativos y los elementos tecnológico que intervienen. En la [figura 4.6](#page-52-0) podemos observar una leyenda de cada elemento para una mejor comprensión.

<span id="page-51-0"></span>La [figura 4.5](#page-51-0) es meramente orientativa, si se desea observar con mayor calidad, diríjase al [Apéndice E.](#page-90-0)

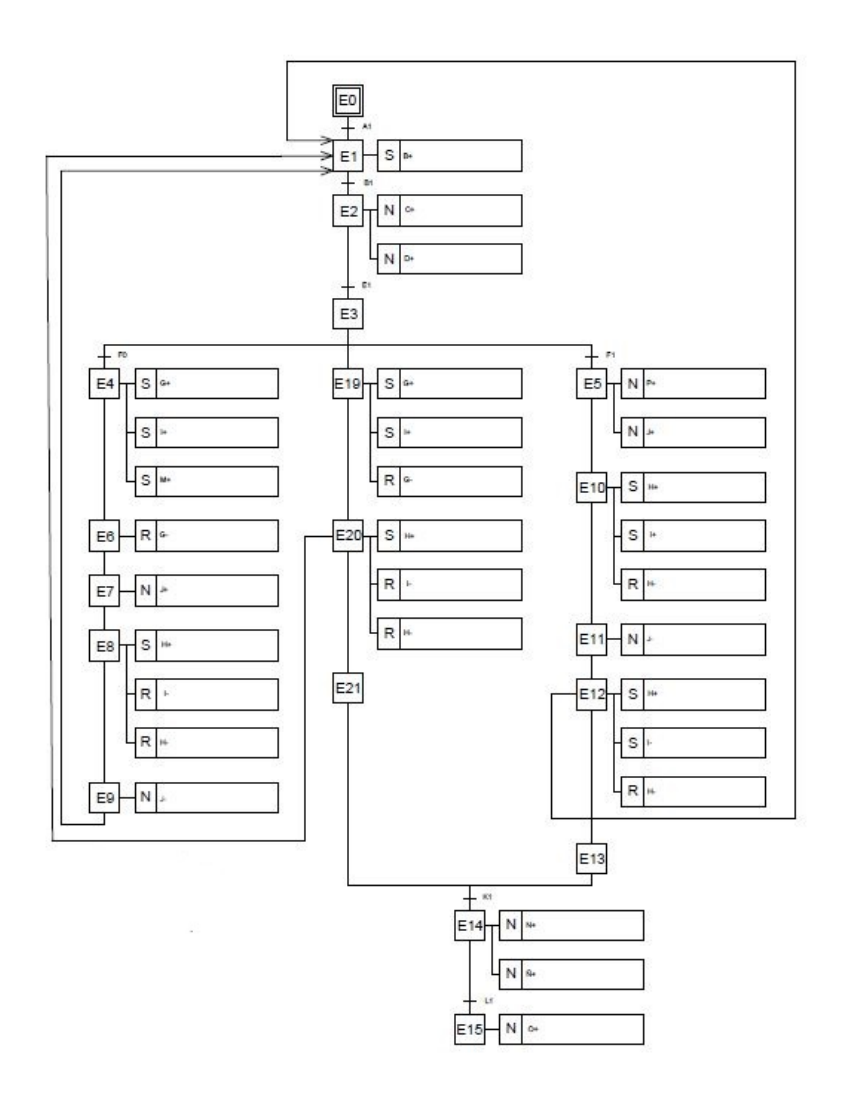

Figura 4.5: GRAFCET de nivel 2

<span id="page-52-0"></span>Emitter (A) Emitter (A)<br>Emitter (B)<br>EntryConveyor (C)<br>LoadConveyor (D) AtLoad (E)<br>Selector (F) ForksLeft (G)<br>ForksRight (H)  $Lift(1)$ TargetPosition (J) AtUnload (K)<br>AtExit (L) ContadorPaletizado (M) UnloadConveyor (N)<br>ExitConveyor (Ñ) Remover (O) Selección manual TargetPosition (P)

Figura 4.6: Leyenda de los elementos

#### 4.3.4 GRAFCET de nivel 3

El GRAFCET de nivel 3 proporciona una descripción operativa del proceso. Como se observa en la [figura 4.7,](#page-52-1) este nivel es donde se implementa la tecnología a utilizar, por ejemplo, en nuestro caso que empleamos un autómata para el control, debemos indicar el espacio de memoria de cada variable empleada. Es decir, debemos de especificar todos los elementos con los distintivos propios de las entradas y salidas, así como las marcas o relés internos que serán empleados.

<span id="page-52-1"></span>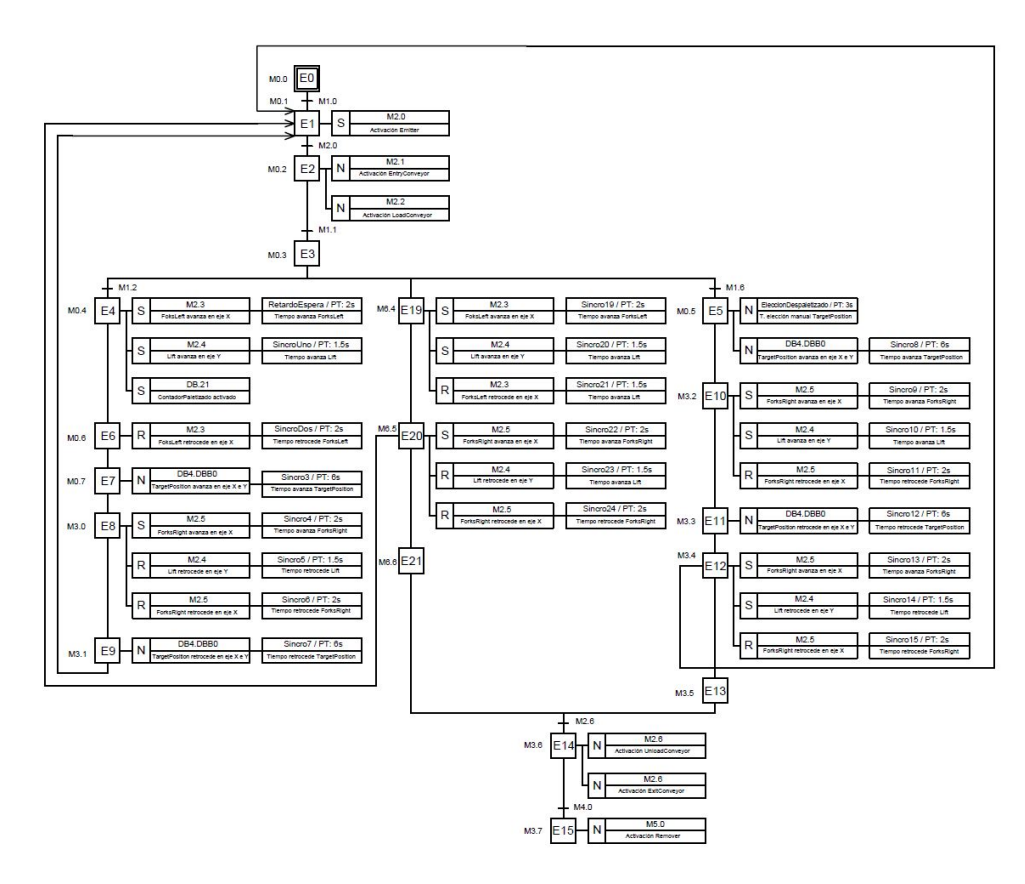

Figura 4.7: GRAFCET de nivel 3

La [figura 4.7](#page-52-1) es meramente orientativa, si se desea observar con mayor calidad, diríjase al [Apéndice F.](#page-92-0)

## 4.3.5 Diseño GRAFCET para la seguridad del almacén automático

Se ha decido realizar tres GRAFCET para la programación de los tres estados de seguridad. Estos estados son RESET, STOP y EMERGENCY STOP. En este apartado se expone su GRAFCET y se explica como realizar la programación.

Para este caso, se realizará el GRAFCET de nivel 3 directamente debido a la sencillez de comprensión de los sitemas.

En la [figura 4.8](#page-53-0) se ve el GRAFCET de nivel 3 del sistema de RESET. Al presionar el interruptor de RESET se activa el estado 16 que fuerza el valor 0 de cada estado, así como el reseteo de los actuadores del transelevador y la vuelta de este a la posición de espera de carga de palé.

Es decir, el estado que se encuentre activo en el momento de presión del botón, se desarrollará y cuando este termine, se resetearán todos los estados y el programa volverá al estado 1, esperando que el operador decida que hacer. Es un proceso pensado para emplear cuando ocurre algún fallo durante el proceso de paletizado, despaletizado o simplemente continuar con el palé en la línea de producción, pero acto seguido se vuelva a reanudar la producción.

<span id="page-53-0"></span>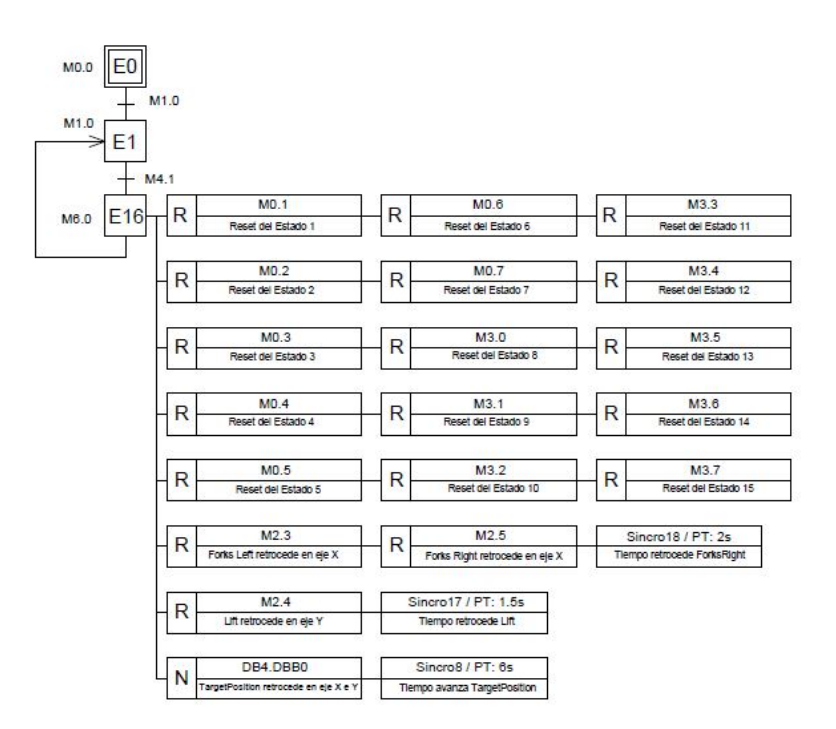

Figura 4.8: GRAFCET de nivel 3 del proceso de RESET

En la [figura 4.9](#page-54-0) se puede observar el GRAFCET de nivel 3 del sistema de STOP. Al presionar el interruptor de STOP se activa el estado 17 que fuerza el valor 0 de cada estado. Este sistema no devuelve los actuadores del transelevador a su posición inicial. Este estado simplemente para el proceso al terminar el estado que esté activo en ese momento. Es un proceso pensado para utilizar al final de la jornada laboral y se proceda a la limpieza de la maquinaria.

<span id="page-54-0"></span>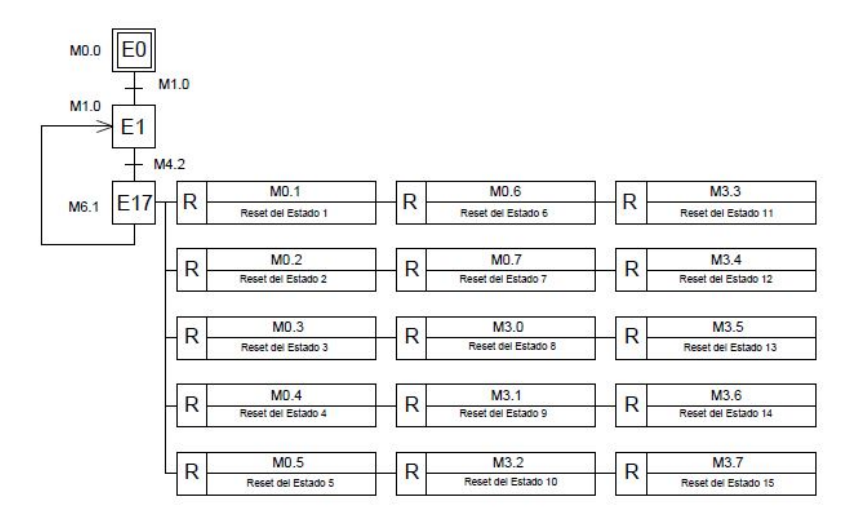

Figura 4.9: GRAFCET de nivel 3 del proceso de STOP

Por otro lado, se ha implementado un sistema de paro de emergencia del proceso. No se ha realizado GRAFCET de este proceso, pues básicamente se trata de colocar un contacto cerrado delante de la bobina de cada actuador, de manera que si la seta se presiona, el proceso queda instantáneamente parado mientras esta se encuentre presionada.

En el [Capítulo 5](#page-56-0) se detallará la implementación de dicho sistema de EMERGENCY STOP.

# Capítulo 5

# <span id="page-56-0"></span>Programación en Ladder

En este capítulo se explica detalladamente la programación en lenguaje Ladder realizada para la automatización del almacén virtualizado. La programación se explica separando los segmentos destinados a las secuencias de los estados, de los segmentos empleados para el accionamiento de las bobinas. También se describen las variables, así como su función para el correcto funcionamiento del almacén automático.

# 5.1 Introducción

Durante este capítulo se explica detalladamente el funcionamiento de cada segmento diferenciando en dos tipos de ellos. El primer tipo de segmento que se tratan son aquellos destinados a los estados y que son la parte más importante del Script, el segundo tipo del que se habla son aquellos que activan las bobinas, es decir, la asignación de cada estado a un proceso que provoque la acción de los actuadores.

Se debe destacar que la programación en lenguaje Ladder se ha realizado siguiendo las pautas marcadas en la ratificación de 2013 de la Norma UNE-EN 61131, que se corresponde con la IEC 61131, norma internacional que estandariza los autómatas lógico programables y su correcta programación.

## <span id="page-56-1"></span>5.2 Variables

Antes de empezar a explicar cada segmento, hay que definir cada una de las variables que se han empleado para la automatización del almacén automático virtualizado. Disponemos de tres tipos de variables distintas, que son detalladas a lo largo de la [sección 5.2.](#page-56-1)

<span id="page-57-0"></span>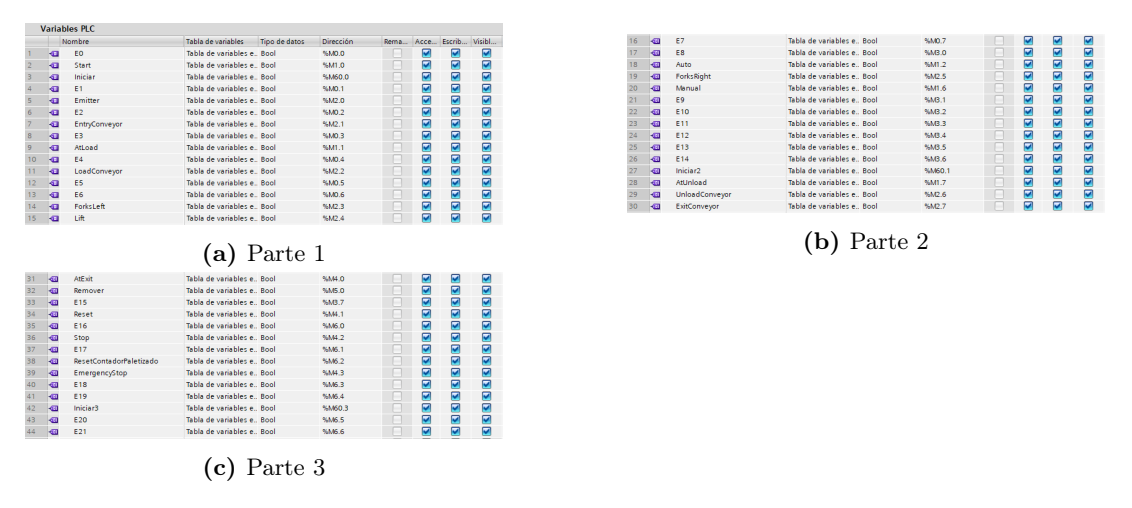

Figura 5.1: Variables PLC de entrada y salida

## Variables PLC

Son las variables más comunes, aquellas que conforman las entradas y salidas con el PLC, aunque no necesariamente se deban compartir con él. Todas ellas se almacenan en la Tabla de variables que observamos en la [figura 5.1.](#page-57-0)

En ella podemos observar que además de las entradas y salidas, es decir, las variables que se comparten con la planta, también existen hasta un total de 21 estados. Estos estados serán los encargados de conformar la columna vertebral del programa ya que provocarán cambios en los diferentes actuadores que, al cambiar su estado, realizarán una acción.

#### Variables estáticas

Las variables estáticas son aquellas que escriben el dato en un espacio de memoria y no se resetean al iniciar otro ciclo de scan. En nuestro caso hemos empleado esta variable [\(figura 5.2\)](#page-57-1) para determinar la posición en la que debe colocarse el transelevador. Para la correcta comunicación mediante el servidor OPC debemos desactivar el acceso optimizado al bloque.

<span id="page-57-1"></span>

| <b>TargetPosition DB</b> |                |               |        |                 |                     |  |                               |
|--------------------------|----------------|---------------|--------|-----------------|---------------------|--|-------------------------------|
|                          | Nombre         | Tipo de datos | Offset | Valor de arrang | Remanen Accesible d |  | Escrib Visible en  Valor de a |
| $\blacksquare$           | Static         |               |        |                 |                     |  |                               |
| <b>o</b> ∎               | TargetPosition | Byte          | 1 0.0  | 6#0             |                     |  |                               |

Figura 5.2: TargetPosition variable estática

#### Bloques de sistema

Los bloques del sistema son creados automáticamente al definir un contador o un temporizador. Para el uso de nuestro programa, vamos a necesitar de un contador (que determinará la posición de almacenado automático) y 24 temporizadores (como vemos en la [figura 5.3\)](#page-58-0) que se deberán emplear para la sincronización de las distintas acciones de los actuadores. Debe quedar claro, que pese a que los temporizadores son de los mismos valores (6s, 2s y 1.5s) se necesitó crear uno para cada acción independientemente, ya que sino, el proceso no se desarrollaba con éxito.

<span id="page-58-0"></span>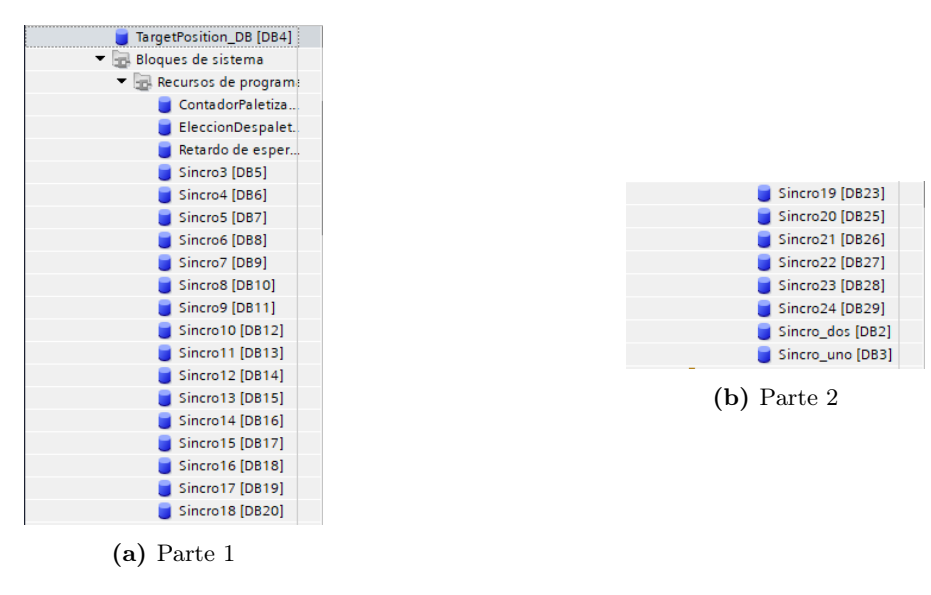

Figura 5.3: Variables bloques de sistema

En este tipo de datos, de nuevo, para la correcta comunicación mediante el servidor OPC debemos desactivar el acceso optimizado al bloque.

# 5.3 Segmentos

En esta sección se describe el funcionamiento de cada segmento del Script en lenguaje Ladder escrito en el TIA Portal. Se realiza una separación entre los segmentos encargados de gestionar cada uno de los estados durante el proceso y las bobinas que accionan los actuadores encargados de realizar las acciones en la planta virtualizada.

Esta separación se realizó con vistas a la posible implementación en la realidad, para lo cual los segmentos de estado serían idénticos, pero habría que cambiar las bobinas que están guardadas como espacios de memoria, a salidas o entradas dependiendo de su funcionalidad.

> Las imágenes del Script mostradas en este capítulo son meramente intuitivas, si se desean observar con mejor detalle, se encuentra en el [Apéndice H](#page-96-0) con mayor tamaño y calidad.

## 5.3.1 Segmentos de Estado

Como ya se ha dicho en las líneas superiores, los segmentos de Estado son aquellos que forman la columna vertebral del programa y se encargan de que el proceso sea el adecuado.

#### Segmento 1

Este segmento [\(figura 5.4\)](#page-59-0) parte desde el reposo y es, por tanto, el encargado de iniciar el proceso. Al pulsar el botón de Start en la escena de Factory se activa el Estado 1 que provoca la emisión del palé.

<span id="page-59-0"></span>Observamos que si activamos cualquiera de las variables Iniciar también se activa el Estado 1, esto se explica en los segmentos siguientes. Además, vemos un Reset del Estado 15 en la [figura 5.4](#page-59-0) que es el encargado de detectar el palé a la salida y por tanto de activar las cintas de salida. Se trata de realizar un paro de seguridad de estas cintas cuando el proceso se encuentra en los primeros Estados.

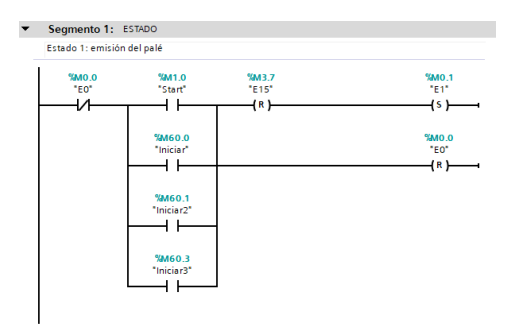

Figura 5.4: Segmento 1

#### Segmentos 2 y 3

Estos segmentos son los encargados del transporte del palé por las cintas de entrada y su detección para ser recogido por el transelevador.

Como vemos en la [figura 5.5a](#page-59-1) cuando el Emitter está activado (que como ya se verá, es siempre tras el primer ciclo) se activa el Estado 2. Este Estado activará las cintas Entry Conveyor y Load Conveyor hasta que el sensor At Load se active, entonces de realizará un Reset del Estado 2 y se avanzará hasta el Estado 3, como se observa en la [figura 5.5b.](#page-59-1)

<span id="page-59-1"></span>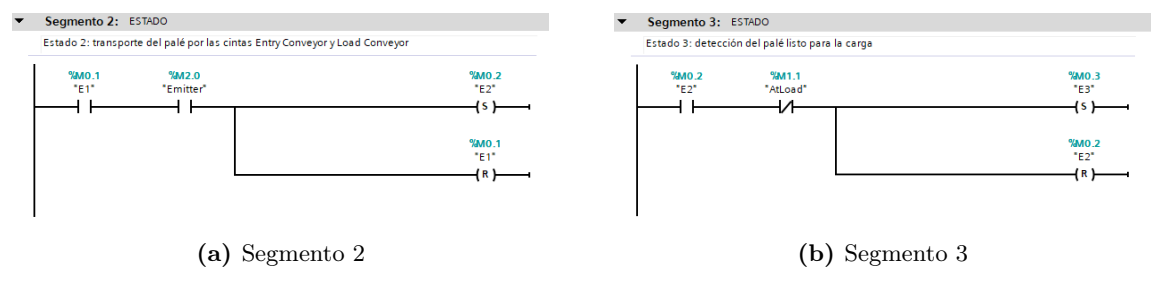

Figura 5.5: Segmentos 2 y 3

## Segmentos 4 y 5

Estos segmentos son los encargados de la detección del palé listo para su removido [\(figura 5.6a\)](#page-60-0) y para el paro de las cintas Unload Conveyor y Exit Conveyor [\(figura 5.6b\)](#page-60-0) que transportan el palé hacía el Remover para su removido. Ambos Estados se activan al activarse sendos sensores At Unload y At Exit, respectivamente.

<span id="page-60-0"></span>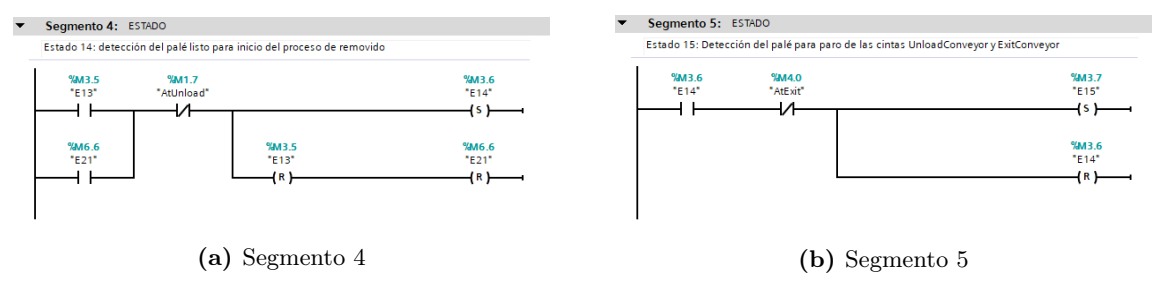

Figura 5.6: Segmentos 4 y 5

En el segmento 4 se observa que se activa el Estado 14 (Inicio del proceso de Removido) siempre que se activen los Estados 13 y 21. Estos Estados se activan al finalizar los procesos de despaletizado (E13) y de continuación de la carga en la cinta de producción (E21).

Segmentos 6, 7 y 8

Estos segmentos son los encargados de activar los Estados que inician los procesos de paletizado [\(figura 5.7a\)](#page-60-1), despaletizado [\(figura 5.7b\)](#page-60-1) y continuación del palé en la línea [\(figura 5.7c\)](#page-60-1).

<span id="page-60-1"></span>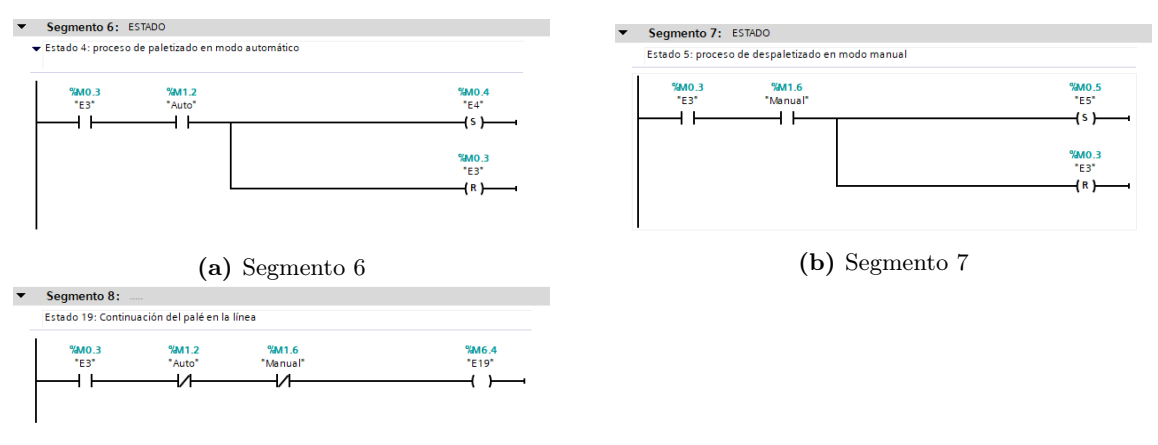

(c) Segmento 8

Figura 5.7: Segmentos 6, 7 y 8

Dependiendo de la posición del selector situado en la escena de Factory I/O se activará el Estado 4, 5 o 19. Si se encuentra en posición Auto se iniciará el proceso de paletizado, si se encuentra en la posición Manual se realizará el despaletizado y si se encuentra en la posición 0 (reposo), se procederá a la continuación del palé por la línea.

## Segmento 9

Este segmento es el encargado de determinar cual de las 54 posiciones del almacén va a ocupar próximo palé. Como vemos en la [figura 5.8](#page-61-0) se provoca un Reset del contador cuando este llega a 54 y se vuelve a iniciar desde la primera posición.

<span id="page-61-0"></span>Cada vez que es activa el Estado 4, es decir que el palé llega a la zona de carga en el transelevador y el selector se encuentre en posición Auto, se aumentará en uno la salida del contador.

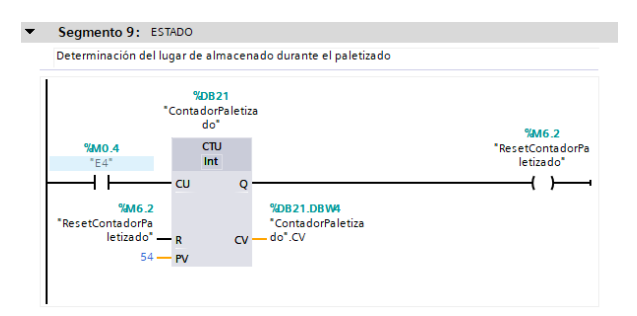

Figura 5.8: Segmento 9

#### Segmento 10, 11 y 12

Estos segmentos son los encargados de activar los Estados de Reset [\(figura 5.9a\)](#page-61-1), Stop [\(fi](#page-61-1)[gura 5.9b\)](#page-61-1) y Emergency Stop [\(figura 5.9c\)](#page-61-1). Todos ellos se activan directamente al pulsar el elemento correspondiente en la escena, que en el caso de Reset y Stop es un pulsador y en el caso de Emergency Stop, se trata de un pulsador de enclavamiento.

En el caso del Estado 18 (Emergency Stop), al activarse el Estado 18, se abren todos los contactos que se encuentran antes de cada actuador (como se verá en las imágenes de la [sub](#page-62-0)[sección 5.3.2\)](#page-62-0). Pero, cuando el pulsador de enclavamiento no se encuentre activo, el Estado 18 se reseteará y, por tanto, los contactos quedarán cerrados y el funcionamiento será normal.

<span id="page-61-1"></span>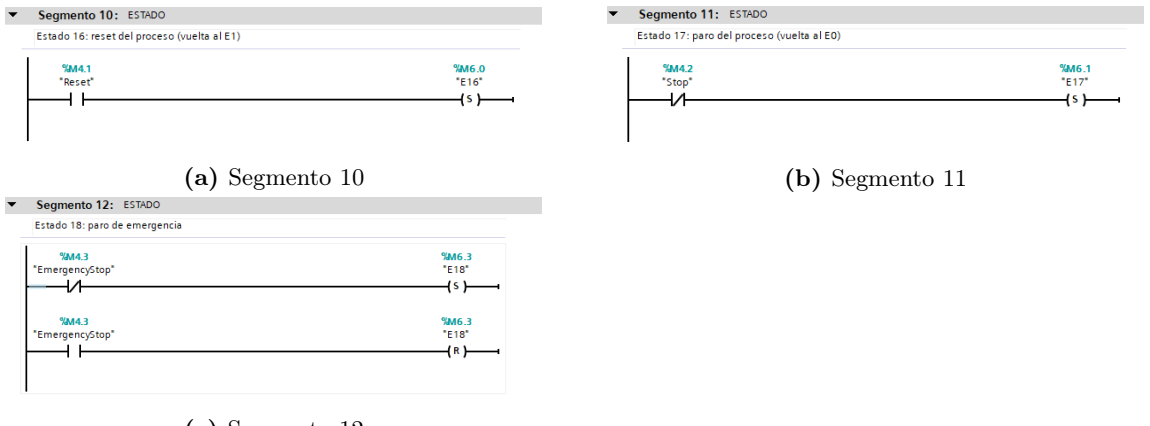

(c) Segmento 12

Figura 5.9: Segmentos 10, 11 y 12

## <span id="page-62-0"></span>5.3.2 Segmentos de Acción

Como ya se ha dicho al principio de esta sección, los segmentos de Acción son aquellos que activan los distintos actuadores para poder realizar los distintos procedimientos del proceso.

## Segmento 13

Este segmento es el encargado de resetear todos los Estados del proceso desde el Estado 1 hasta el Estado 15 y. además, devuelve al transelevador a la posición de inicio en el estado de reposo, como se observa en la última parte de la [figura 5.10.](#page-62-1) Una vez se reinicia el reseteo del proceso, es el operario al mando del almacén el que debe iniciar el proceso de nuevo, mediante la pulsación del botón Start.

<span id="page-62-1"></span>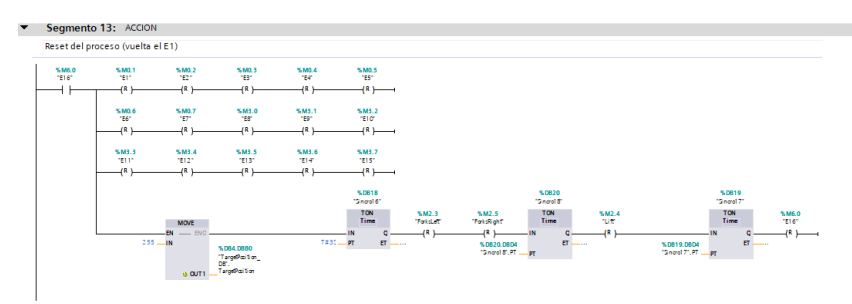

Figura 5.10: Segmento 13

## Segmento 14

<span id="page-62-2"></span>Este segmento es muy similar al de la [figura 5.10,](#page-62-1) pero en este caso solamente se resetean los Estados y es el técnico de la planta el que debe, por medio de programación, devolver la máquina al Estado 1. Es decir, con esta Acción [\(figura 5.11\)](#page-62-2), lo que se consigue es que la máquina se quede en la posición justo cuando el botón de Stop se presione.

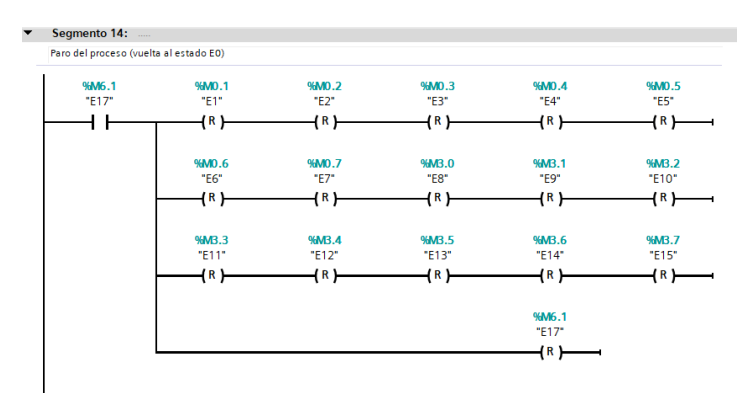

Figura 5.11: Segmento 14

## Segmento 15

Este segmento se encarga de realizar la emisión del palé por medio de la activación del Estado 1. El Emitter se quedará enclavado en la posición de Set pues por las características de este Item de Factory  $I/O$ , si se elegía una bobina al uso, en un gran número de ocasiones (aproximadamente un 90 %) no se emitía la caja.

<span id="page-63-0"></span>La segunda parte de este segmento [\(figura 5.12\)](#page-63-0) activa las bobinas de las cintas *Entry Conveyor* y Load Conveyor mientras el Estado 2 se encuentre activo.

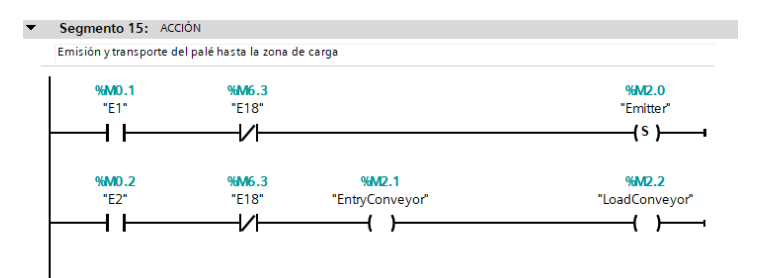

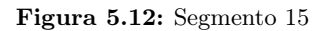

Segmento 16 y 17

Estas acciones son el transporte del palé desde la descarga de este del almacén hasta la zona de removido [\(figura 5.13a\)](#page-63-1) y el removido del mismo ya al final del proceso [\(figura 5.13b\)](#page-63-1).

Simplemente se activan los actuadores correspondientes a las cintas Unload Conveyor y Exit Conveyor y el Remover, respectivamente.

<span id="page-63-1"></span>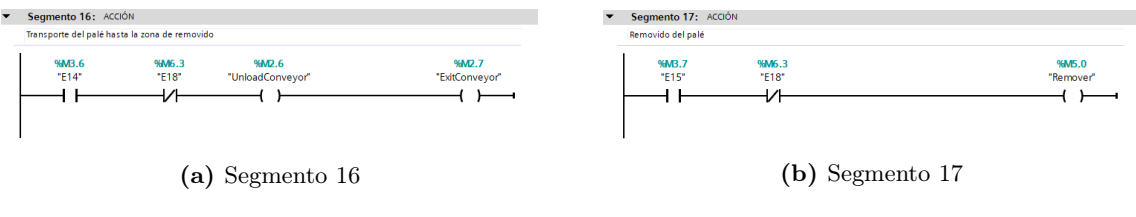

Figura 5.13: Segmentos 16 y 17

Segmentos 18, 19, 20, 21 y 22

Estos segmentos son los encargados de realizar el proceso de paletizado automático. Están divididos en distintas acciones que se corresponden a cada segmento: recogida del palé [\(figu](#page-64-0)[ra 5.14a\)](#page-64-0), preparación para el desplazamiento de la carga [\(figura 5.14b\)](#page-64-0), desplazamiento hacia la posición determinada [\(figura 5.14c\)](#page-64-0), almacenado del palé en el lugar indicado y desplazamiento a la posición [\(figura 5.14d\)](#page-64-0) de espera del siguiente proceso [\(figura 5.14e\)](#page-64-0).

Cada uno de ellos va realizando Set y Reset de los distintos actuadores en función de donde se encuentre el palé en ese momento. Cada movimiento de los actuadores viene seguido de un temporizador de sincronización. Estos temporizador son del tipo TON o de retraso en la activación, lo que significa que hasta que no se encuentren a cero, el siguiente actuador no realizará su función.

<span id="page-64-0"></span>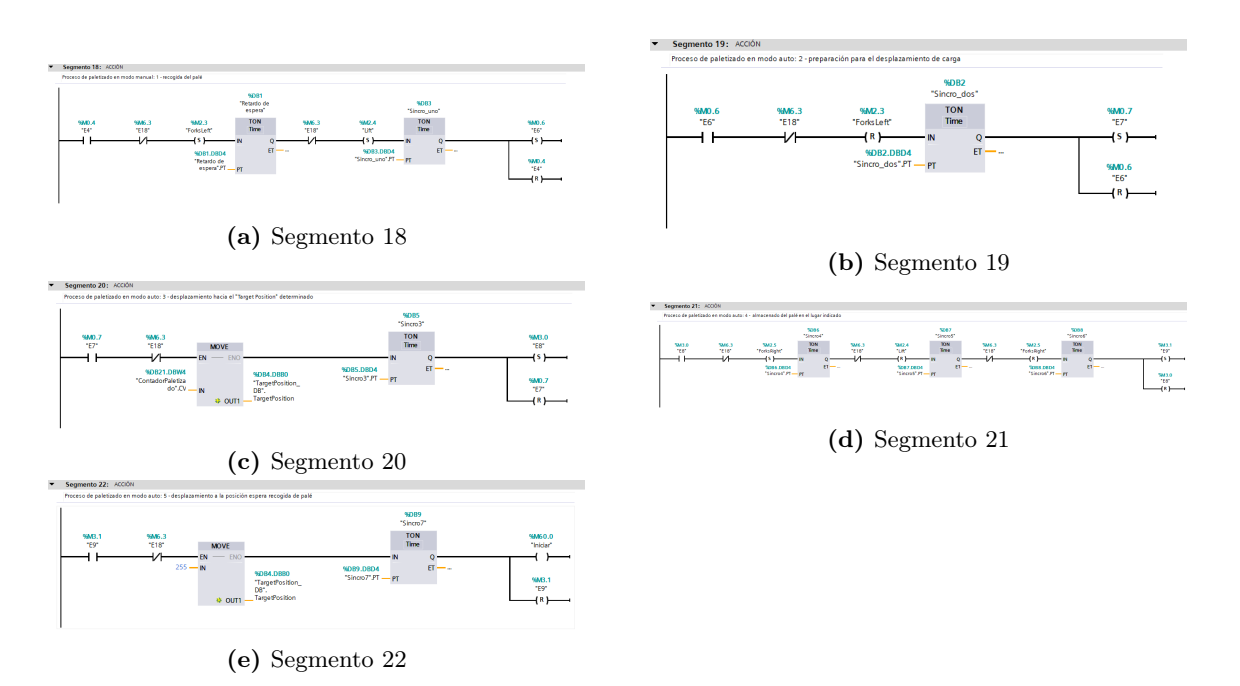

Figura 5.14: Segmentos 18, 19, 20, 21 y 22

En la [figura 5.14e](#page-64-0) se observa que al final del proceso, hay una bobina Iniciar que vuelve al Estado 1, como se describió en los tres niveles de GRAFCET en el [Capítulo 4.](#page-46-0)

Segmentos 23, 24, 25 y 26

Estos segmentos son los encargados de realizar el despaletizado manual. En este proceso, cuando el palé se encuentra en la posición listo para ser cargado por el transelevador y el selector está en modo Auto, el operario tiene tres segundos para discernir que posición del almacén es la que quiere despaletizar; este deberá escribir manualmente la posición y el resto del proceso es automático.

De nuevo, este proceso está fragmentado en cuatro segmentos: desplazamiento a la posición determinada del almacén [\(figura 5.15a\)](#page-64-1), recogida del palé [\(figura 5.15b\)](#page-64-1), desplazamiento a la zona de carga del palé [\(figura 5.15c\)](#page-64-1) y colocación del palé en la cinta Unload Conveyor [\(figura 5.15d\)](#page-64-1).

<span id="page-64-1"></span>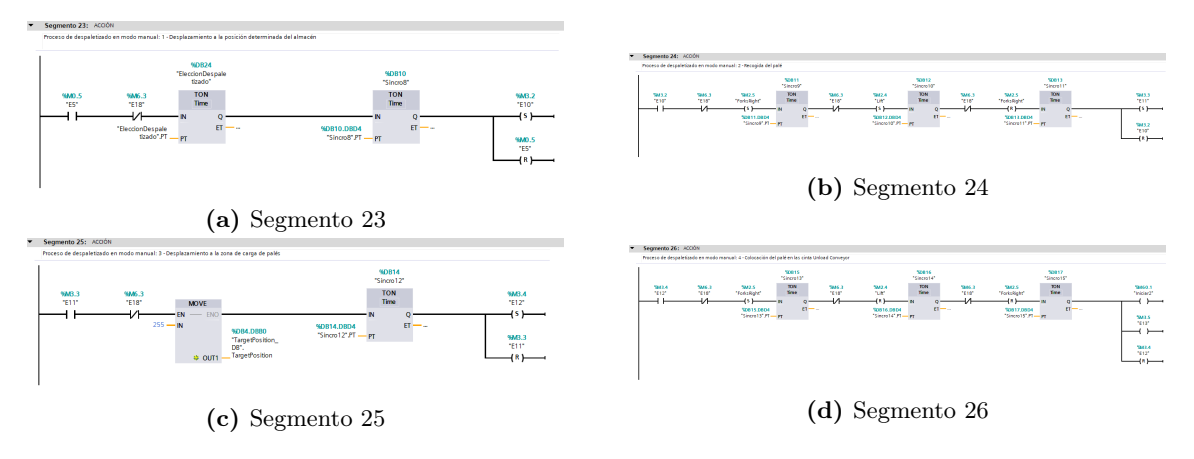

Figura 5.15: Segmentos 23, 24, 25 y 26

En la [figura 5.15d](#page-64-1) se observa que al final del proceso, hay una bobina Iniciar2 que vuelve al Estado 1, como se describió en los tres niveles de GRAFCET en el [Capítulo 4](#page-46-0) y, además, se activa el Estado 13, que recordemos, es el encargado de reconocer el palé en la salida del almacén y realizar el transporte por las cintas Unload Conveyor y Exit Conveyor hasta el removido del palé.

#### Segmentos 27 y 28

Estos dos últimos segmentos realizan el proceso de continuación del palé en la línea cuando el selector se encuentra en la posición de reposo. Se divide en dos acciones: recogida del palé de la cinta Load Conveyor [\(figura 5.16a\)](#page-65-0) y deposición del palé en la cinta Unload Conveyor [\(figura 5.16b\)](#page-65-0).

<span id="page-65-0"></span>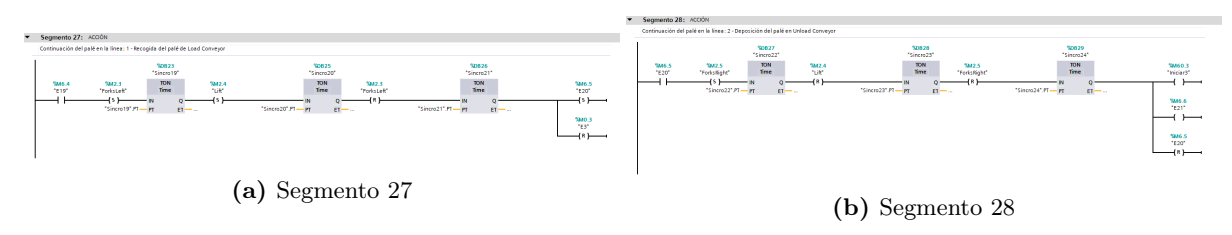

Figura 5.16: Segmentos 27 y 28

En la [figura 5.16b](#page-65-0) se observa que al final del proceso, hay una bobina Iniciar3 que vuelve al Estado 1, como se describió en los tres niveles de GRAFCET en el [Capítulo 4](#page-46-0) y, además, se activa el Estado 21, que recordemos, es el encargado de reconocer el palé en la salida del almacén y realizar el transporte por las cintas Unload Conveyor y Exit Conveyor hasta el removido del palé.

# Capítulo 6

# Estudio económico

En este capítulo se realiza un sencillo estudio económico que ofrece un resultado orientativo sobre el coste real de la realización de este trabajo y una futura implementación.

## 6.1 Introducción

Durante este capítulo se realiza el cálculo asociado al coste económico que ha supuesto la realización de este trabajo. Para ello se va a suponer que una empresa de ingeniería de control quiere montar y controlar un almacén automático. El presupuesto se realizará dividiendo entre costes directos e indirectos.

## 6.2 Costes directos

Son aquellos costes que están relacionados directamente con el producto final ya sea mano de obra, aplicaciones empleadas, etc...

A su vez, estos costes se dividen en costes de personal y de material.

#### 6.2.1 Costes de personal

Todo el trabajo de diseño y programación ha sido realizado por un ingeniero técnico eléctrico, es decir, se estudiará el tiempo que ha costado realizar cada actividad, y sabiendo cual es el coste por hora que tiene asignado el ingeniero, se obtendrá los costes de personal.

El trabajo realizado por el ingeniero técnico se divide en dos, por un lado encontramos las horas de laboratorio (que ascienden a 202 horas) y por el otro lado, las horas de oficina (que son las restantes de dos meses, 118 horas) en las que se desempeñó la labor de redacción de la memoria.

Por tanto, las actividades realizadas y el tiempo empleado para las mismas se muestran en la [figura 6.1.](#page-67-0)

<span id="page-67-0"></span>

| <b>ACTIVIDAD</b>                          | <b>HORAS</b>   |
|-------------------------------------------|----------------|
| Composición de la escena completa         |                |
| Soltura con Factory I/O                   | 10             |
| Comunicación entre aplicaciones y PLC     | 15             |
| Documentación sobre la escena             | 5              |
| Modificaciones en la escena               | $\overline{2}$ |
| Diseño del automatismo (programa del PLC) |                |
| Soltura con TIA Portal                    | 10             |
| Comunicación entre aplicaciones y PLC     | 15             |
| Programación                              | 100            |
| Diseño del canal OPC                      |                |
| Soltura con KEPServerEX                   | 10             |
| Comunicación entre aplicaciones y PLC     | 15             |
| Configuración del canal                   | 15             |
| Pruebas de simulación                     | 5              |
| Redacción de memoria                      | 118            |

Figura 6.1: Costes de personal

Teniendo en cuenta que el ingeniero en cuestión es recién titulado, se trataría de un empleado junior, por lo que el sueldo sería de 10  $\epsilon$ /hora, el cálculo de los costes de mano de obra del ingeniero quedarían de la siguiente manera:

$$
10\mathsf{E}/h * 320h = 3200\mathsf{E} \tag{6.1}
$$

#### 6.2.2 Costes materiales

En esta parte del estudio económico se tienen en cuenta el precio de todos aquellos elementos que se necesitan para la realización del trabajo.

<span id="page-67-1"></span>Los precios de cada producto los vemos reflejados en la [figura 6.2.](#page-67-1)

| <b>CONCEPTO</b>                         | IMPORTE $(\epsilon)$ |
|-----------------------------------------|----------------------|
| HP EliteDesk 800 G3                     | 939                  |
| BenQ GL2580H 24.5" LED FHD              | 125                  |
| Logitech Desktop MK120                  | 19.25                |
| Factory I/O Modbus & OPC Edition        | 395                  |
| Siemens SIMATIC STEP 7 Basic V14        | 373.89               |
| <b>KEPServerEX V6</b>                   | 349.99               |
| Siemens CPU 1214C - 6ES7214-1BG40-0XB0  | 372.44               |
| Siemens SB 1232 AO - 6ES7232-4HA30-0XB0 | 62.32                |
| Cable ETHERNET                          | 5.55                 |
|                                         |                      |
| TOTAL                                   | 2642.44              |

Figura 6.2: Costes materiales

# 6.3 Costes indirectos

Los gastos indirectos son aquellos que no se refieren directamente al proyecto, sino que se trata de unos servicios o productos que se presuponen operativos para cualquier proceso, pero que deben de tenerse en cuenta su coste.

<span id="page-68-0"></span>Para este proyecto, solamente se tuvieron en cuentas dos gastos indirectos [\(figura 6.3\)](#page-68-0): la electricidad y el internet

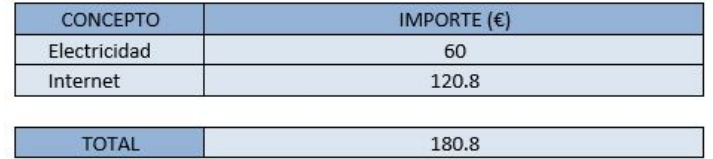

Figura 6.3: Costes indirectos

# 6.4 Coste final

<span id="page-68-1"></span>Considerando los costes directos, tanto materiales como de personal, y los costes indirectos, tenemos que el presupuesto final para llevar a cabo este proyecto de diseño, programación y simulación de un almacén automático virtualizado, será como el mostrado en la [figura 6.4.](#page-68-1)

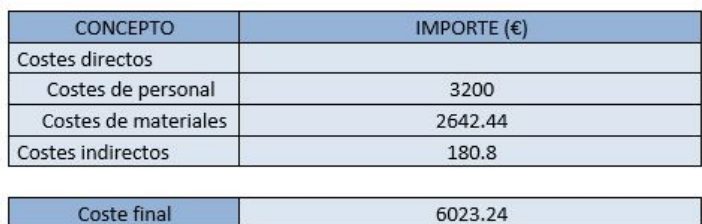

Figura 6.4: Coste final del proyecto

# Capítulo 7

# Conclusión

En el presente trabajo se ha detallado la programación GRAFCET y Ladder de un almacén automático virtualizado. El almacén en cuestión ha sido el perteneciente a la escena de Factory I/O, así pues, se pudo realizar una simulación con la comprobación a tiempo real del estado de las variables. La conexión entre el autómata S7-1200 y el PC se realizó a través de un servidor OPC-UA que también permitía conocer el valor de las variables en tiempo real.

En un futuro, este trabajo podría completarse implementando el almacén en cuestión. El programa sería exactamente el mismo, solamente habría que reasignar los actuadores que interaccionan con el almacén, de manera que no serían estados de memoria del tipo M, sino se deberían ajustar a los espacios de memoria definiendo si se trata de entradas (I) o salidas (Q).

Durante la realización del trabajo surgieron dos problemas que se proponen como futuras mejoras del sistema.

La primera de ellas es el hecho de la indeterminación de si el palé se encuentra en su posición. Este hecho provoca incertidumbre sobre el tiempo que debe estar activo la variable Target Position para llegar hasta el punto de almacenaje. La solución tomada para subsanar esto fue la implementación de contadores de 6 segundos tras cada intervención de la variables para así asegurarse que llega a cualquier posición. Pero de esta manera, si las posiciones están muy cercanas a la posición de inicio el proceso se retrasa más de lo necesario pues solamente con 3 segundos se habría realizado el desplazamiento.

Una solución a este problema sería la colocación de sensores que actuaran a modo de final de carrera en cada una de las posiciones que activarán la siguiente acción; estos sensores deberán ser capacitivos o células de carga, pues los palés son de madera. Esta solución es cara ya que colocar 54 sensores tiene un precio muy elevado.

Otra solución, que parece ser la más adecuada, sería emplear, al menos para esta parte del programa, lenguaje estructurado, que nos ofrece más flexibilidad y sería fácilmente implantable con un bucle tipo while o for.

La última solución sería determinar un temporizador para cada posición del almacén en lenguaje Ladder, pero es la menos recomendada pues serían demasiadas líneas de programa y la optimización decaería.

El otro problema es la indeterminación de que espacio se encuentra ocupado y cual libre para el perfecto paletiado automático.

Una solución a este problema pasa por situar sensores como los arriba mencionados.

La otra solución, que parece ser la más adecuada, sería adaptar el código de manera que en un espacio de memoria se pudiera guardar las posiciones que han sido despaletizadas, para así volver a decirle al programa que se encuentran libres.

En definitiva, el almacén automático virtualizado durante este trabajo podría implantarse en la realidad aún sin dichas mejoras, aunque estas aumentarían el rendimiento del almacén considerablemente.

Este tipo de sistemas de almacenado se están empleando cada día más en las empresas pues reduce los tiempos de los procesos, mejora la precisión de los resultados planeados y/o reales, ahorra el coste de la mano de obra, aumenta el control de entradas y salidas, así como del stock disponible y flexibiliza la línea de producción.
## Bibliografía

- AENOR (2013). "Programmable controllers. Part 3: Programming languajes". En: RATIFICA-CIÓN DE DOCUMENTOS EUROPEOS 2013 UNE-EN 6113-3, pág. 223.
- LOGITEK (2015a). Comunicacnón kepServerEX PLC Siemens S7-1200. Revisión 2. LOGI-TEK.
- (2015b). User Guide. LOGITEK.
- Ramón L. Yuste, Vicente Guerrero (2017). Autómatas Programables SIEMENS Grafcet y Guía Gemma con TIA Portal. Primera Edición. Marcombo. isbn: 978-84-267-2378-9.

REALGAMES (2006 - 2018). "Documentación técnica de Factory I/O". En: https://factoryio.com/docs/.

SIEMENS (2009). SIMATIC. Controlador programable S7-1200. SIEMENS.

- $(2012a)$ . Documentación didáctica SCE para la solución de automatización homogénea Totally Integrated Automation (TIA). SIEMENS.
- (2012b). Ingeniería intuitiva y eficiente: desde el microcontrolador hasta el controlador basado en el PC, pág. 24.
- (2014). SIMATIC. STEP 7 Basic V13 SP1. SIEMENS.

Apéndices

Apéndice A

# Ficha técnica del PC

# **Equipo de factor de forma reducido HP EliteDesk 800 G3**

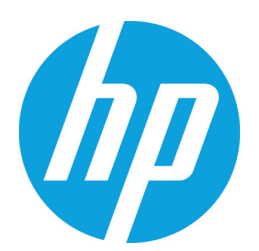

Preparado para la empresa, el equipo HP EliteDesk 800 de factor de forma reducido es uno de los equipos de HP más seguro y más administrable que ofrece un rendimiento de avanzada y capacidad de configuración en un chasis rediseñado con estilo y que ocupa poco lugar para el lugar de trabajo moderno.

HP recomienda Windows 10 Pro.

• Windows 10 Pro

●

● HP Sure Start Gen3<sup>2</sup>

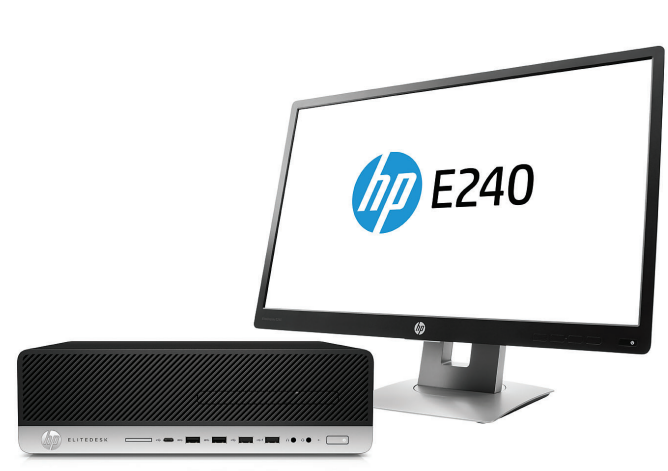

### **El rendimiento en primer lugar**

Los usuarios de alto rendimiento disfrutarán de la potente combinación de los procesadores Intel® Core™ de 7ª generación<sub>°</sub>, la memoria<sup>,</sup> y las unidades de estado sólido Intel® Optane™ opcionales<sup>,</sup>, y HP Velocity que mejora las velocidades de transferencia a través de redes desafiadas a impulsar la productividad en el lugar de trabajo.

### **Expansión que amplía su inversión**

El valor completo de su inversión proviene de la configuración que extiende la vida de su equipo. El equipo HP EliteDesk 800 de factor de forma reducido ofrece cuatro bahías y cuatro ranuras, además de dos conectores M.2 adicionales y muchos puertos configurables.

### **Buena seguridad y potente administración**

Obtenga la potente protección y la gestión simplificada de los equipos más seguros y fáciles de administrar de HP. HP Sure Start Gen3<sup>3</sup> lo protege contra los ataques de BIOS, mientras que el kit HP Manageability Integration<sup>s</sup> le permite administrar fácilmente los dispositivos a través de Microsoft System Center Configuration manager

### **Puerto de E/S configurable para monitores**

Configure un puerto de E/S trasero para conexiones de monitor personalizables con su elección de VGA, DisplayPort™, HDMI o USB Type-C™ modo alternativo DisplayPort™.

### **Recursos**

- Atraviese su día con Windows 10 Pro<sup>1</sup> y el potente equipo HP EliteDesk 800 de factor de forma reducido, con seguridad, colaboración y conectividad integradas.
- Comience siempre con un BIOS HP original. HP Sure Start Gen3<sup>2</sup> supervisa el BIOS en la memoria, recupera la plataforma sin intervención de usuarios ni administradores, restaura un estado personalizado del BIOS y está preparado para la administración centralizada empresarial.
- Mantenga los datos fuera del alcance y protéjalos de robos, ataques y usuarios no autorizados con HP Client Security Suite Gen37.
- Los ITDM pueden ayudarlo a crear, mejorar y asegurar rápidamente las imágenes personalizadas de Windows con HP Image Assistant.
- · El HP Manageability Integration Kit<sup>6</sup> lo ayuda a acelerar la velocidad de creación de imágenes y la gestión del hardware, BIOS y la seguridad a través de Microsoft SCCM.
- HP WorkWise<sup>9</sup> es inteligencia de oficina desplegada en una aplicación para smartphone para proporcionar seguridad de PC, información de rendimiento de PC en tiempo real y una instalación de controlador de impresora simplificada para usuarios de equipos de HP.
- Mejore en gran medida la velocidad de transferencia de las comunicaciones de datos, voz y video a través de redes LAN y Wi-Fi desafiadas.
- Esté tranquilo con un equipo que va más allá y está diseñado para aprobar el HP Total Test Process y las pruebas MIL-STD 810G<sup>10</sup>.

### **Equipo de factor de forma reducido HP EliteDesk 800 G3 Tabla de especificaciones**

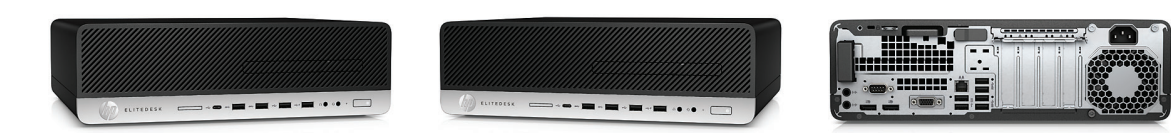

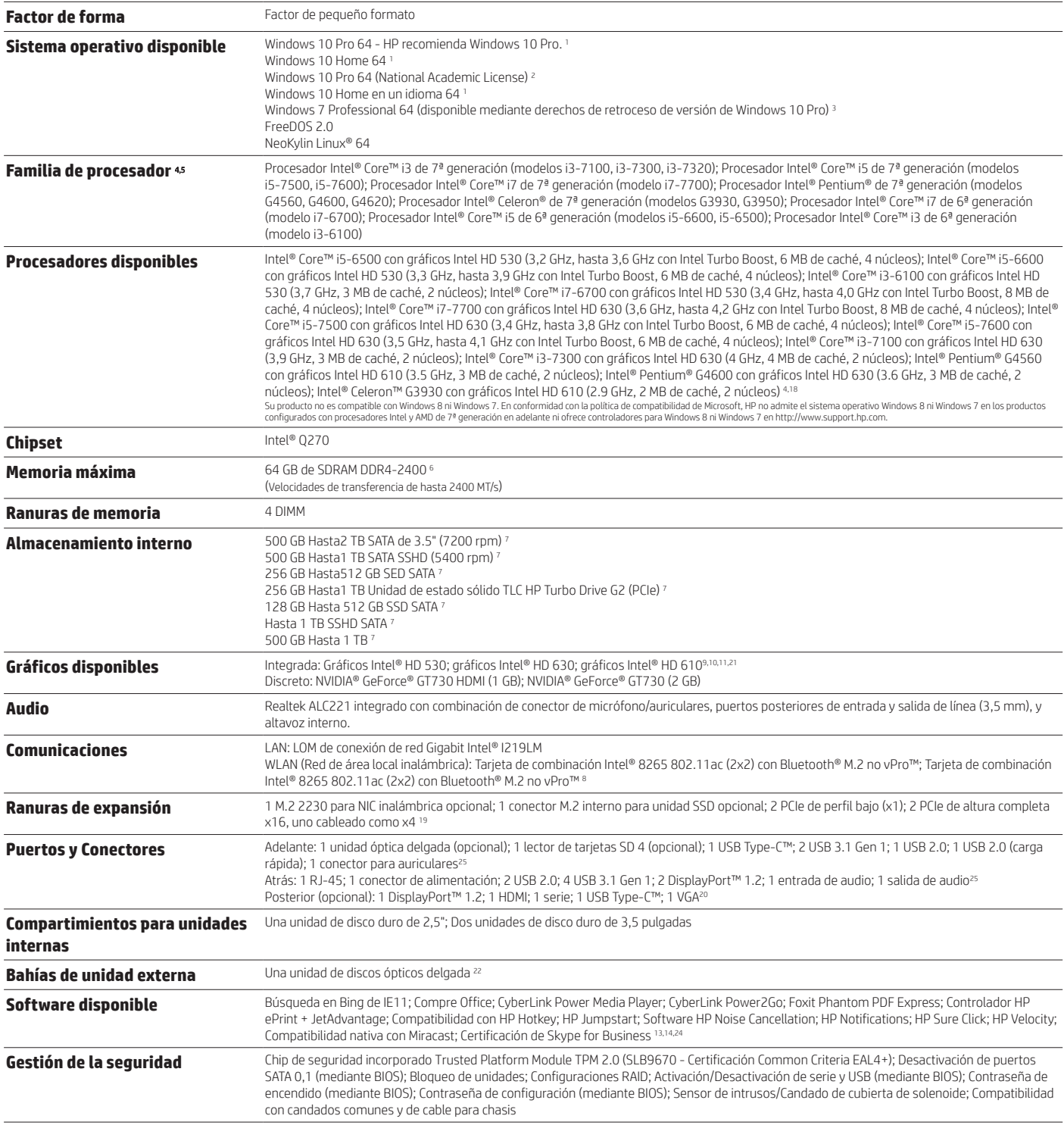

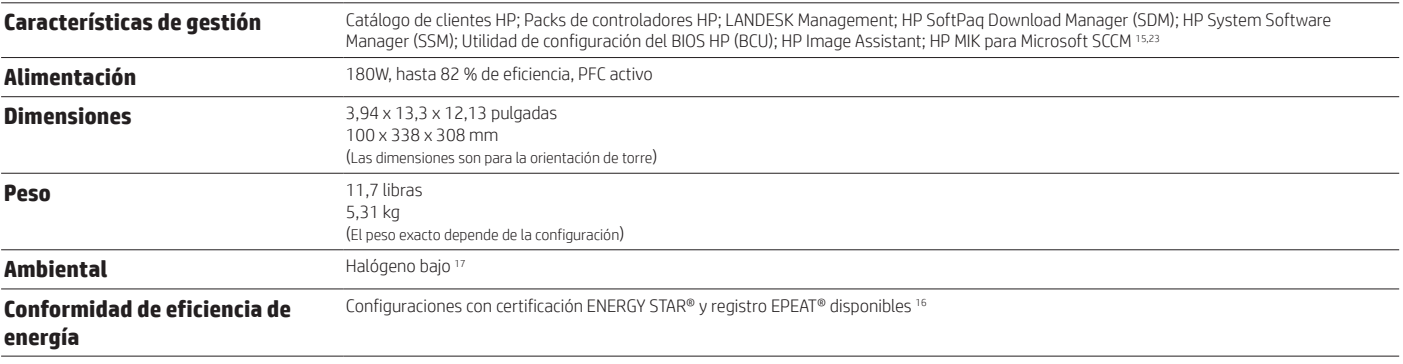

Ficha técnica | Equipo de factor de forma reducido HP EliteDesk 800 G3 HP recomienda Windows 10 Pro.

### **Equipo de factor de forma reducido HP EliteDesk 800 G3**

Accesorios y servicios (no se incluyen)

**Kit de candados de seguridad para equipos para uso empresarial HP v2**

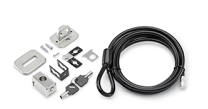

Ayude a evitar la manipulación del chasis y proteja su PC y la pantalla en espacios de trabajo y áreas públicas con el kit de bloqueo de seguridad v2 para equipos para uso empresarial de HP. **Nº de producto: N3R93AT**

**Monitor HP EliteDisplay E240 de 23,8 pulgadas**

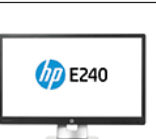

Atraviese su día de trabajo con el rendimiento de clase Elite, la presentación de imagen Full HD y la capacidad de ajuste ergonómico de clase Elite del monitor HP EliteDisplay E240 de 23,8 pulgadas (60,45 cm).

**Nº de producto: M1N99A8**

**Unidad de estado sólido SATA 3D de 256 GB HP**

4

Amplíe las capacidades de almacenamiento de su desktop con la SSD HP 3D 256 GB SATA<sup>1</sup> , que incluye 3D VNAND flash para un impresionante rendimiento de lectura/escritura y confiabilidad más el mismo rendimiento sólido que ya obtiene actualmente de unidades SSD. **Nº de producto: N1M49AT**

### Ficha técnica | Equipo de factor de forma reducido HP EliteDesk 800 G3 HP recomienda Windows 10 Pro.

#### **Notas al pie del mensaje**

<sup>1</sup> No todos los recursos están disponibles en todas las ediciones o versiones de Windows. Los sistemas pueden requerir la actualización o la compra por separado de hardware, controladores y software, o la actualización de BIOS para sacar el máximo partido a las funciones de Windows. Windows 10 ofrece actualizaciones automáticas, opción que está siempre activada. El proveedor de servicio de Internet puede aplicar cargos y quizás haya<br>requisi

<sup>2</sup> Disponible en los productos de HP EliteBook equipados con procesadores Intel® de 7ª generación.<br><sup>3</sup> En función de las capacidades de seguridad integrales y exclusivas de HP An costo adicional y la administración por pa la administración de software con Microsoft System Center Configuration Manager entre proveedores con más de 1 millón de unidades vendidas por año a noviembre de 2016 de equipos HP Elite con procesadores Intel® Core de 7ª generación, gráficos integrados Intel® y WLAN Intel®.

ª Multi-core está diseñado para mejorar el rendimiento de determinados productos de software. Es posible que no todos los usuarios o las aplicaciones de software se beneficien con el uso de esta tecnología. El rendimiento

<sup>5</sup> Se vende por separado o como característica opcional. <sup>6</sup> El HP Manageability Integration Kit se prevé que esté disponible el primer trimestre de 2017 y se puede descargar en http://www8.hp.com/us/en/ads/clientmanagement/overview.html.

<sup>7</sup> HP Client Security Suite Gen3 requiere procesadores Windows e Intel® de 7ª generación.<br><sup>9</sup> La aplicación para smartphones HP WorkWise pronto estará disponible para descargar de forma gratuita en App Store y Google Play

<sup>10</sup> Las pruebas MIL-STD están pendientes y no pretenden demostrar la aptitud para cumplir con los requisitos de los prontratos del Departamento de Defensa de EE. UU. ni para uso militar. Los resultados de las pruebas no<br>g accidentales.

#### **Notas al pie de especificaciones técnicas**

<sup>1</sup> No todos los recursos están disponibles en todas las ediciones o versiones de Windows. Los sistemas pueden requerir la actualización o la compra por separado de hardware, controladores y software, o la actualización de BIOS para aprovechar al máximo las funciones de Windows. Windows 10 ofrece actualizaciones automáticas, opción que está siempre activada. El proveedor de servicio de Internet puede aplicar cargos y quizás haya requisitos adicionales en el futuro para las actualizaciones. Consulte http://www.windows.com/.

<sup>2</sup> Algunos dispositivos para uso académico se actualizarán automáticamente a Windows 10 Pro Education con la actualización Windows 10 Anniversary. Los recursos varían; consulte https://aka.ms/ProEducation para obtener

información sobre los recursos de Windows 10 Pro Education.<br><sup>3</sup> Este sistema tiene preinstalado el software Windows 7 Pro y también incluye una licencia y medios para el software Windows 10 Pro. Puede usar solamente una ve versión, necesitará desinstalar una versión e instalar la otra. Debe hacer una copia de respaldo de todos sus datos (archivos, fotos, etc.) antes de desinstalar e instalar sistemas operativos para no perder nada.<br><sup>4</sup> Multi velocidad del procesador pueden variar según la carga de trabajo de las aplicaciones y las configuraciones de hardware y software. El sistema de numeración de Intel no es una medición de rendimiento superior.<br><sup>5</sup> De acuer

posteriores, así como tampoco proporciona los controladores para Windows % 8 o Windows 7 en http://www.support.hp.com<br><sup>6</sup> Debido a la naturaleza no estándar de la industria de algunos módulos de memoria demoranos desportos

velocidades de memoria, el sistema funcionará con la velocidad de memoria más baja.<br><sup>7</sup> Para unidades de almacenamiento, 1 GB = 1000 millones de bytes. 1 TB = 1 billón de bytes. La capacidad formateada real es menor. Se re <sup>8</sup> Las tarjetas inalámbricas son recursos opcionales o complementarios y requieren la compra por separado de un punto de acceso inalámbrico y servicio de Internet. Disponibilidad limitada de puntos de acceso inalámbrico<br>p

dispositivos WLAN 802.11ac.<br><sup>9</sup> Gráficos Intel® HD 530: integrados en procesadores Core™ i7/i5/i3 de 6ª generación

™ Gráficos Intel® HD 630: integrados en procesadores Core™ i7/i5/i3 de 7ª generación y Pentium® G4620, 4600, 4600T<br>™ Gráficos Intel® HD 610: integrados en Pentium® G4560, G4560T, Celeron™ G3950, G3930, G3930T

<sup>12</sup> Se vende por separado o como característica opcional.

<sup>13</sup> Miracast es una tecnología inalámbrica que su equipo puede utilizar para proyectar su pantalla en televisores, proyectores y reproductores de transmisiones multimedia que también sean compatibles con Miracast. Puede utilizar Miracast para compartir lo que hace en su PC y hacer una presentación en diapositivas. Para obtener más información: http://windows.microsoft.com/en-us/windows-8/project-wireless-screen-miracast.<br><sup>14</sup> El controlad consulte www.hp.com/go/eprintcenter). Requiere módulo de banda ancha opcional. Los tiempos de impresión y las velocidades de conexión pueden variar.<br><sup>15</sup> HP MIK no viene preinstalado pero se puede descargar desde http://ww

<sup>16</sup> Registro EPEAT® donde corresponda. El registro EPEAT varía según el país. Consulte http://www.epeat.net para ver el estado de registro en cada país. Busque la palabra clave "generador" en la tienda de opciones de terc de HP para accesorios de generador solar en www.hp.com/go/options.

17 Las fuentes de alimentación externas, los cables de alimentación, los cables y los periféricos no tienen un nivel bajo de halógeno. Las piezas de servicio obtenidas después de la compra podrían no tener un nivel bajo de halógeno.

<sup>18</sup> NOTA: Su producto no es compatible con Windows 8 ni Windows 7. En conformidad con la política de compatibilidad de Microsoft, HP no admite el sistema operativo Windows 8 ni Windows 7 en los productos configurados<br>con

<sup>19</sup> (1) Conector interno M.2 PCIe x4 para SSD Turbo Drive opcional: dispositivo principal en caso de estar instalado.<br><sup>20</sup> Esta tarjeta incluye un puerto en serie y 2 puertos PS/2 (3 puertos en total). Admite funciones d <sup>21</sup> Resoluciones admitidas: 640 x 480; 720 x 400; 720 x 480; 720 x 576; 800 x 600; 1024 x 768; 1152 x 864; 1280 x 720; 1280 x 768; 1280 x 800; 1280 x 960; 1280 x 1024; 1366 x 768; 1440 x 900; 1600 x 900; 1680 x

1050; 1920 x 1080; 1920 x 1200; 1600 x 1200; 1920 x 1440; 2048 x 1536; 2560 x 1440; 2560 x 1600; 3440x1440; 3840 x 2160; 4096 x 2160

<sup>22</sup> 3 conectores SATA.<br><sup>23</sup> Se requiere suscripción a LANDesk.

<sup>24</sup> CyberLink Power Media Player: solo en modelos seleccionados; CyberLink Power2Go®: solo en modelos seleccionados; Foxit PhantomPDF Express: solo Windows 7; Certificación de Skype for Business: no se ofrece en China<br><sup>25</sup>

#### **Suscríbase a las actualizaciones hp.com/go/getupdated**

**Aprenda más en hp.com**

Copyright © 2017 HP Development Company, L.P. Las únicas garantías de los productos HP son las estipuladas en las declaraciones expresas de garantía limitada que los acompañan. Nada de lo aquí indicado se debe interpretar como una garantía adicional. HP no se responsabilizará por errores técnicos o editoriales ni por omisiones en el presente documento.

Intel, Core, Pentium, Celeron y vPro son marcas registradas de Intel Corporation o de sus filiales en EE. UU. y en otros países. Bluetooth es una marca registrada de su propietario y es utilizada por HP Inc. bajo licencia. USB Type-C™ y USB-C™ son marcas registradas de USB Implementers Forum. ENERGY STAR es una marca comercial registrada de la Agencia de Protección Ambiental de los Estados Unidos. DisplayPort™ y el logotipo de DisplayPort™ son marcas registradas propiedad de Video Electronics Standards Association (VESA®) en los Estados Unidos y otros países. Todos los derechos reservados. Todas las otras marcas registradas pertenecen a sus respectivos propietarios.

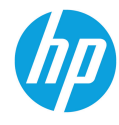

Apéndice B

# Ficha técnica del Interruptor Magnetotérmico

### Hoja de características del A9K17216 producto Características

Interruptor automático magnetotérmico - iK60N - 2P - 16 A - curva C

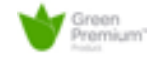

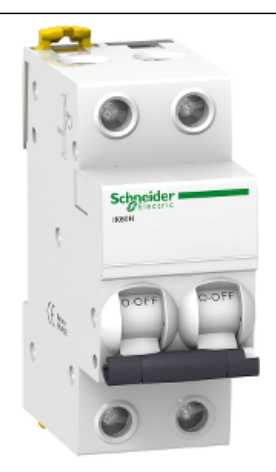

### Principal

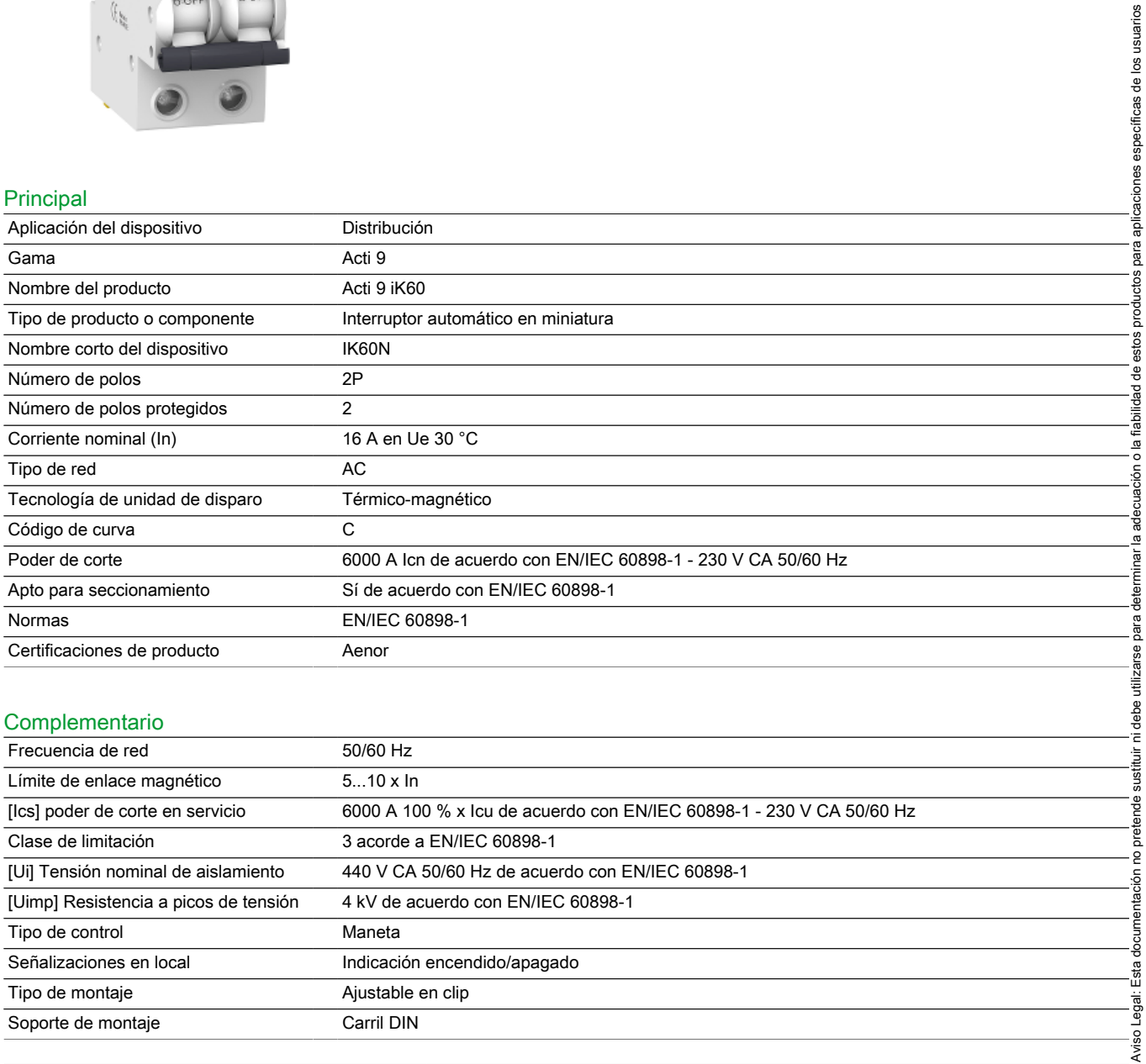

### Complementario

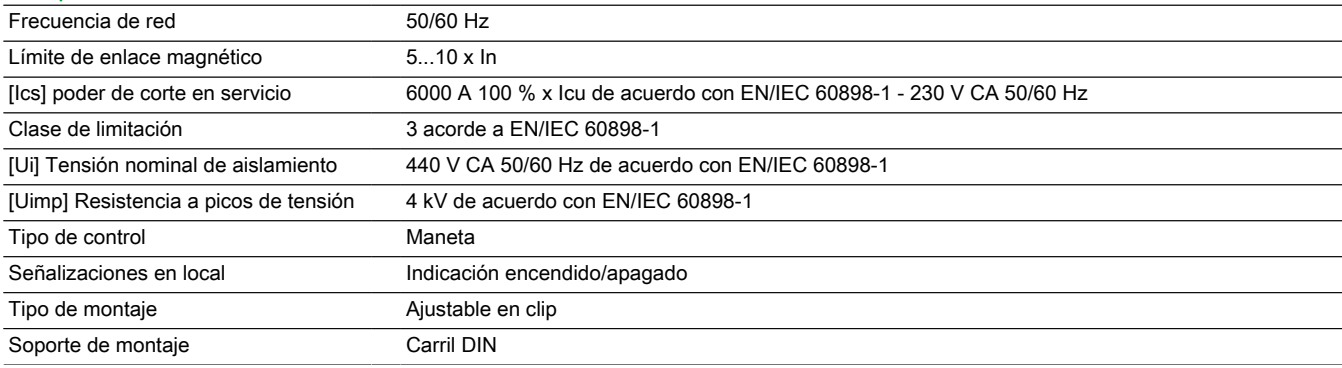

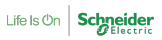

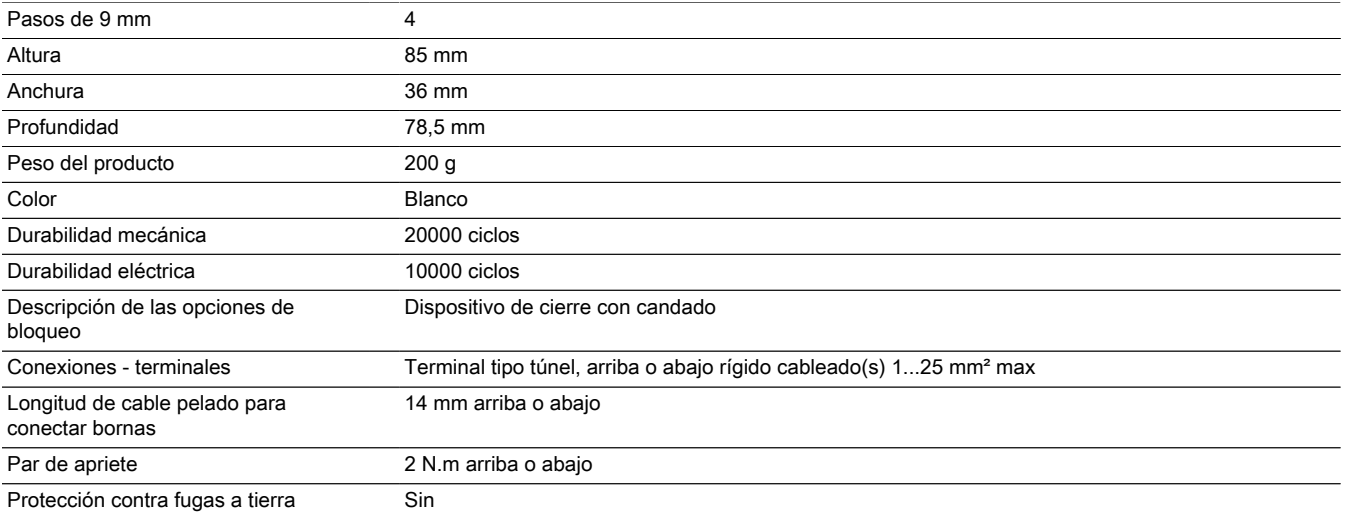

### Entorno

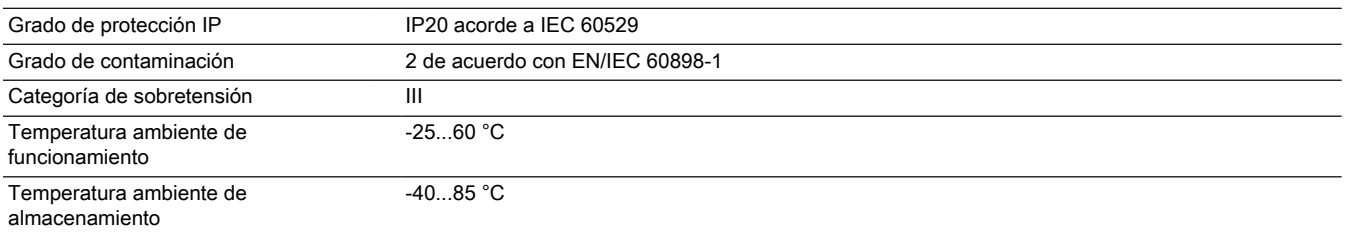

### Sostenibilidad de la oferta

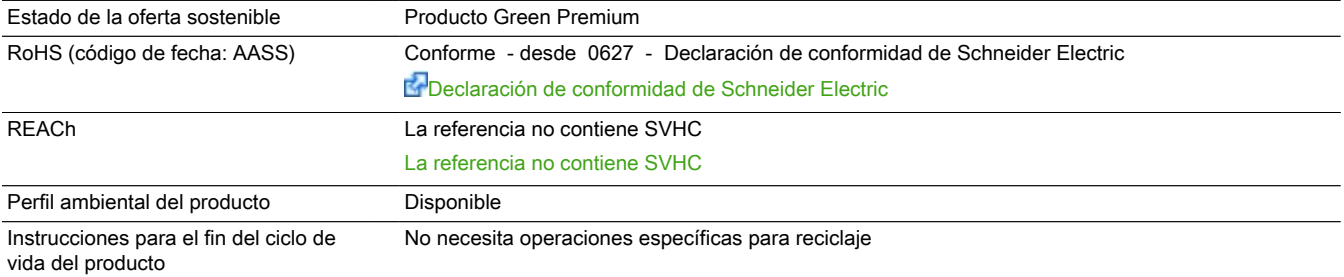

### Información Logística

País de Origen Tailandia

Apéndice C

# GRAFCET de nivel 1. Descripción funcional.

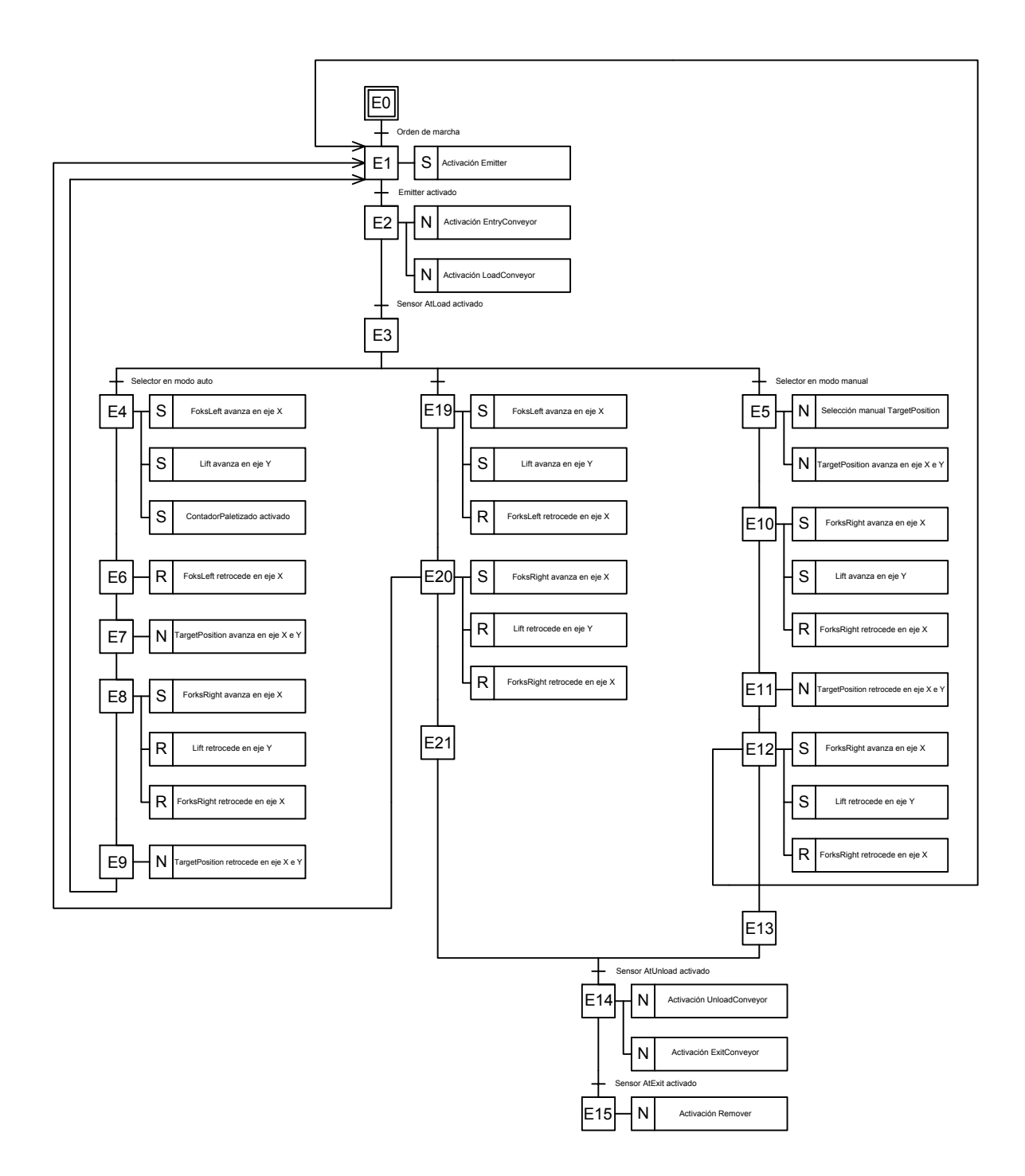

Apéndice D

# GRAFCET de nivel 2. Descripción tecnológica.

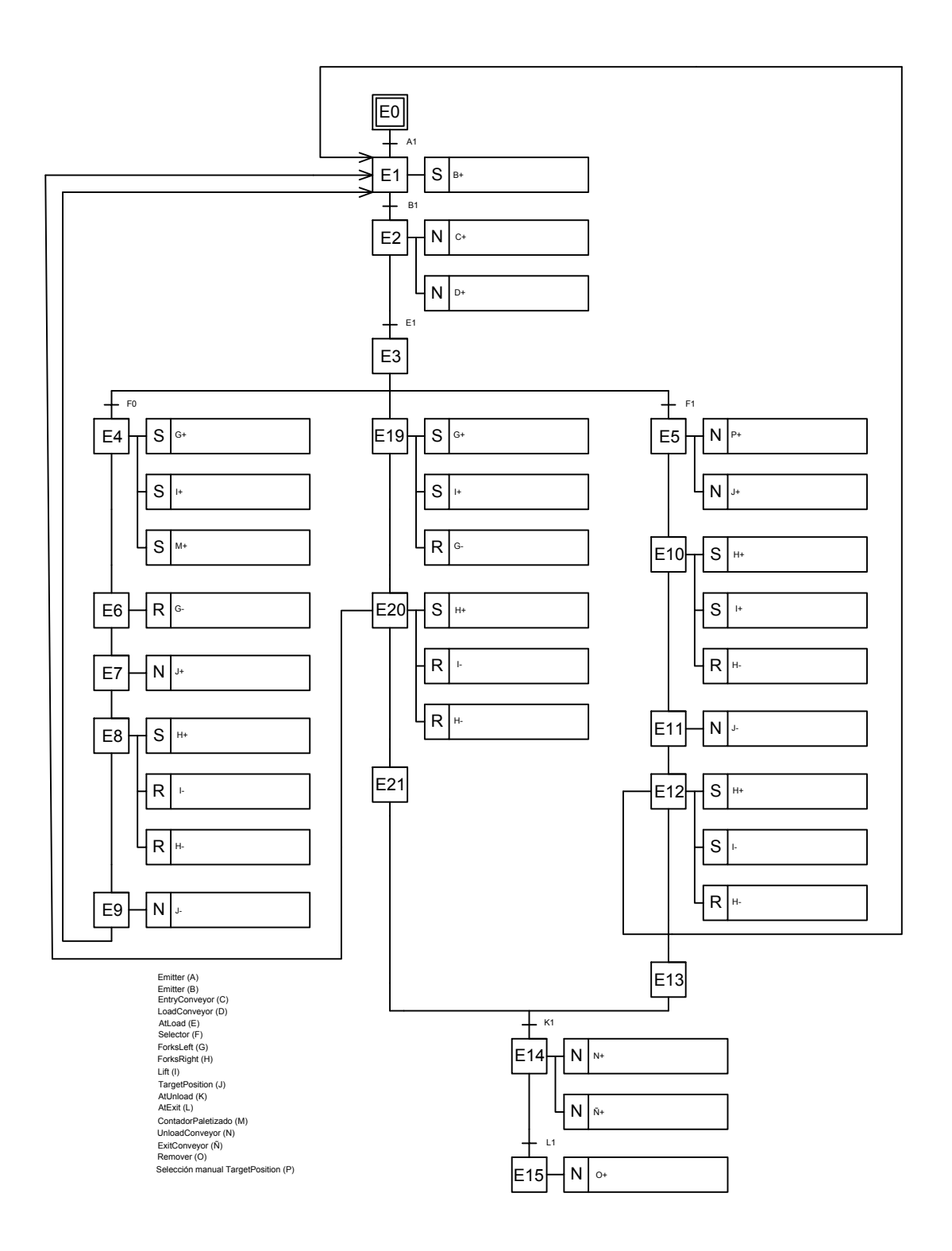

Apéndice E

# GRAFCET de nivel 3. Descripción operativa.

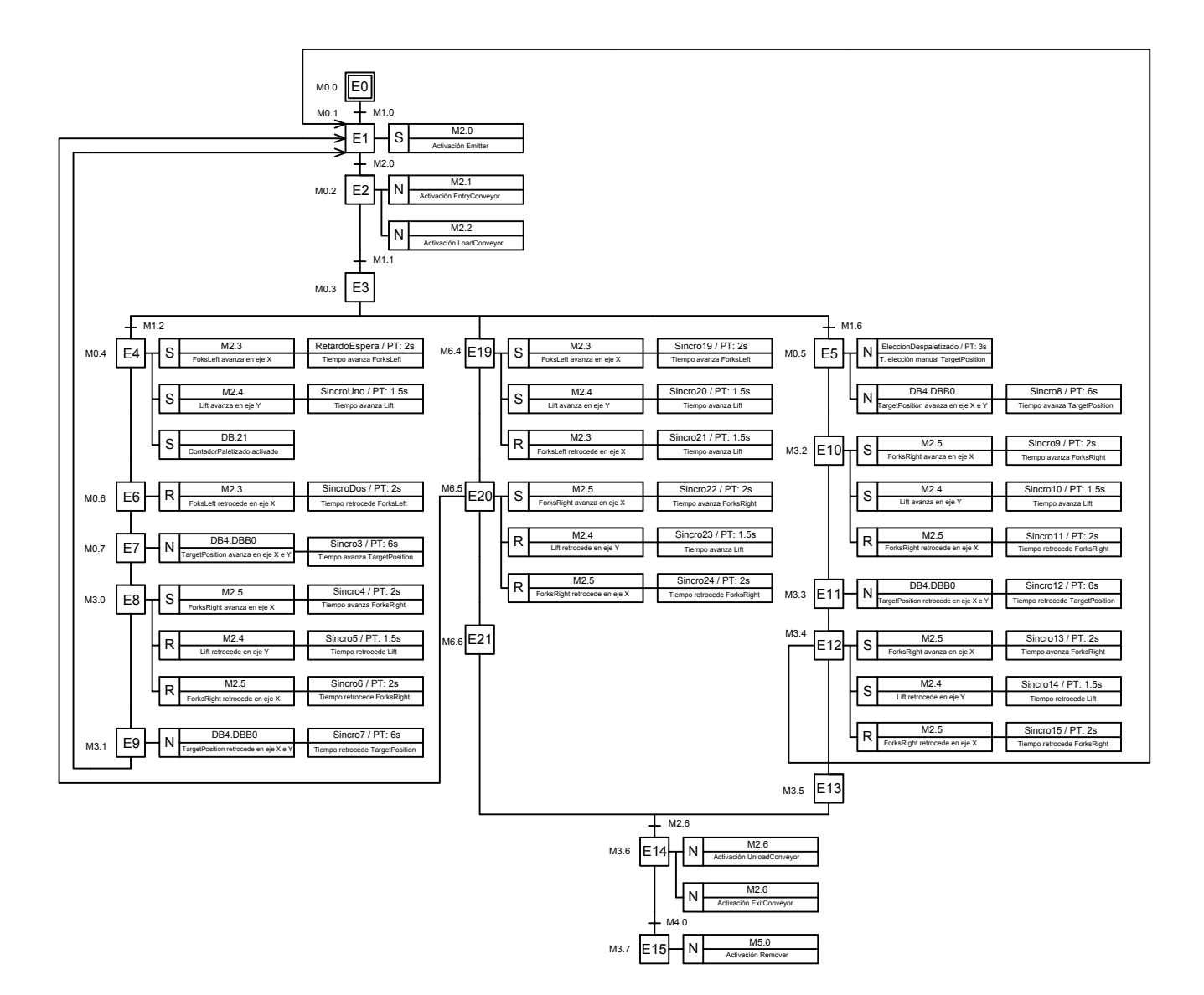

Apéndice F

# GRAFCET de nivel 3 del proceso RESET

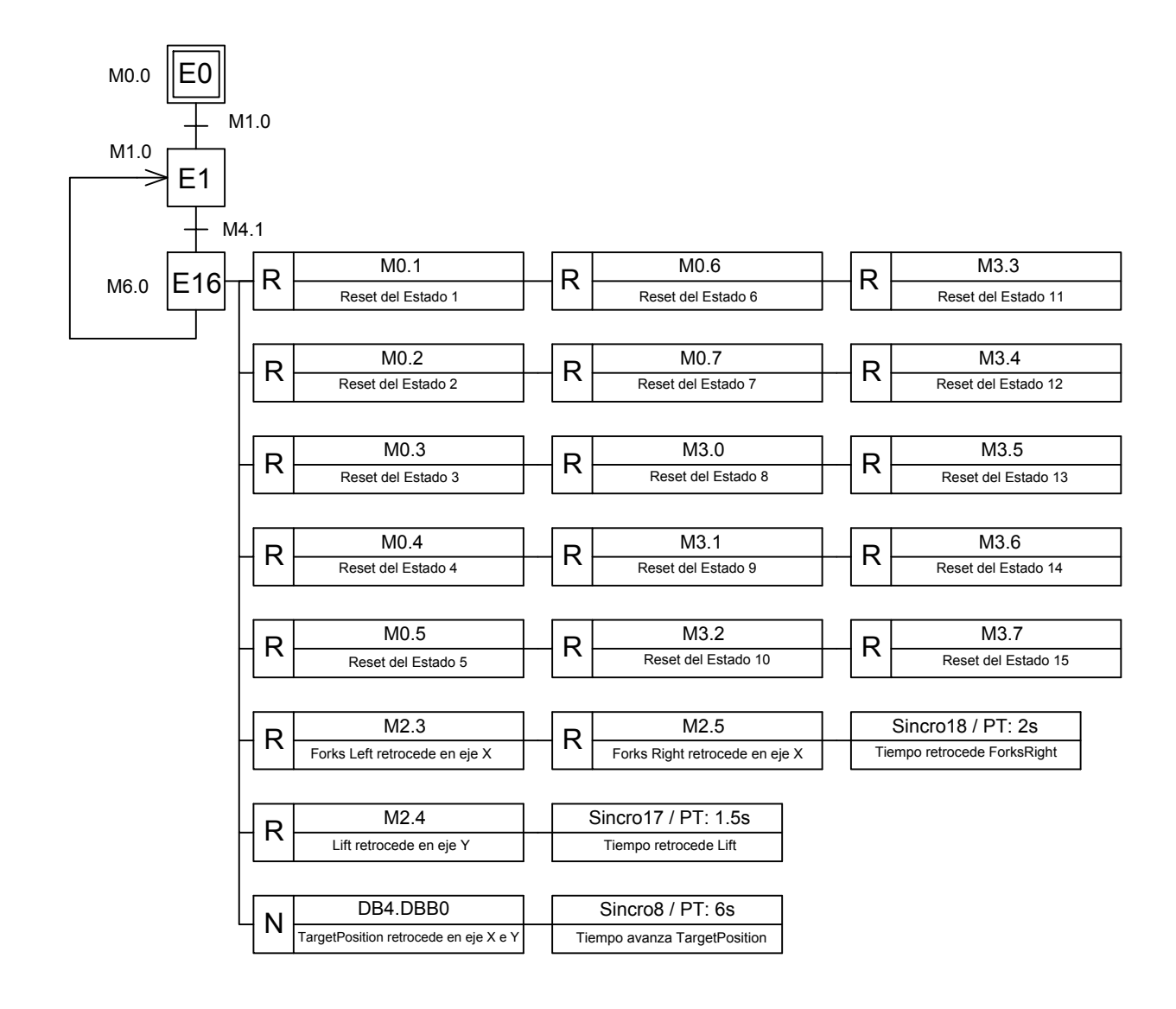

Apéndice G

# GRAFCET de nivel 3 del proceso STOP

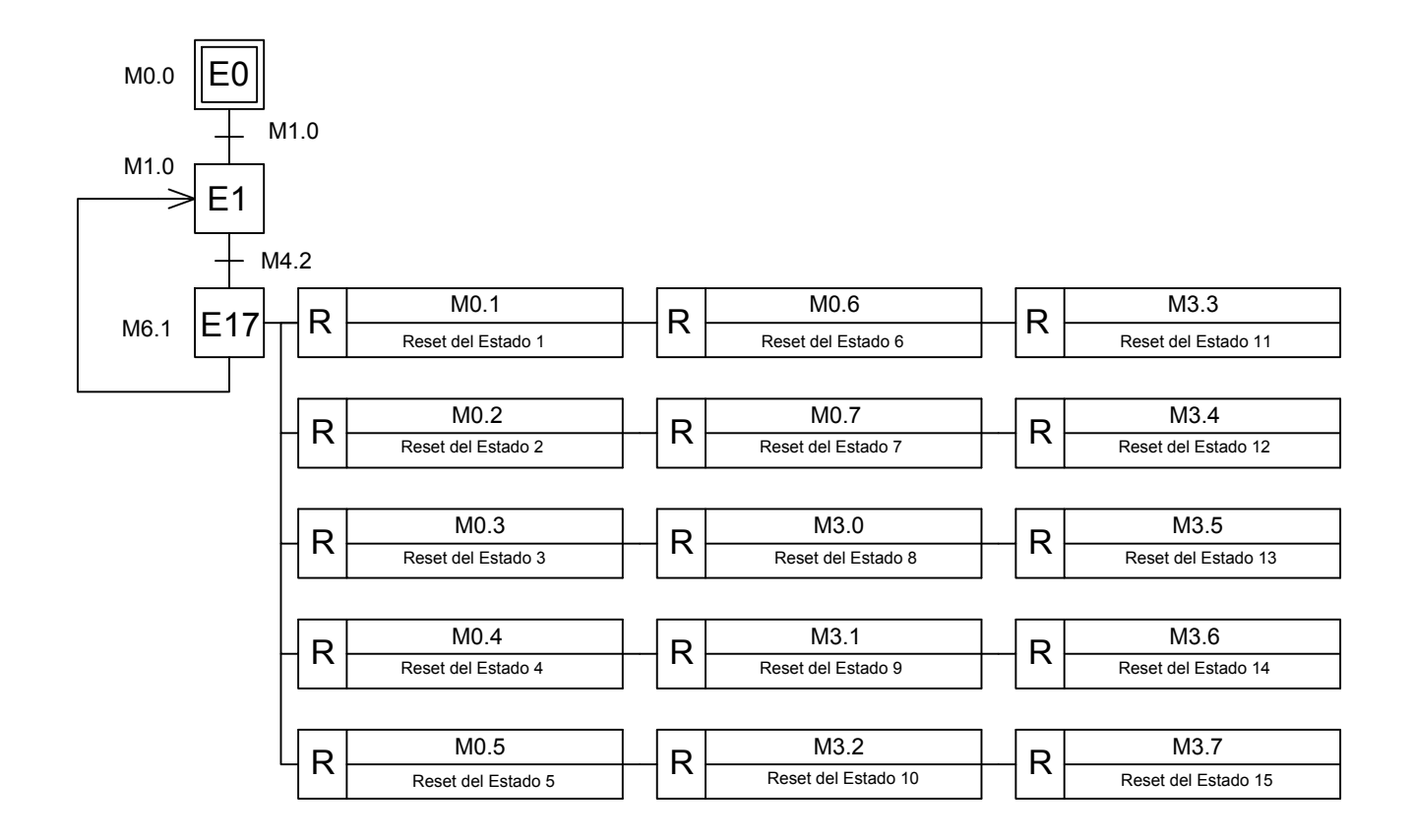

Apéndice H

# Script

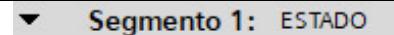

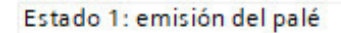

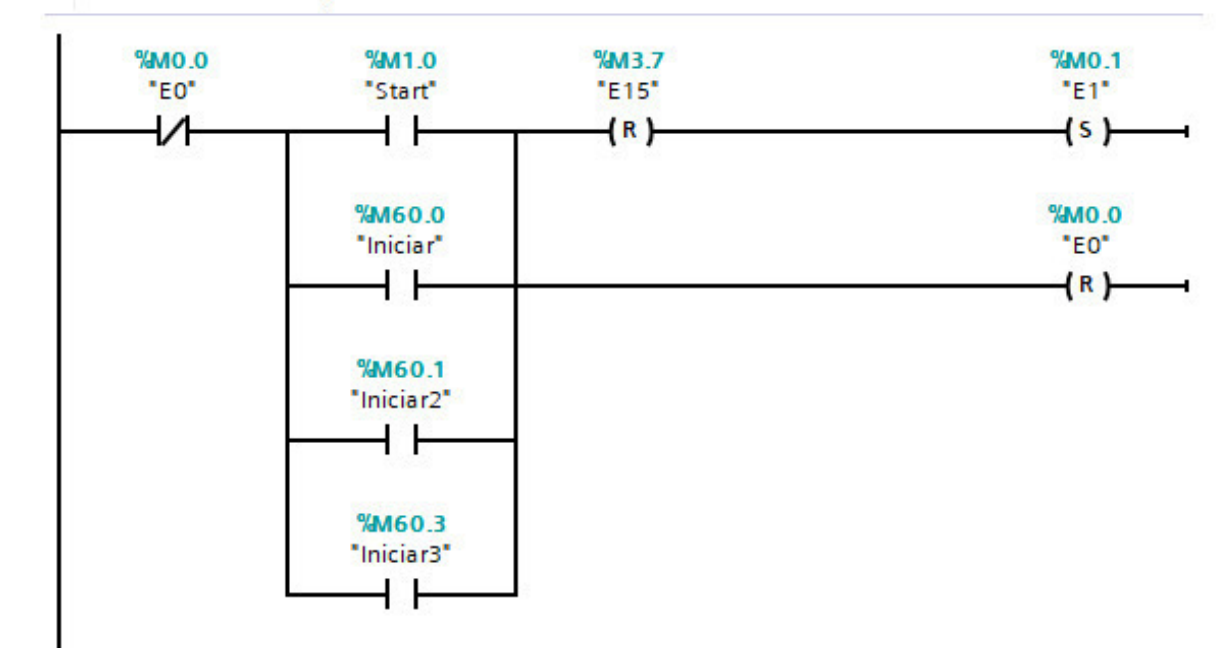

Segmento 2: ESTADO

Estado 2: transporte del palé por las cintas Entry Conveyor y Load Conveyor

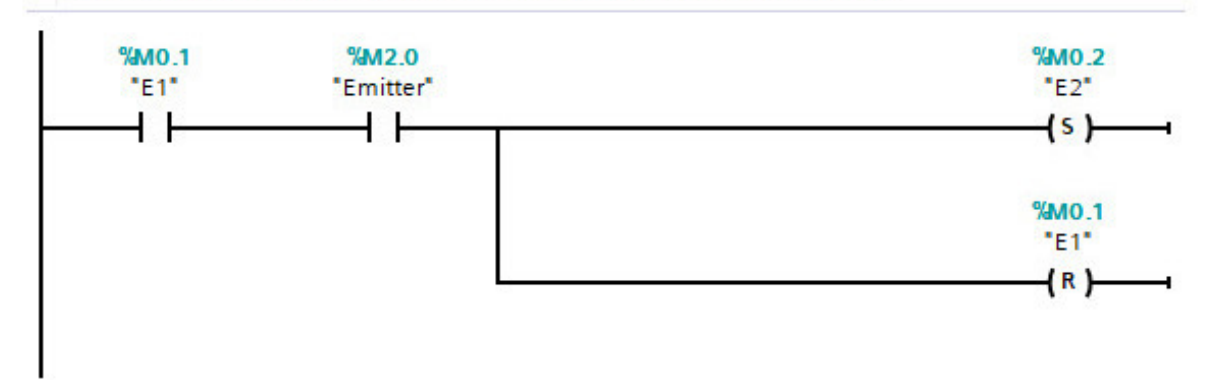

### Segmento 3: ESTADO

Estado 3: detección del palé listo para la carga

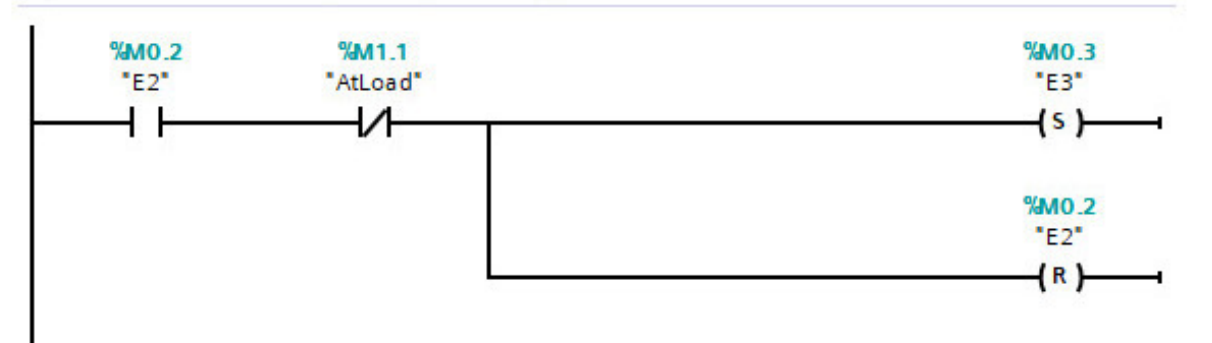

Segmento 4: ESTADO

Estado 14: detección del palé listo para inicio del proceso de removido

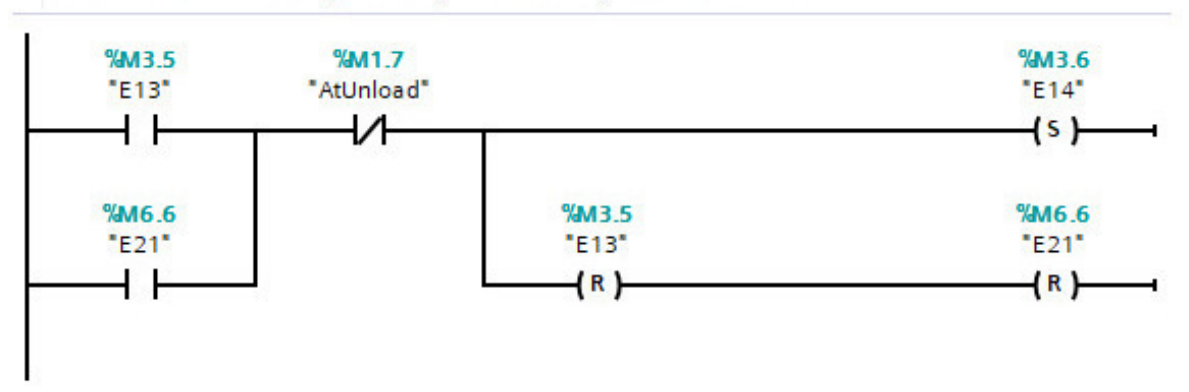

Estado 15: Detección del palé para paro de las cintas UnloadConveyor y ExitConveyor

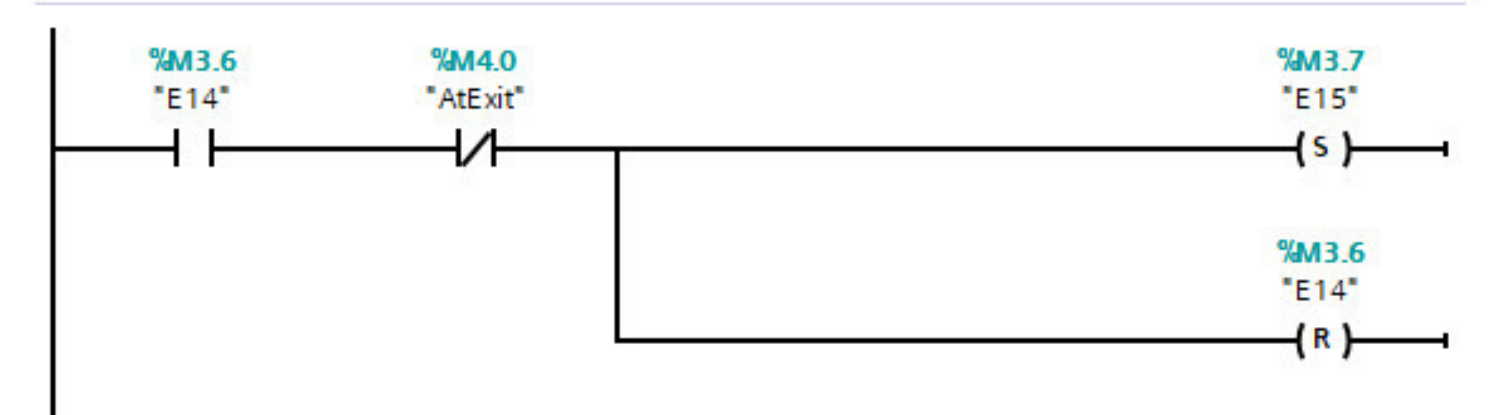

### Segmento 6: ESTADO

### Estado 4: proceso de paletizado en modo automático

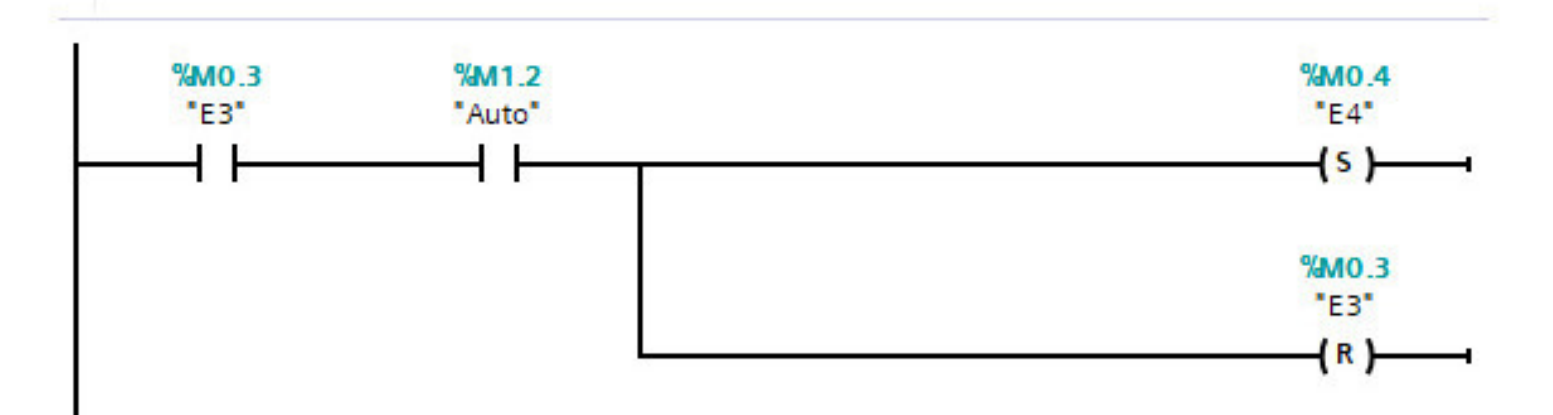

### Segmento 7: ESTADO

### Estado 5: proceso de despaletizado en modo manual

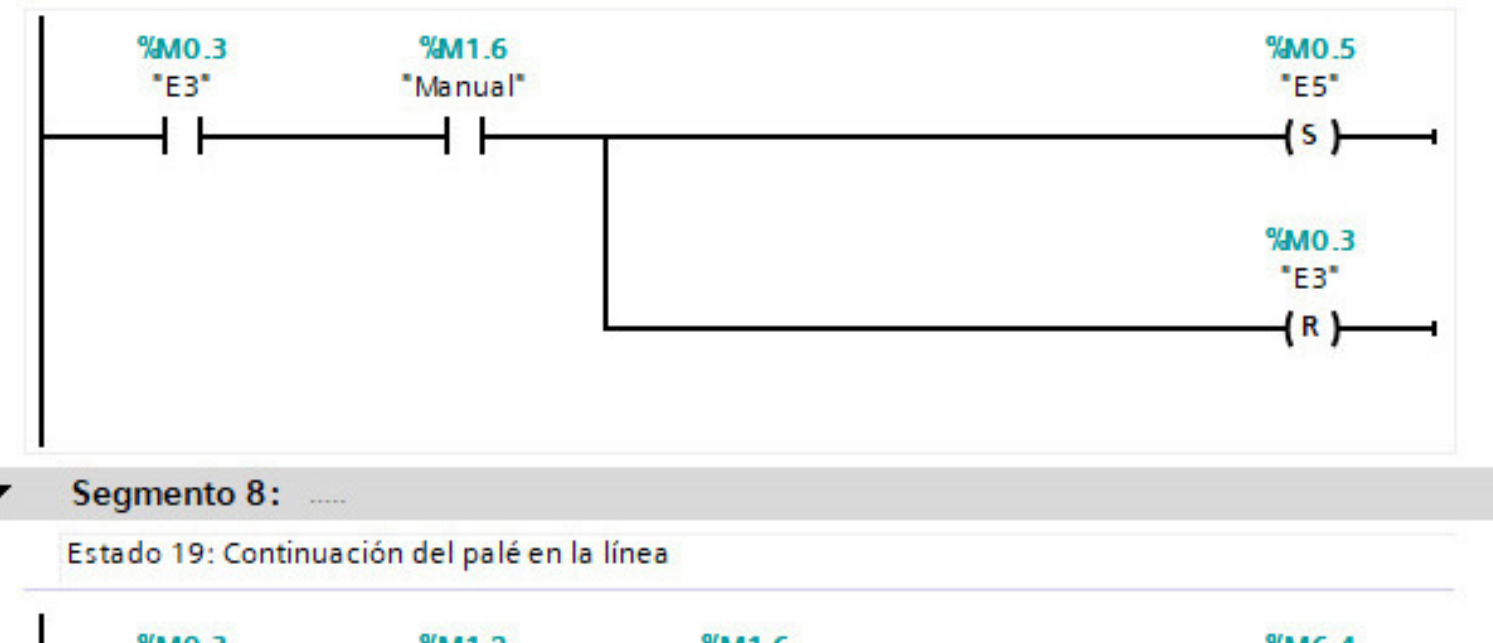

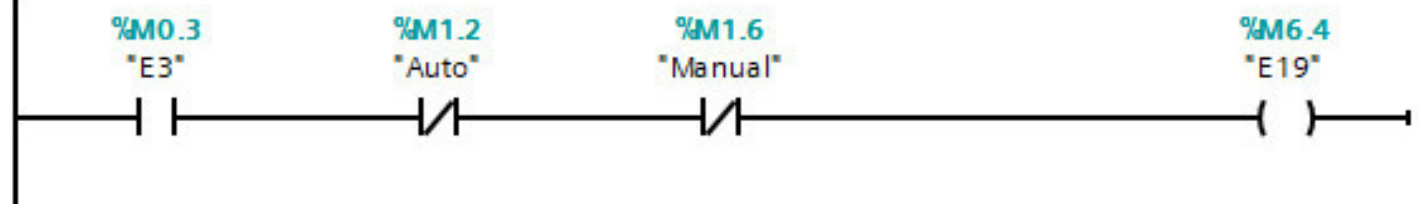

### Determinación del lugar de almacenado durante el paletizado

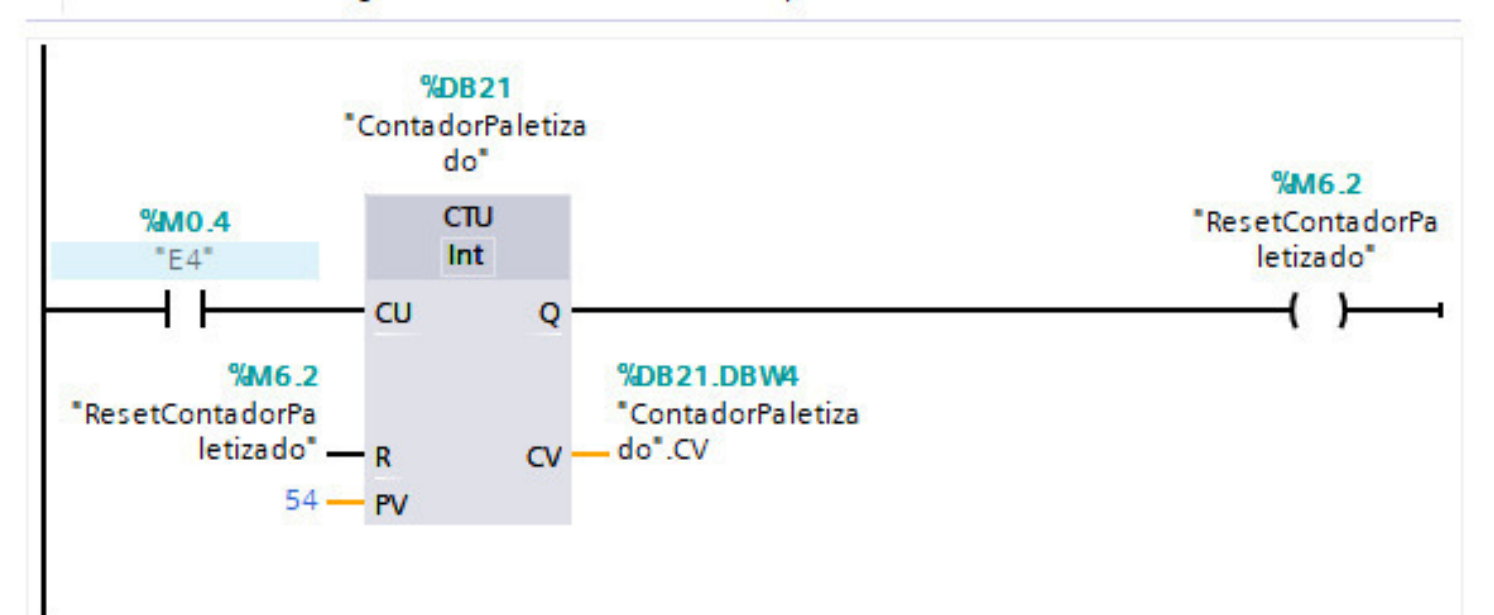

### Segmento 10: ESTADO

```
Estado 16: reset del proceso (vuelta al E1)
```
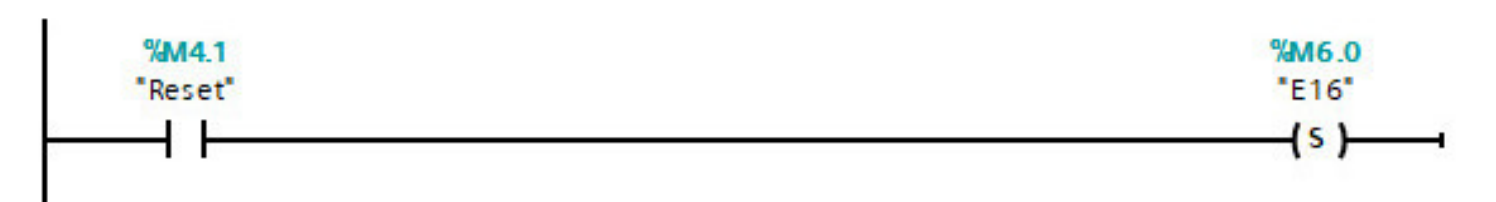

### Segmento 11: ESTADO

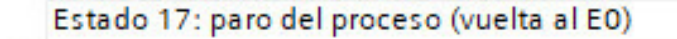

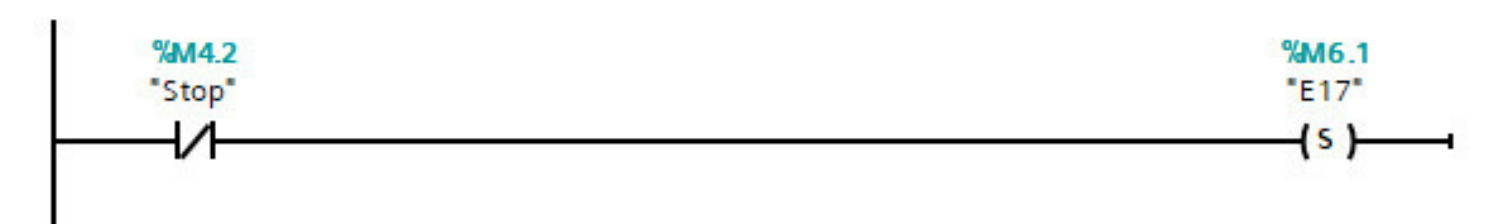

### Segmento 12: ESTADO

### Estado 18: paro de emergencia

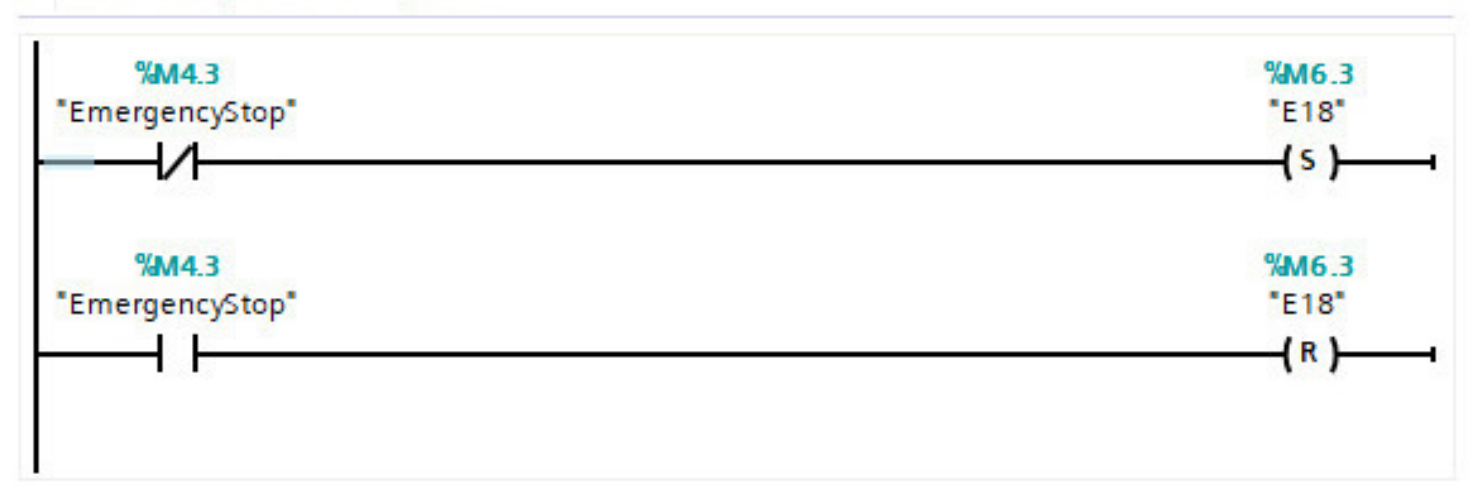

### Seamento 13: ACCION

Reset del proceso (vuelta el E1)

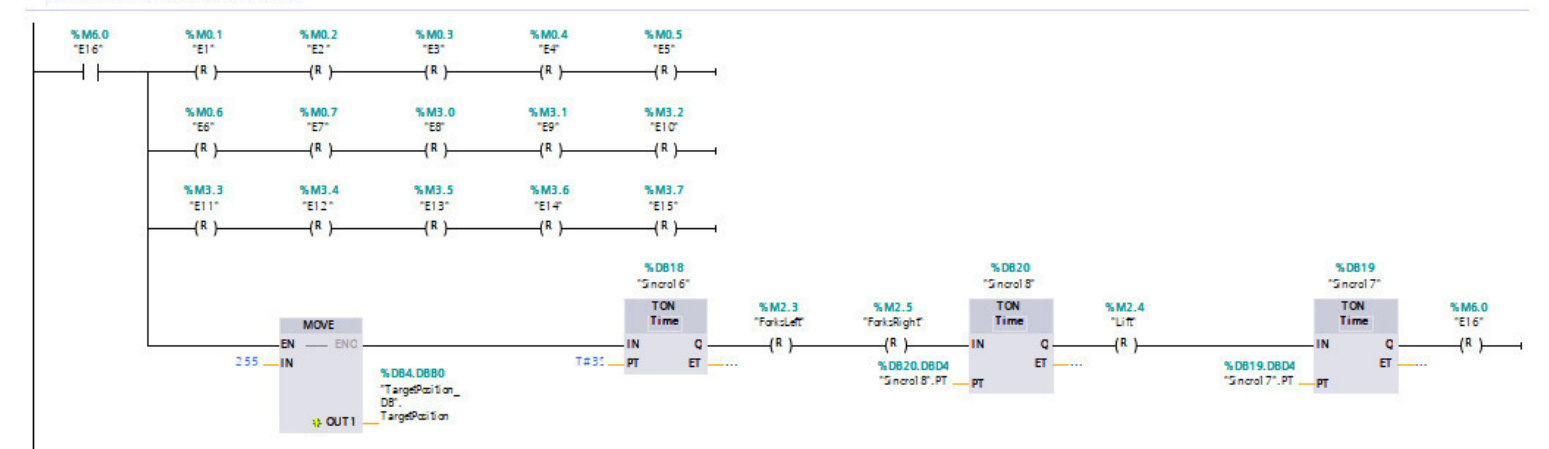

#### Segmento 14:

Paro del proceso (vuelta al estado EO)

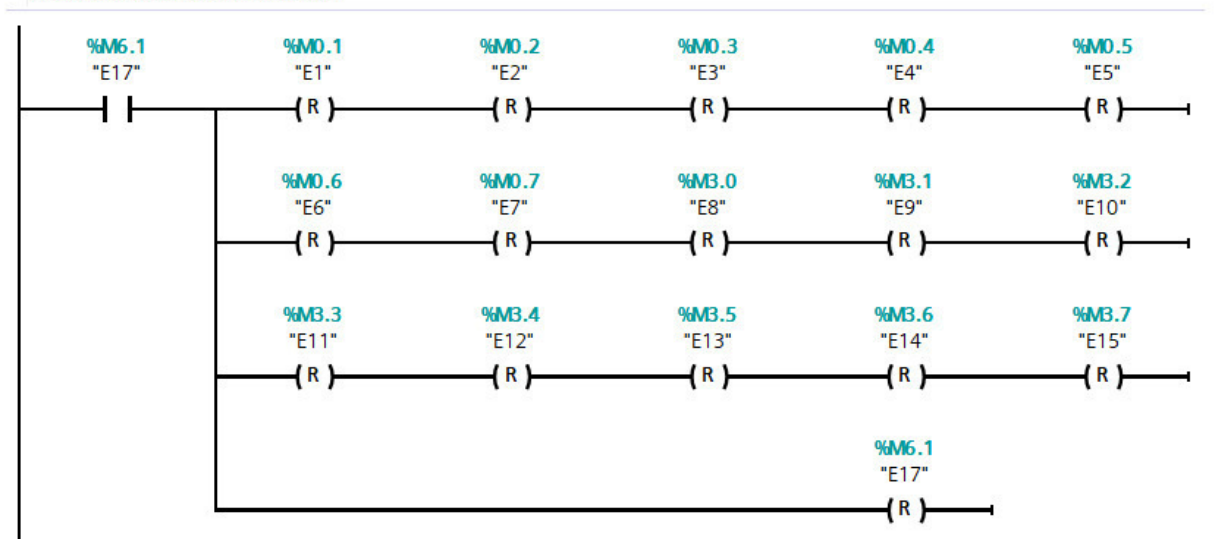

#### Segmento 15: ACCIÓN ۷

Emisión y transporte del palé hasta la zona de carga

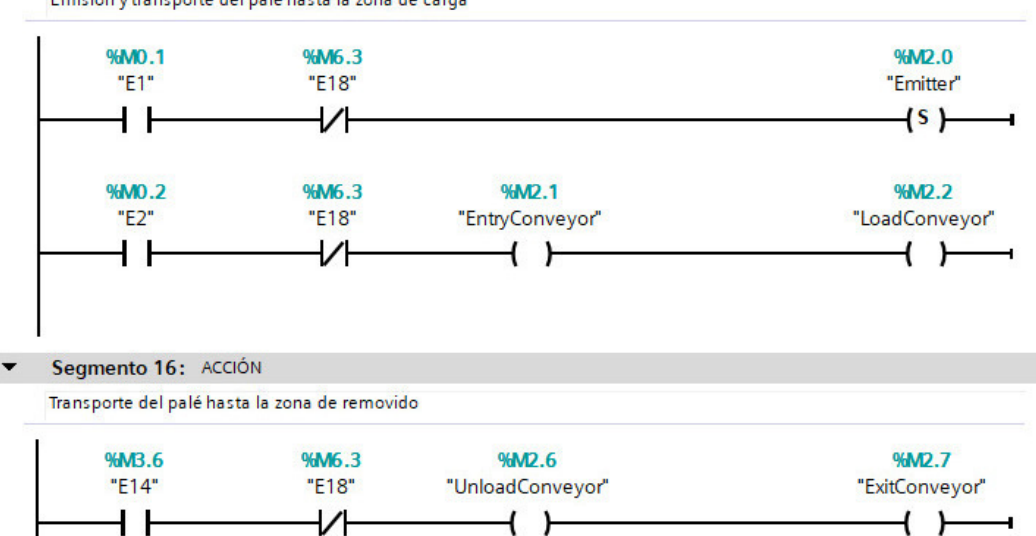

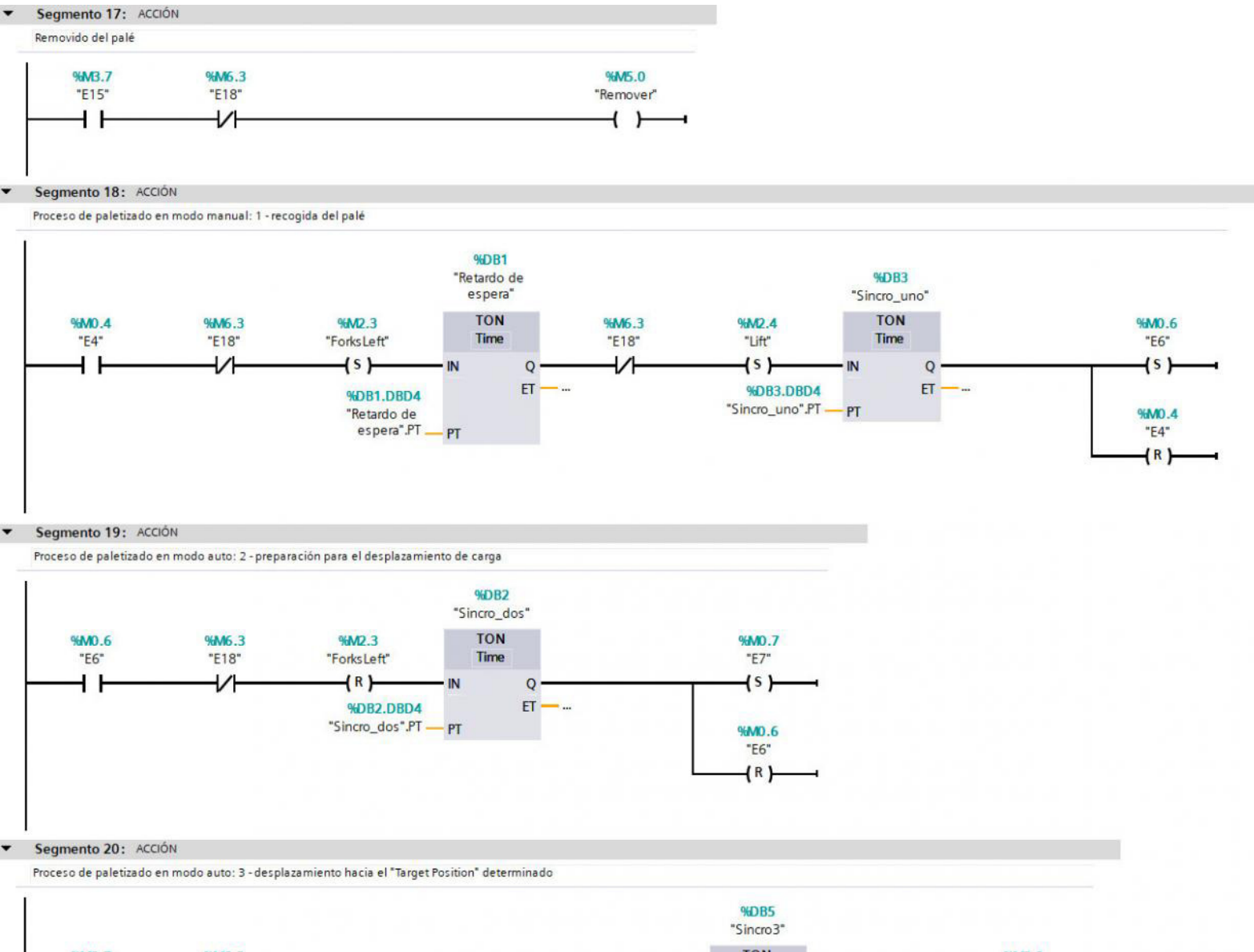

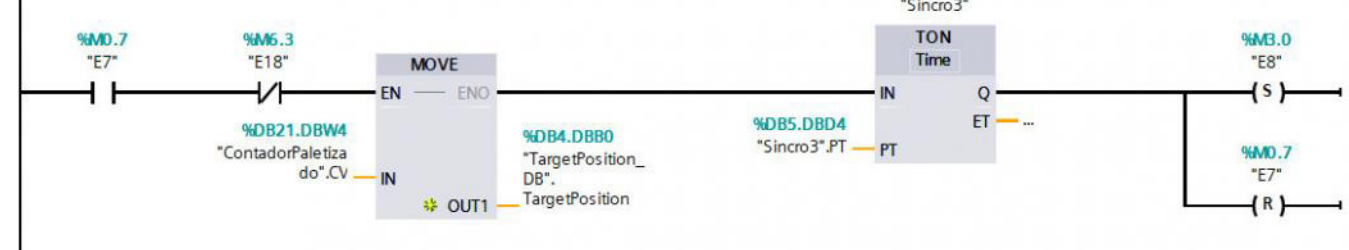

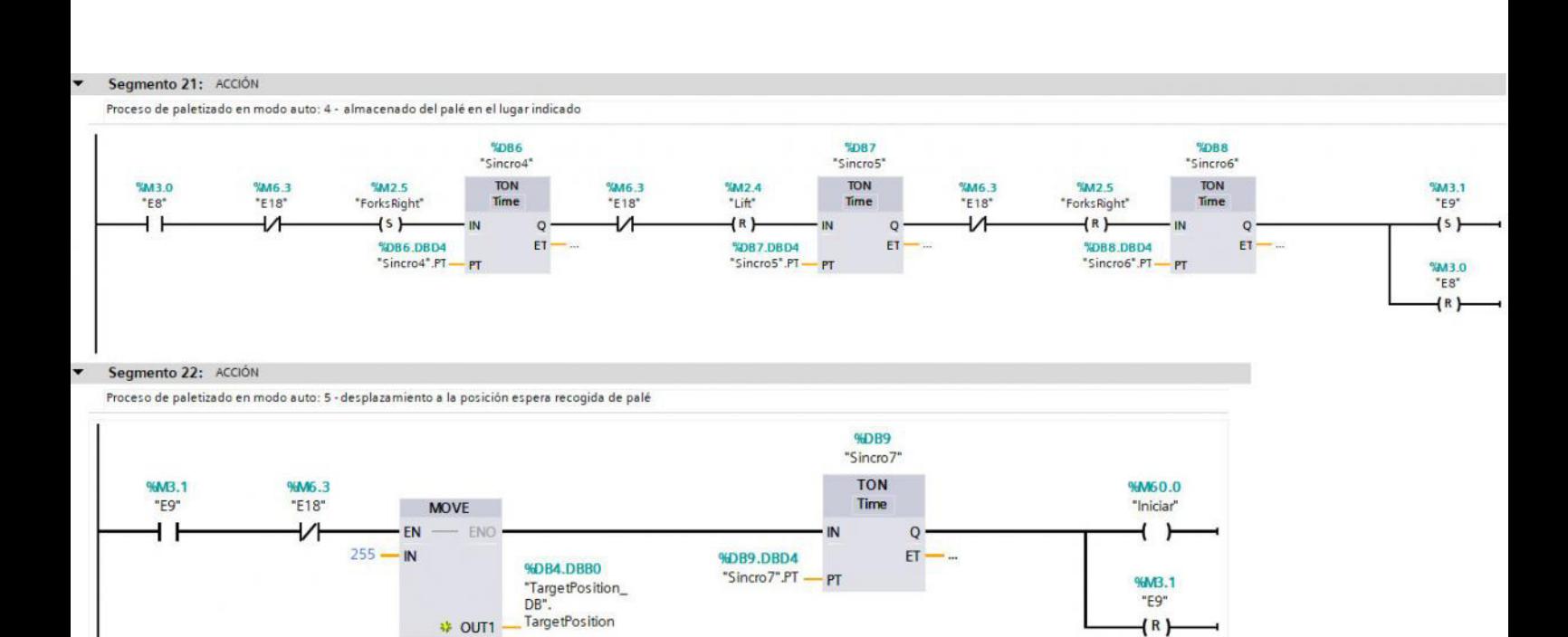

Segmento 23: ACCIÓN ٠

Proceso de despaletizado en modo manual: 1 - Desplazamiento a la posición determinada del almacén

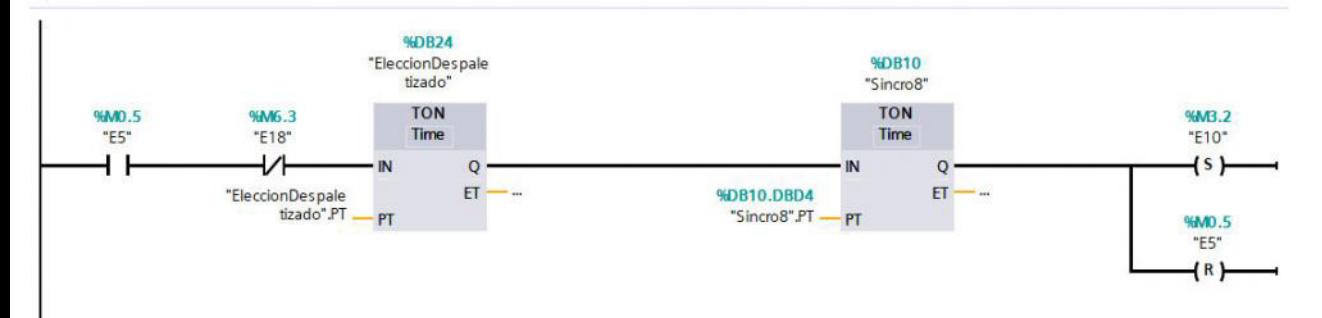

Segmento 24: ACCIÓN

Proceso de despaletizado en modo manual: 2 - Recogida del palé

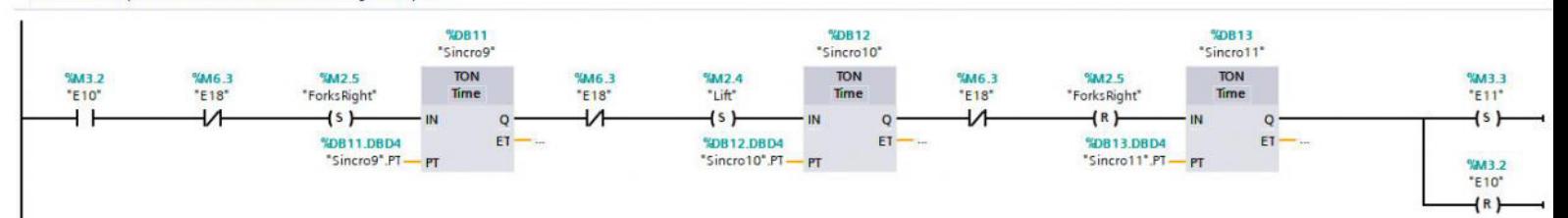

#### Segmento 25: ACCIÓN

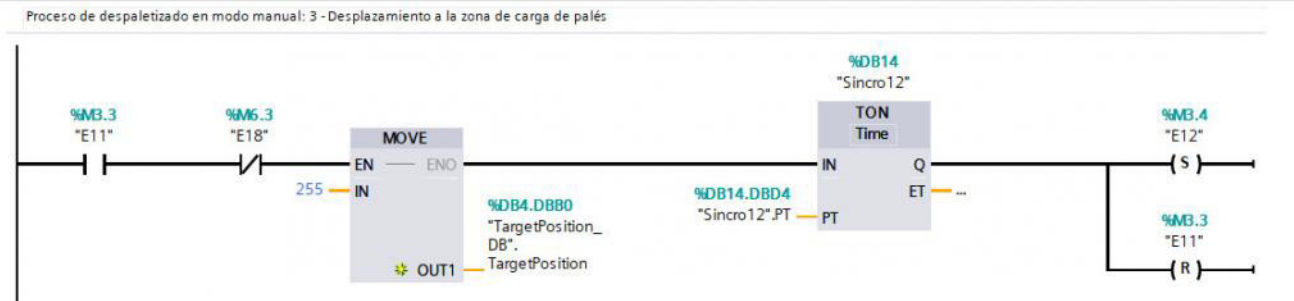

#### Segmento 26: ACCIÓN

 $\overline{\phantom{0}}$ 

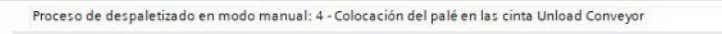

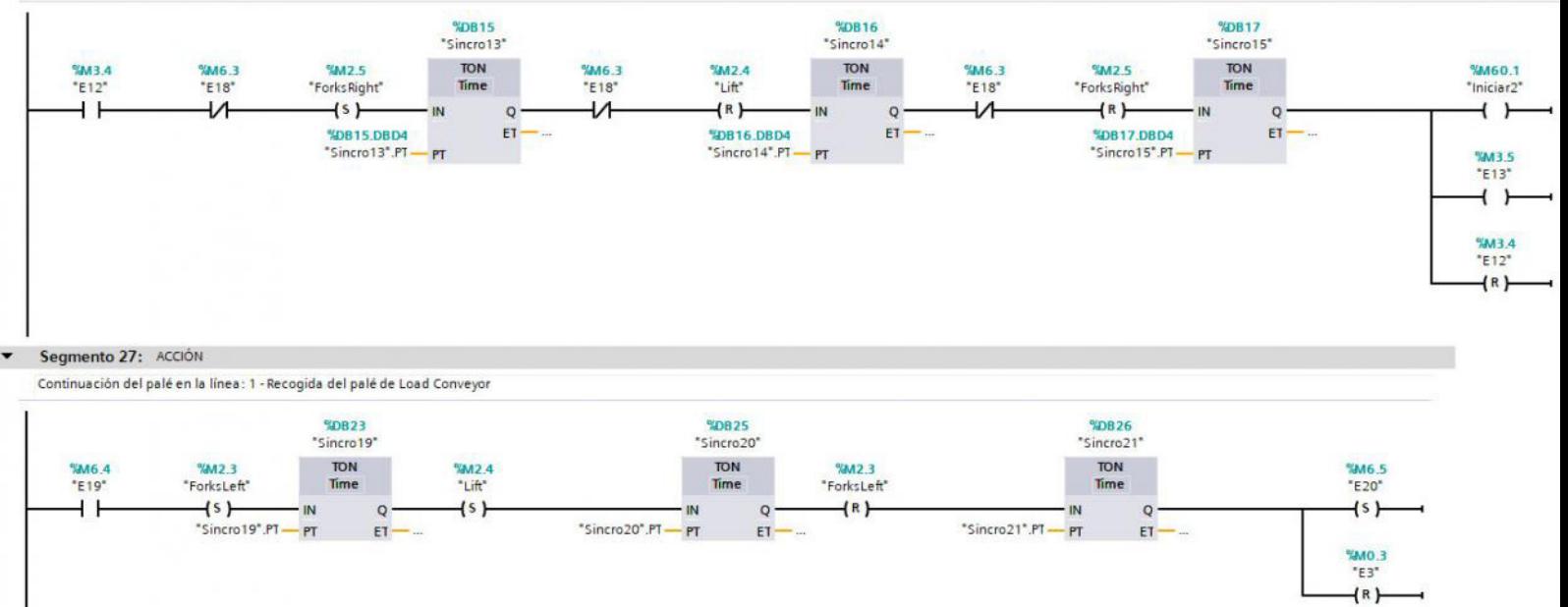

#### Segmento 28: ACCIÓN  $\overline{ }$

Continuación del palé en la línea: 2 - Deposición del palé en Unload Conveyor

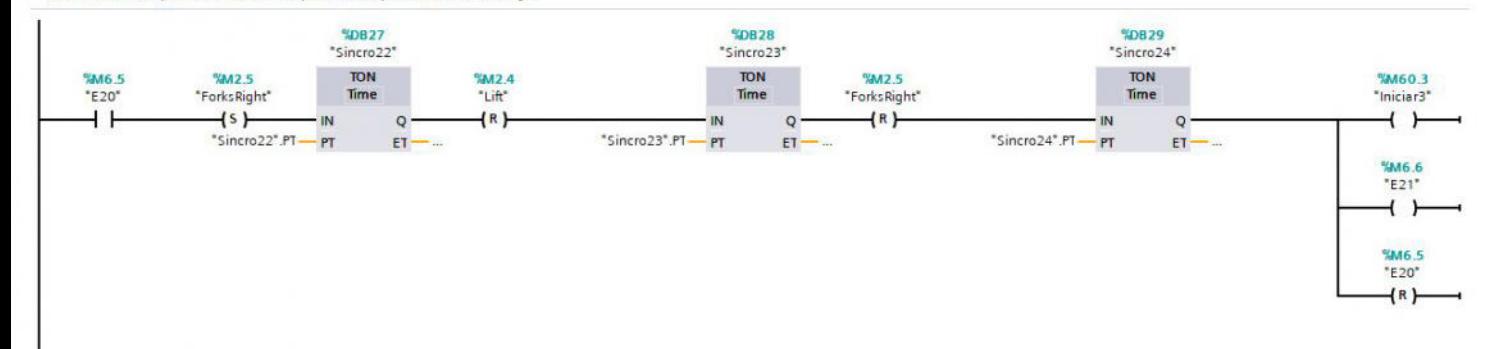